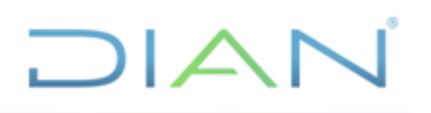

### **MANUAL DE USUARIO DEL APLICATIVO VIGIA**

**UAE DIAN**

**PROCESO TALENTO HUMANO**

**AÑO - 2021**

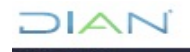

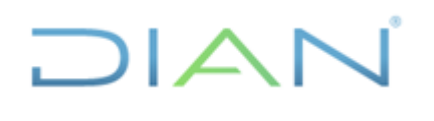

### **MANUAL DE USUARIO DEL APLICATIVO VIGIA**

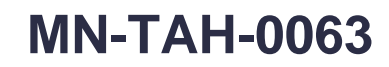

Proceso: Talento Humano

Versión 2

Página 2 de 53

### **TABLA DE CONTENIDO**

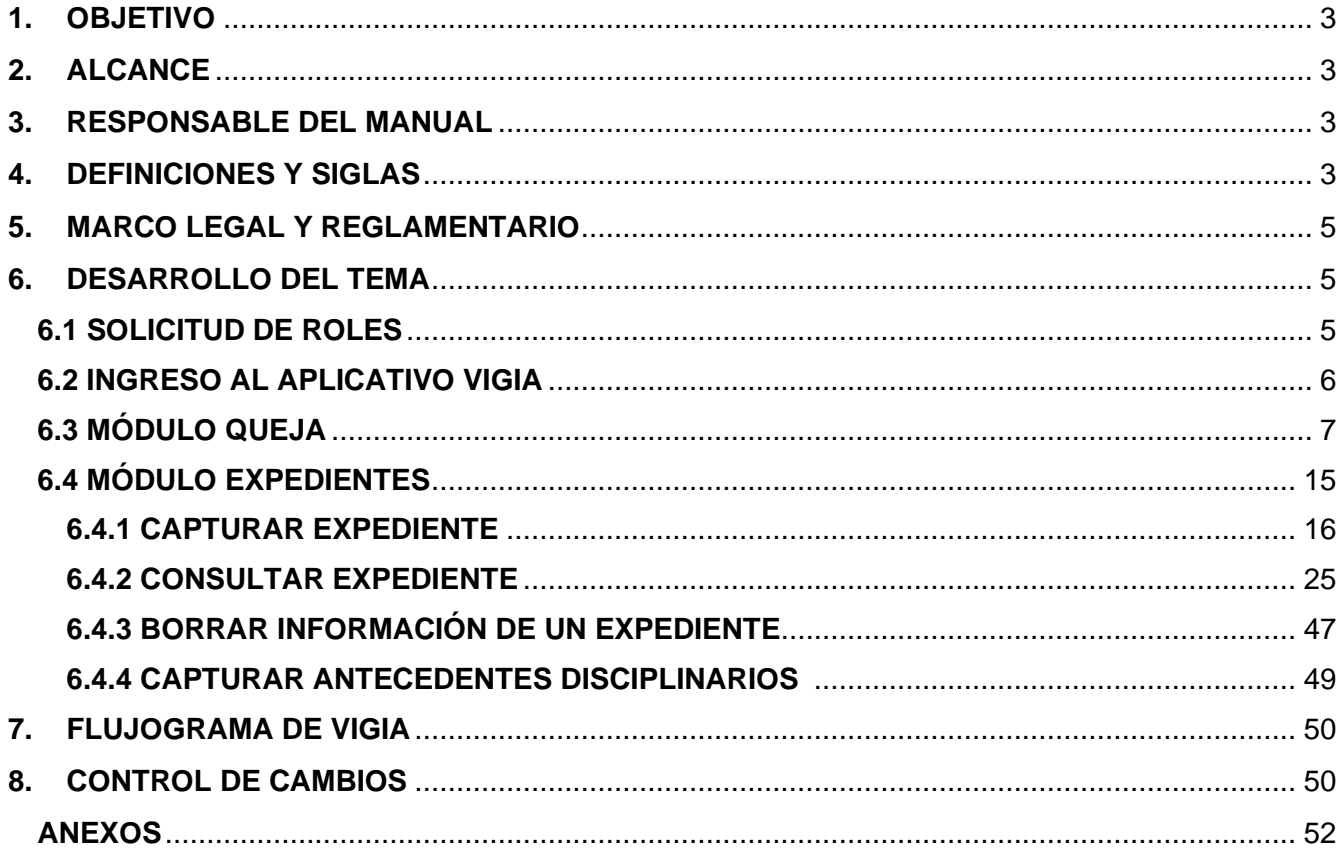

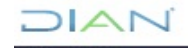

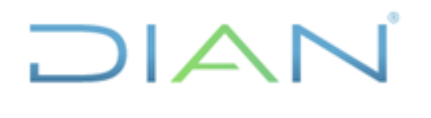

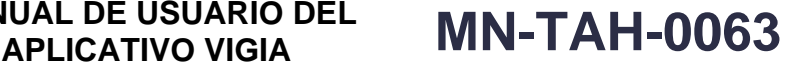

**Proceso:** Talento Humano **Versión 2 Versión 2 Página 3 de 53** 

#### <span id="page-2-0"></span>**1. OBJETIVO**

Dar a conocer el funcionamiento del aplicativo Vigía, en cuanto al registro de las quejas disciplinarias, la apertura del expediente disciplinario y las decisiones que se adoptan en desarrollo de las diferentes etapas, del procedimiento ordinario y del procedimiento verbal. De tal manera que, quede constancia de las actuaciones que se deriven de los mismos.

#### <span id="page-2-1"></span>**2. ALCANCE**

Inicia con el registro de las noticias disciplinarias (quejas, informes o anónimos) y finaliza con el registro del archivo de la actuación por: Auto inhibitorio, Auto de traslado por competencia a otras dependencias o entidades, Auto disponiendo llamado de atención, Auto de terminación y/o archivo debidamente ejecutoriado, la resolución de segunda instancia que resuelve el recurso de apelación y/o la Resolución de efectividad, dejando la anotación respectiva de la decisión tomada.

#### <span id="page-2-2"></span>**3. RESPONSABLE DEL MANUAL**

Subdirectora de Asuntos Disciplinarios, o quien haga sus veces.

#### <span id="page-2-3"></span>**4. DEFINICIONES Y SIGLAS**

• **Acción disciplinaria.** Constituye una manifestación de la potestad disciplinaria, con la que se pone en marcha el ejercicio del control disciplinario a cargo de las autoridades competentes; se origina en el incumplimiento de un deber o de una prohibición, la omisión o extralimitación en el ejercicio de las funciones, la violación del régimen de inhabilidades, incompatibilidades e impedimentos, así como conflicto de intereses; su finalidad, está en, garantizar el buen funcionamiento, moralidad y prestigio del organismo público respectivo. (Adaptado de la Sentencia C-244 de 1996).

La acción disciplinaria comprende, en términos generales, dentro del procedimiento ordinario, las etapas de indagación, investigación, cargos, descargos, pruebas y fallos de primera y segunda instancia. El procedimiento verbal consta de las etapas de indagación o investigación (que son opcionales), citación a audiencia, audiencia de juzgamiento y fallos de primera y segunda instancia.

*Fuente. UAE-DIAN Subdirección de Asuntos Disciplinarios.*

• **Archivo de la actuación.** Acto por el cual se remite a la Coordinación de Enlace Procesal, o la dependencia que haga sus veces, para que permanezca por el tiempo determinado en la TRD o al Archivo Central un expediente cuya acción disciplinaria ha finalizado, ya sea por terminación del proceso, la orden de archivo de las diligencias o la existencia de sanción disciplinaria en firme, registrada y efectiva.

*Fuente. UAE-DIAN Subdirección de Asuntos Disciplinarios.*

• **Auto de archivo.** Decisión interlocutoria y motivada, que se profiere cuando al evaluar la etapa de indagación preliminar o la de investigación disciplinaria, no se reúnen los requisitos para

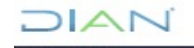

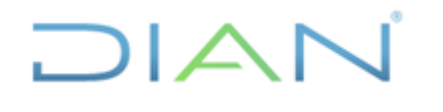

**Proceso:** Talento Humano **Versión 2 Versión 2 Página 4 de 53** 

continuar con la etapa siguiente. También procede cuando agotado el período de prórroga de investigación disciplinaria no existe prueba que permita formular cargos. *Fuente. UAE-DIAN Subdirección de Asuntos Disciplinarios.*

- **Auto de terminación.** Decisión interlocutoria y motivada que se profiere en cualquier etapa de la actuación disciplinaria, cuando aparezca plenamente demostrado que el hecho atribuido no existió, que la conducta no está prevista en la ley como falta disciplinaria, que el investigado no la cometió, que existe una causal de exclusión de responsabilidad, o que la actuación no podía iniciarse o proseguirse, que conlleva la orden de archivar definitivamente las diligencias. *Fuente. Artículo 73 Ley 734 de 2002.*
- **Auto de traslado por competencia.** Providencia mediante la cual se dispone la remisión de una noticia disciplinaria o un expediente a la autoridad competente para que decida sobre el trámite que debe dársele o prosiga la actuación. *Fuente. UAE-DIAN Subdirección de Asuntos Disciplinarios.*
- **Auto inhibitorio.** Providencia por medio de la cual el competente se abstiene de dar inicio a la acción disciplinaria, fundada en las causales fijadas por la ley. *Fuente. UAE-DIAN Subdirección de Asuntos Disciplinarios.*
- **Expediente.** Conjunto de documentos organizados en uno o más cuadernos que evidencian la gestión realizada por una autoridad frente a un asunto en particular y que lleva a cabo en ejercicio de sus atribuciones y competencias fijadas por la Constitución, la ley y/o el reglamento. *Fuente. UAE-DIAN Subdirección de Asuntos Disciplinarios.*
- **Fallo.** Decisión motivada que finaliza el proceso disciplinario en primera o segunda instancia, sancionando o absolviendo al investigado. *Fuente. UAE-DIAN Subdirección de Asuntos Disciplinarios.*
- **Noticia disciplinaria.** Hace referencia a la información y/o documentación recibida en la Subdirección Asuntos Disciplinarios, o la dependencia que haga sus veces, con base en la cual se determina mediante el análisis pertinente si hay lugar a iniciar la actuación disciplinaria. *Fuente. UAE-DIAN Subdirección de Asuntos Disciplinarios.*
- **Recurso de apelación.** Impugnación de una decisión proferida en primera instancia que es resuelta por el superior funcional de quien la emitió. *Fuente. UAE-DIAN Subdirección de Asuntos Disciplinarios.*
- **Recurso de queja.** Impugnación que procede contra la decisión que rechaza el recurso de apelación. *Fuente. UAE-DIAN Subdirección de Asuntos Disciplinarios.*
- **Recurso de reposición.** Impugnación de una decisión que es resuelta por el servidor que la profirió. *Fuente. UAE-DIAN Subdirección de Asuntos Disciplinarios.*
- **Registro.** La anotación que se hace para dejar constancia de una decisión adoptada en desarrollo del procedimiento ordinario o verbal.

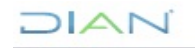

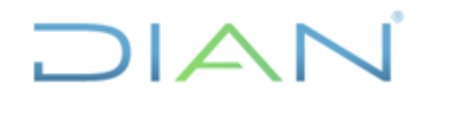

#### **MANUAL DE USUARIO DEL APLICATIVO VIGIA MN-TAH-0063**

**Proceso:** Talento Humano **Versión 2 Página 5 de 53** 

*Fuente. UAE-DIAN Subdirección de Asuntos Disciplinarios.*

• **SISCO.** Sistema Integrado de Seguimiento y Correspondencia, en el cual se registra la recepción de documentos que llegan a una dependencia y se determina el destino que a los mismos se dio.

*Fuente. UAE-DIAN Subdirección de Asuntos Disciplinarios.*

• **VIGIA**. Aplicativo de control utilizado en la Subdirección de Asuntos Disciplinarios, o la dependencia que haga sus veces, en el cual se lleva el registro virtual de los procesos disciplinarios en curso, desde su inicio hasta su culminación. *Fuente. UAE-DIAN Subdirección de Asuntos Disciplinarios.*

#### <span id="page-4-0"></span>**5. MARCO LEGAL Y REGLAMENTARIO**

Ver catálogo normativo del proceso.

#### <span id="page-4-1"></span>**6. DESARROLLO DEL TEMA**

El aplicativo vigía cuenta con dos módulos uno que corresponde: a quejas y otro a expedientes. El primero tiene como propósito registrar la queja, la cual queda grabada con un número que la identifica (Código área 188 –Código dependencia 437- año(20xx) – Número consecutivo), y allí se realizan las anotaciones correspondientes frente a su direccionamiento. El Módulo de expediente disciplinario, permite crear el expediente con un número de radicado según la coordinación que lo tenga a cargo, si lo crea la Coordinación de Instrucción, o la dependencia que haga sus veces, empieza con el código 188-435-año-consecutivo, si es la Coordinación de Decisiones o la dependencia que haga sus veces comienza con el código 188-436-año-consecutivo

A los servidores públicos, se le habilitan los roles del sistema, para asignarle los expedientes, y tienen la posibilidad de registrar la información que se recopila en el tiempo que dure bajo su gobernabilidad. Cada vez que se realice una actuación, se incluye en el sistema, con el código de corresponda, el sistema genera un número consecutivo que se asigna a la providencia respectiva.

#### <span id="page-4-2"></span>**6.1 SOLICITUD DE ROLES**

Los Jefes de Coordinación, pueden solicitar a través del PST, los roles que requieren los servidores a su cargo, adjuntando el FT-IIT-2596 Solicitud de asignación de roles de las soluciones tecnológicas y compromiso de confidencialidad, atendiendo los lineamientos del procedimiento PR-IIT-0455 Gestión de accesos.

Luego de que se gestione la solicitud, el área de Tecnología suministra Usuario y clave temporal. Para el caso del usuario se construye utilizando el número de cédula, cambiando el primer digito por la letra correspondiente, así:

| Si el primer dígito es | <b>Cámbielo por</b> |
|------------------------|---------------------|
|                        |                     |
|                        |                     |
|                        |                     |

*<sup>&</sup>quot;Se considera copia controlada los documentos publicados en el Listado Maestro de Documentos"*

## DIAN

### **MANUAL DE USUARIO DEL**

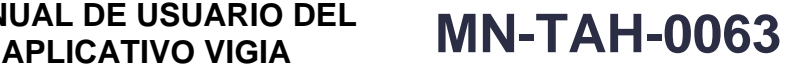

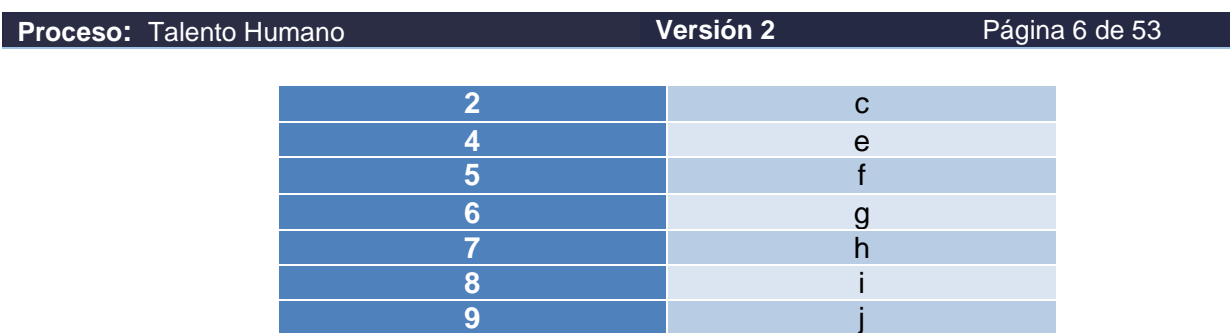

Ejemplo del usuario: Si la cédula es 7908245, entonces queda el usuario de la siguiente manera h908245.

De acuerdo con la tarea que va a desempeñar el servidor, se le asignará en VIGIA un rol que determina el nivel de acceso y le da seguridad a la información que maneja en el sistema.

Para el módulo de comunicaciones o QRS existen tres roles: **El rol capturador, el rol tramitador y el rol consolidador de quejas.** 

Una vez se asignen los roles respectivos, se debe tener en cuenta:

- + Cada vez que se produzca un cambio de servidor se debe realizar la respectiva solicitud indicando si es asignación de nuevos roles o cancelación por traslado, reactivación o inactivación según novedad administrativa.
- ↓ Las claves o contraseñas de cada servidor, son personales e intransferibles ya que sobre el mismo recae la responsabilidad de todos los trámites que a su nombre se realicen. Se debe recordar que estas claves son la garantía de seguridad que tienen cada funcionario, sobre la información que ingresa a la base de datos.

#### <span id="page-5-0"></span>**6.2 INGRESO AL APLICATIVO VIGIA**

Al servidor que se otorgan roles del aplicativo, adquiere un usuario y contraseña temporal, la cual cambiar dando clic en la opción utilidades que aparece en la parte superior en la barra de herramientas|.

1. Al entrar en la aplicación, se debe identificar como lo indica la pantalla

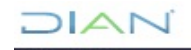

# **DIAN**

### **MANUAL DE USUARIO DEL**

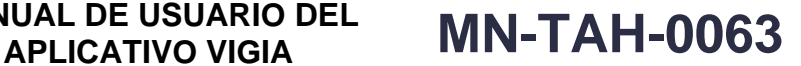

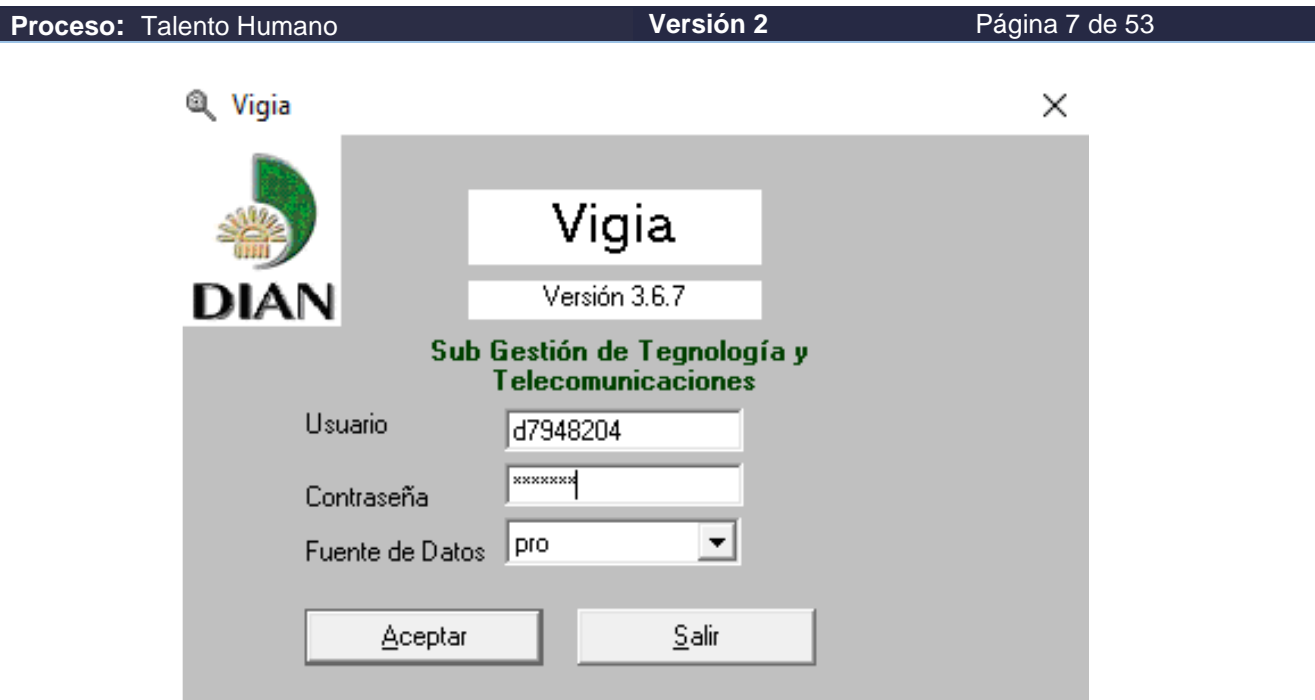

- 2. En el cuadro **Usuario** escriba el nombre de usuario que se le haya asignado, y para pasar al siguiente cuadro oprima la tecla **Tabular.**
- 3. En el cuadro **Contraseña** escriba la clave de acceso autorizado temporal y luego de clic en la opción Aceptar u oprima la tecla **Enter.**
- 4. En el cuadro **Fuente de Datos** corresponde al nombre de la Administración o sitio donde se encuentra la información que se va a incluir o consultar. Esto aplica para las entonces regionales, que fueron extinguidas con la reestructuración del año 2008. En la actualidad como la información reposa en el nivel central se elige la opción PRO.
- 5. Aparece la opción Salir, si desea abandonar el ingreso.

#### <span id="page-6-0"></span>**6.3 MÓDULO QUEJA**

El registro de la noticia disciplinaria en el aplicativo vigía está a cargo del responsable de la Coordinación de Enlace Procesal o la dependencia que haga sus veces.

Para registrar una nueva queja en el aplicativo, deberá ingresar como se indicó anteriormente, con usuario y clave, apareciendo la pantalla que se muestra a continuación, en la cual deberá seleccionar el primer icono que aparece en la parte superior izquierda dando clic, así:

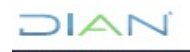

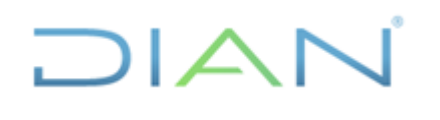

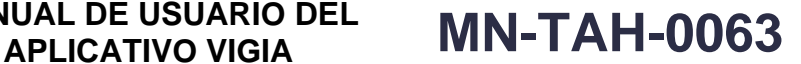

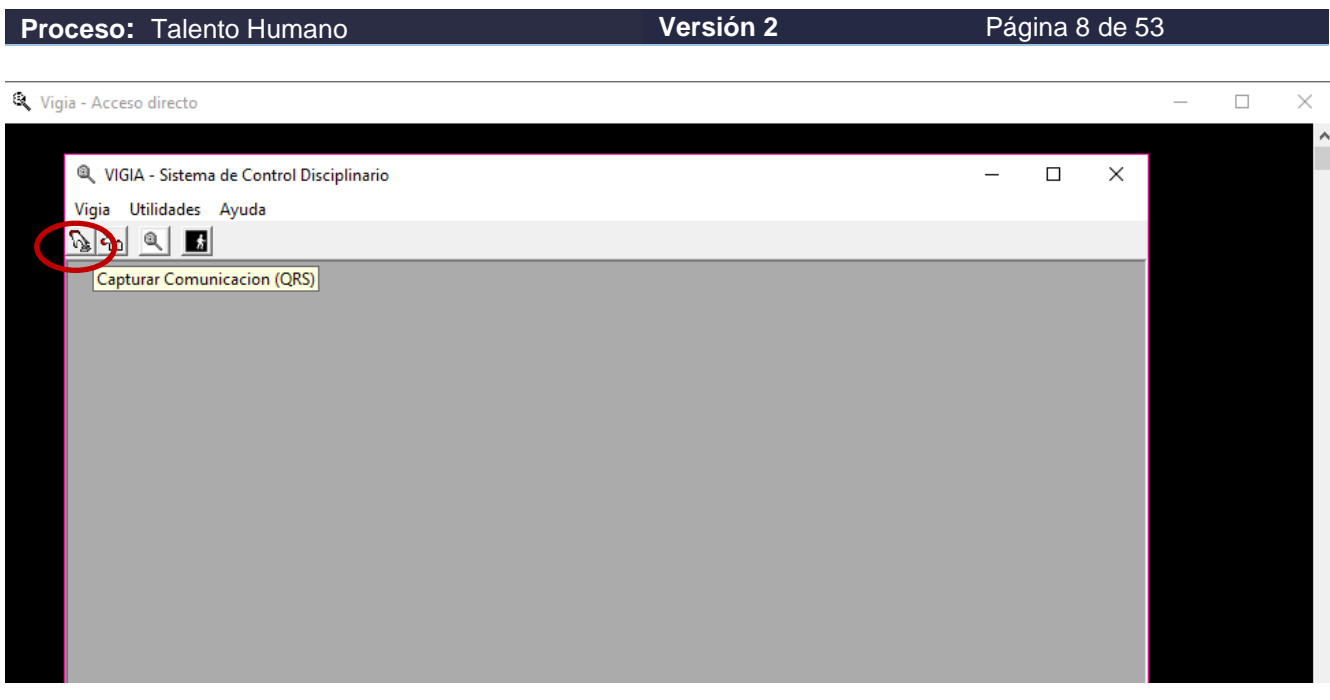

Luego aparece la siguiente pantalla y deberá dar clic el icono de la hoja en blanco que aparece en la parte superior izquierda, como se muestra en el pantallazo:

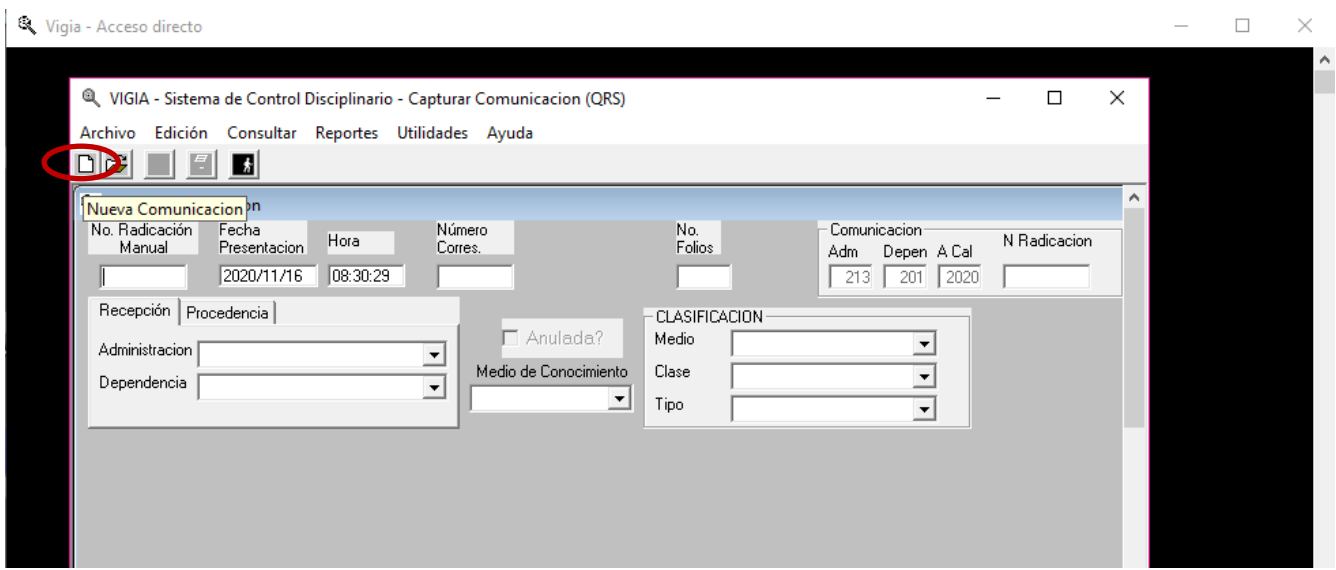

Con la información que reposa en la queja física, el servidor debe diligenciar los siguientes campos: 1) No. folios donde debe incluir la cantidad de hojas que compone la queja, 2) Diligenciar el cuadro denominado Recepción dando clic sobre esa palabra, la cual despliega las casillas Administración y Dependencia, en el caso de Administración dar clic en la flecha que mira hacia abajo, y del total de posibilidades se escoge la opción control disciplinario, y en dependencia se selecciona la opción despacho)

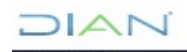

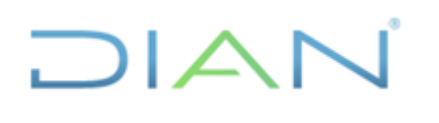

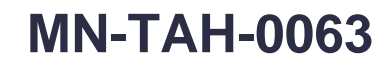

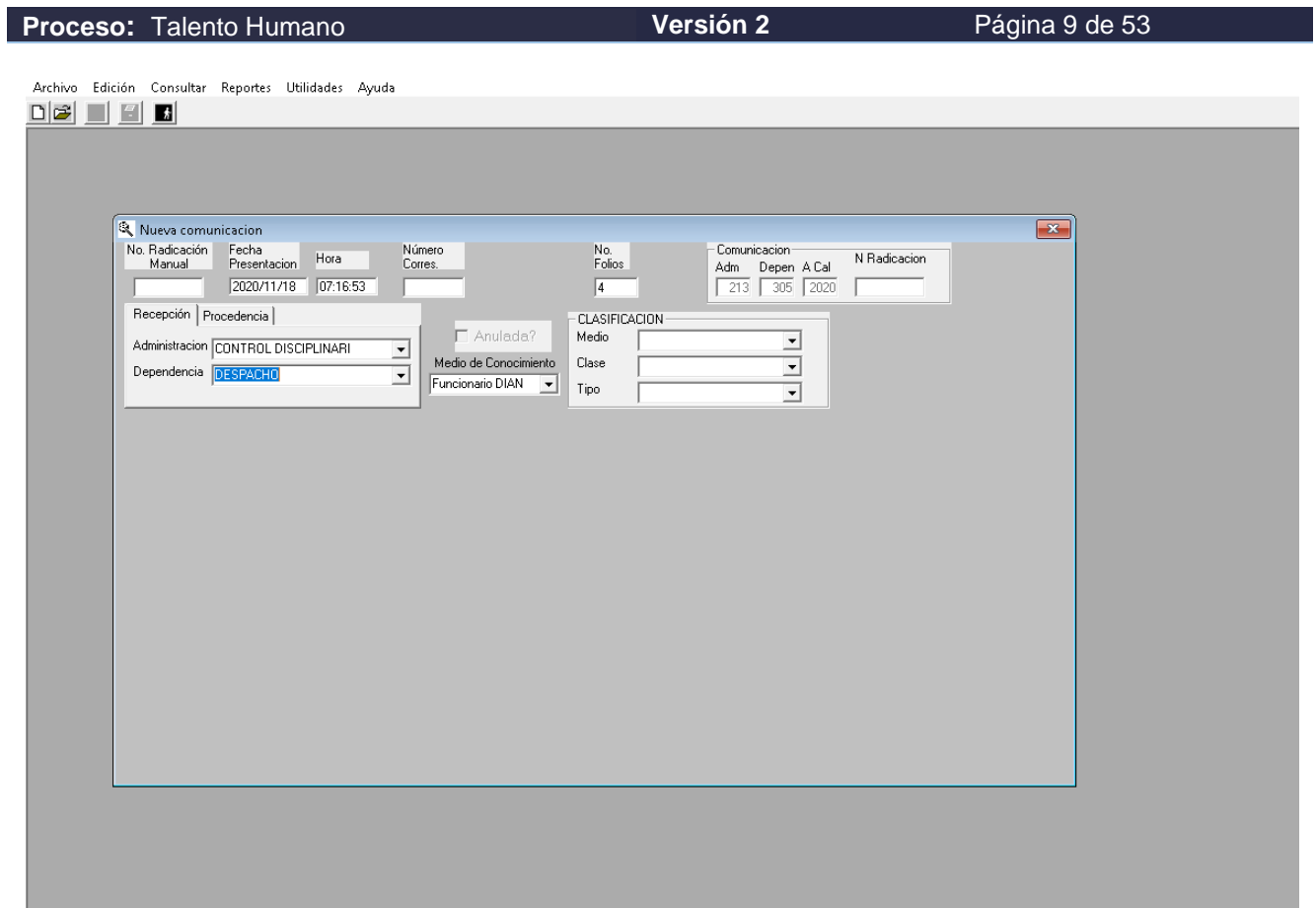

Ahora procederá a diligenciar los campos del cuadro procedencia, haciendo clic sobre la palabra, y se despliega las opciones de Departamento y la Ciudad, de donde se remite la queja, así:

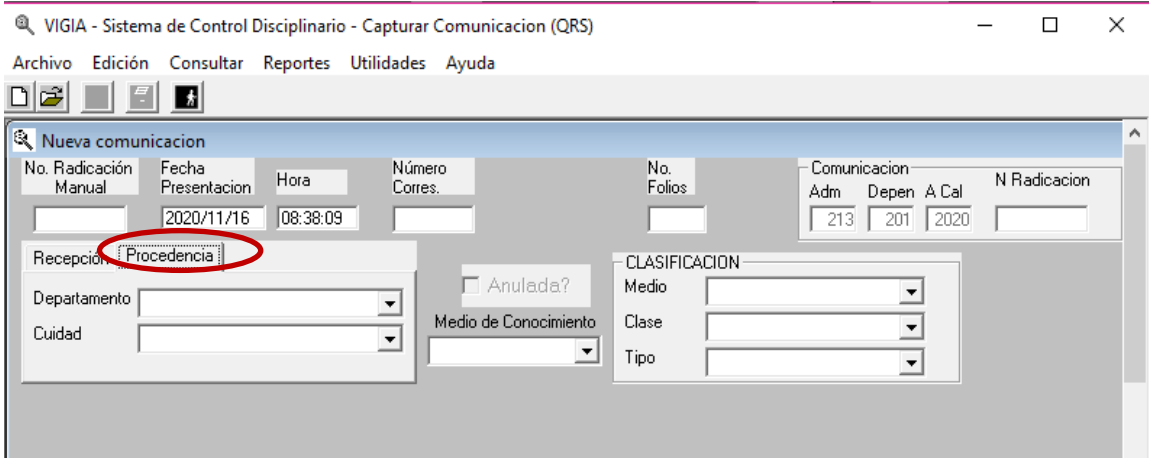

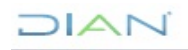

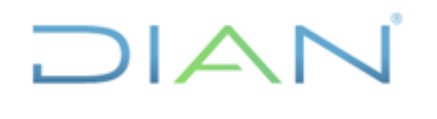

**APLICATIVO VIGIA MN-TAH-0063**

**Proceso:** Talento Humano **Versión 2 Versión 2 Página 10 de 53** 

A continuación debe incluir en el campo CLASIFICACION los siguientes datos: 1) medio (registrando si la noticia disciplinaria se recibe por escrito o por buzón electrónico 2) clase (si la noticia se recibió mediante informe o la actuación se inicia de forma oficiosa), 3) tipo (si es de tipo aduanero, tributario, cambiario y/o otros), así:

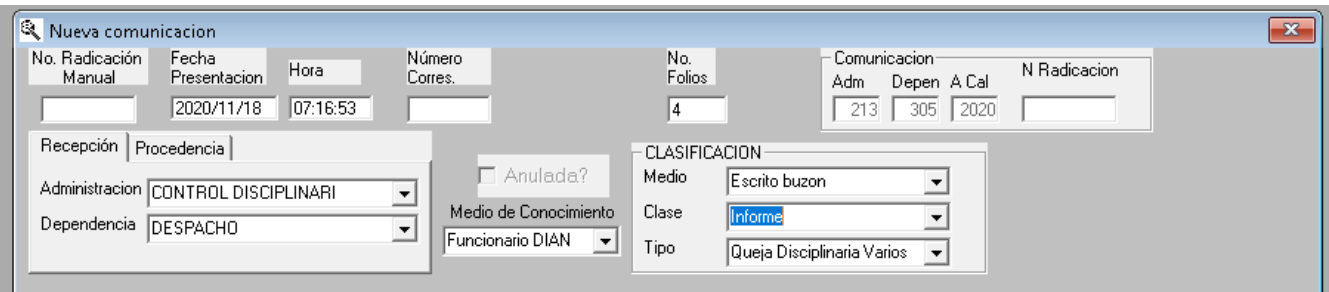

Luego de esto, se procede a diligenciar la pestaña INFORMADOR, con los datos de las personas que ponen en conocimiento la noticia disciplinaria asi: C.C (cédula) si se cuenta con ella, Nombres, Teléfono, y Dirección, y se da clic en agregar para que el aplicativo incluya el registro.

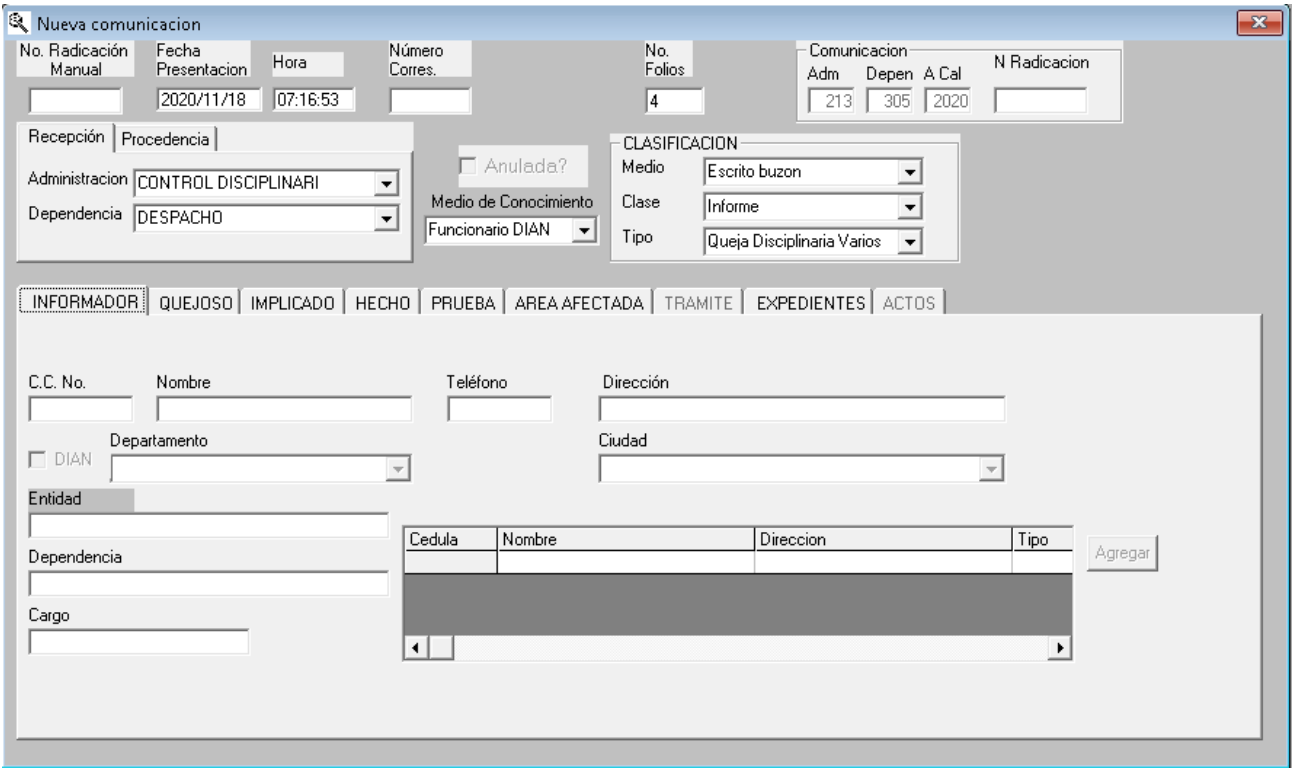

Seguidamente se pasa a la pestaña QUEJOSO, para registrar sus datos como son: número de cédula, nombre, teléfono, dirección para alguna comunicación, departamento y ciudad, si se tiene esa información, y se le da agregar, para que el aplicativo la registre.

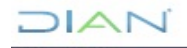

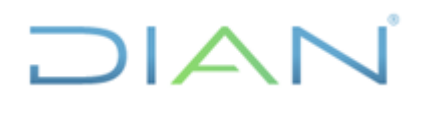

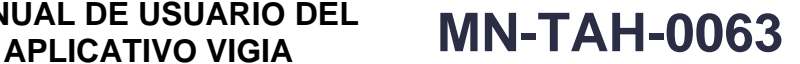

**Proceso:** Talento Humano **Versión 2 Versión 2 Página 11 de 53** 

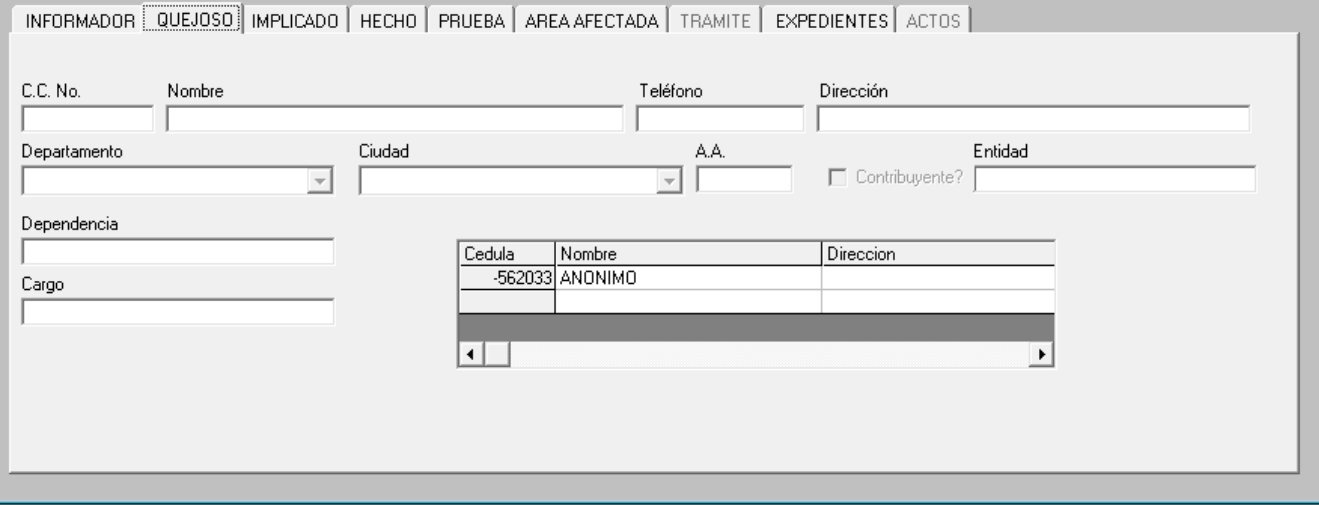

Ahora se pasa a la pestaña IMPLICADO que se muestra en la pantalla, así:

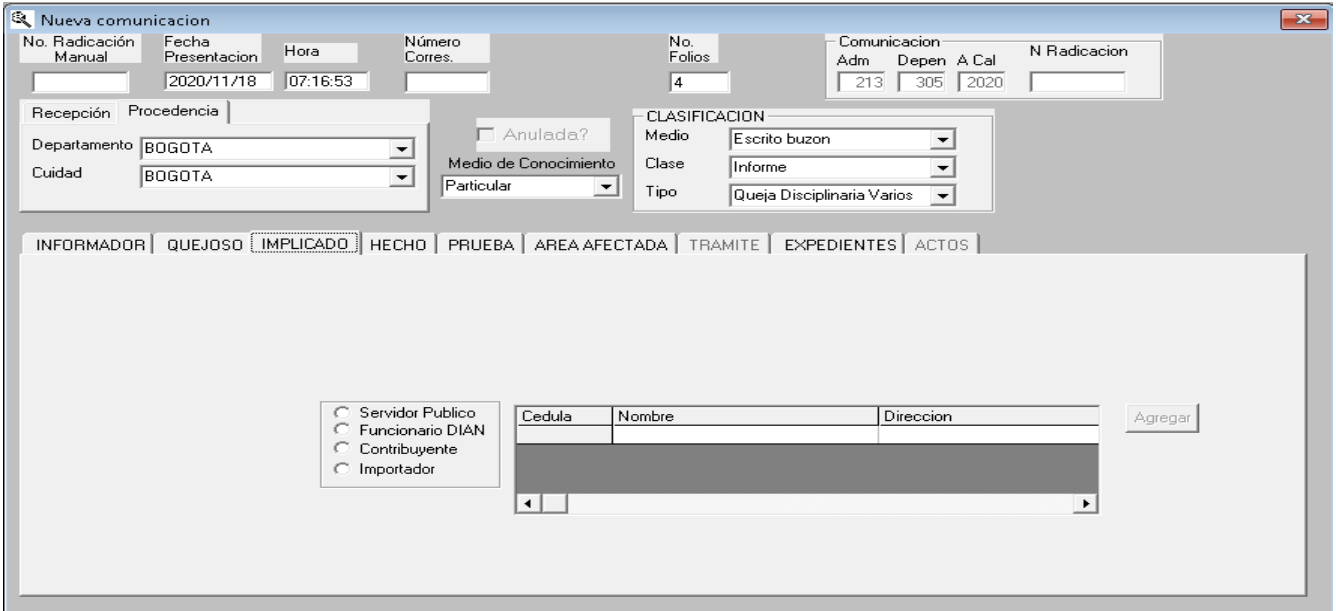

Se debe incluir en las casillas correspondientes, su número de cédula, nombres, apellidos completos y dirección de notificación. Sí, es servidor de la DIAN, al incluir el número de cédula el aplicativo complementa la información requerida, y se le da agregar, para que quede registrada.

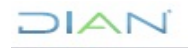

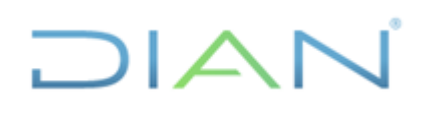

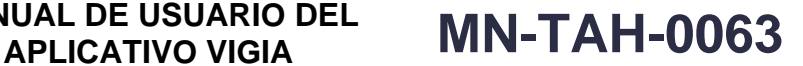

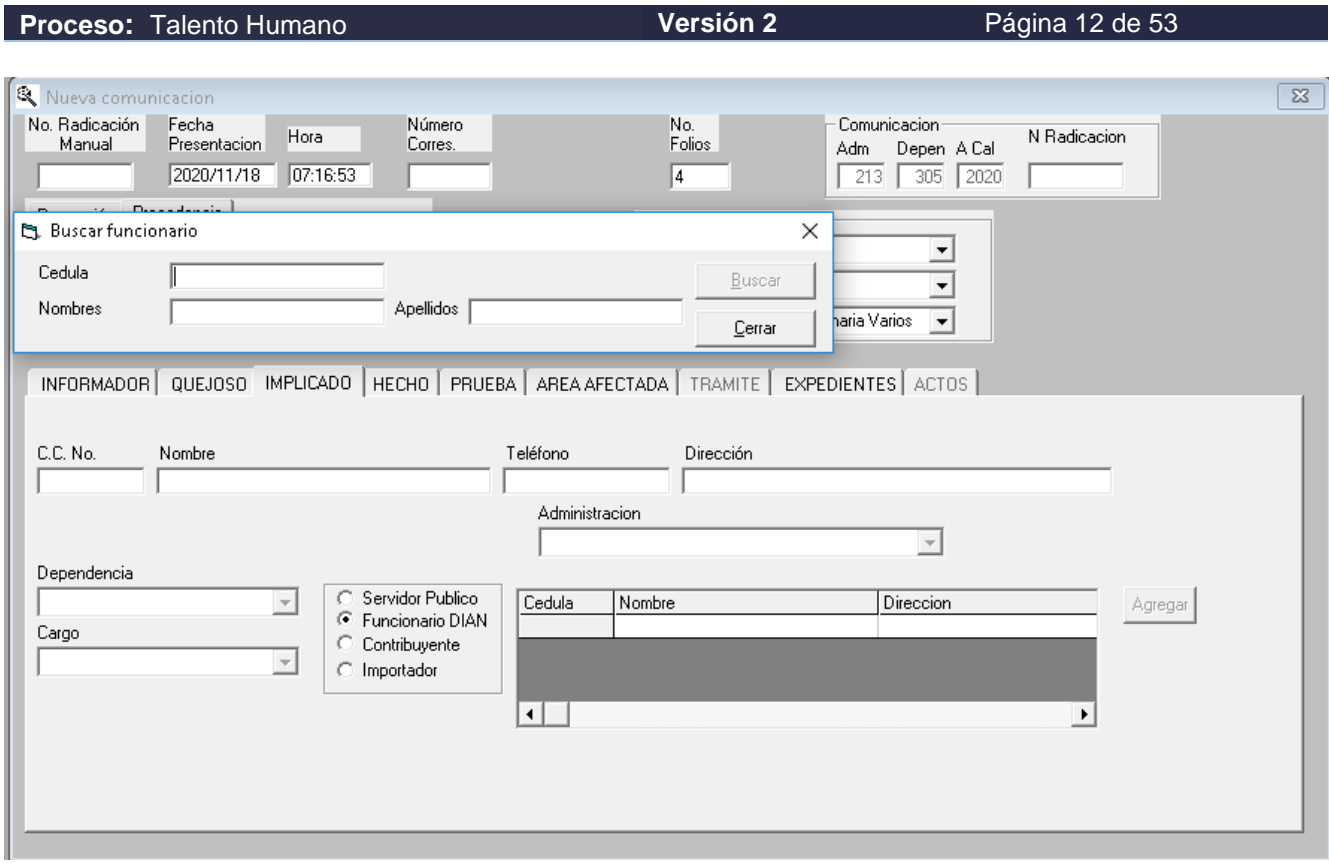

#### Luego se diligencia la pestaña de HECHO, así:

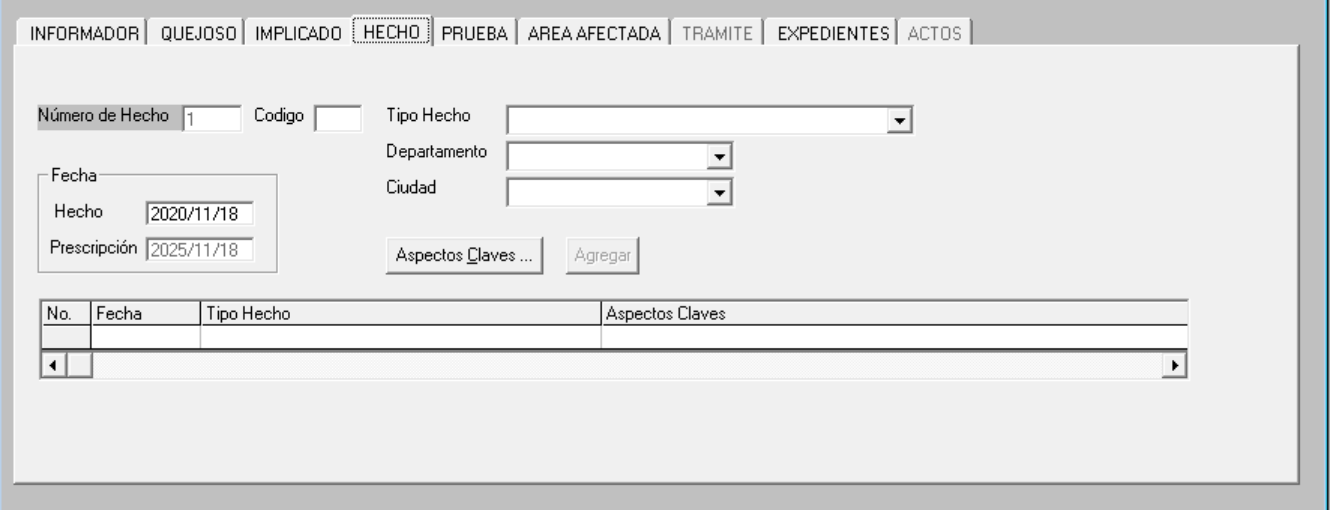

En este pantallazo se deberá dar clic sobre la palabra HECHO e incluir en la casilla *Tipo de Hecho*, la conducta a la cual hace alusión la noticia disciplinaria que puede ser: falta administrativa; irregularidades en el proceso aduanero; cambiario; tributario; corrupción; entre otras opciones.

Después se debe seleccionar el departamento y la ciudad donde ocurrió la irregularidad.

**DIAN** 

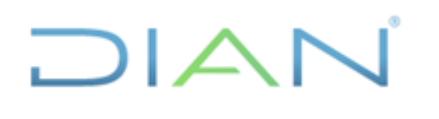

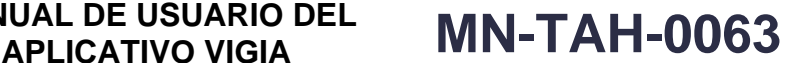

**Proceso:** Talento Humano **Versión 2 Página 13 de 53** 

Luego dar clic en el cuadro *Aspectos claves del hecho*, registrar un resumen concreto de la noticia disciplinaria, así:

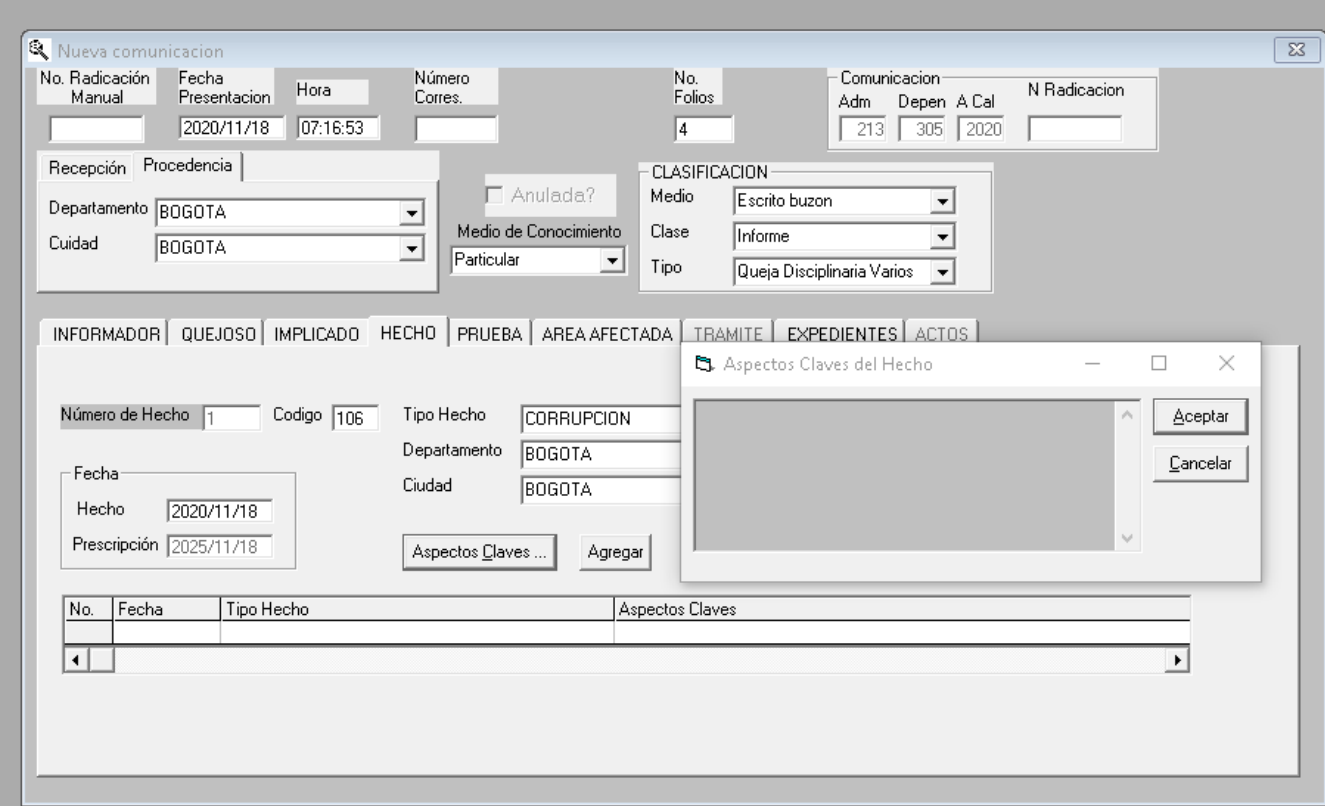

Una vez se haya registrado el dato anterior, se le da clic en la opción aceptar y en el cuadro agregar.

Una vez registrada toda la información, le damos clic en el icono diskette situado en la parte superior izquierda para guardar el registro, y el aplicativo suministrará el número de la queja, tal como se muestra en el siguiente pantallazo:

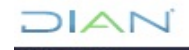

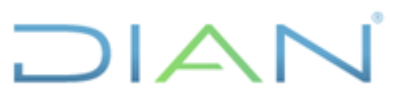

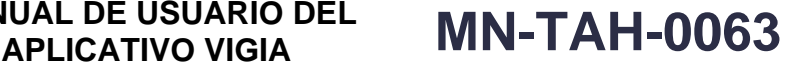

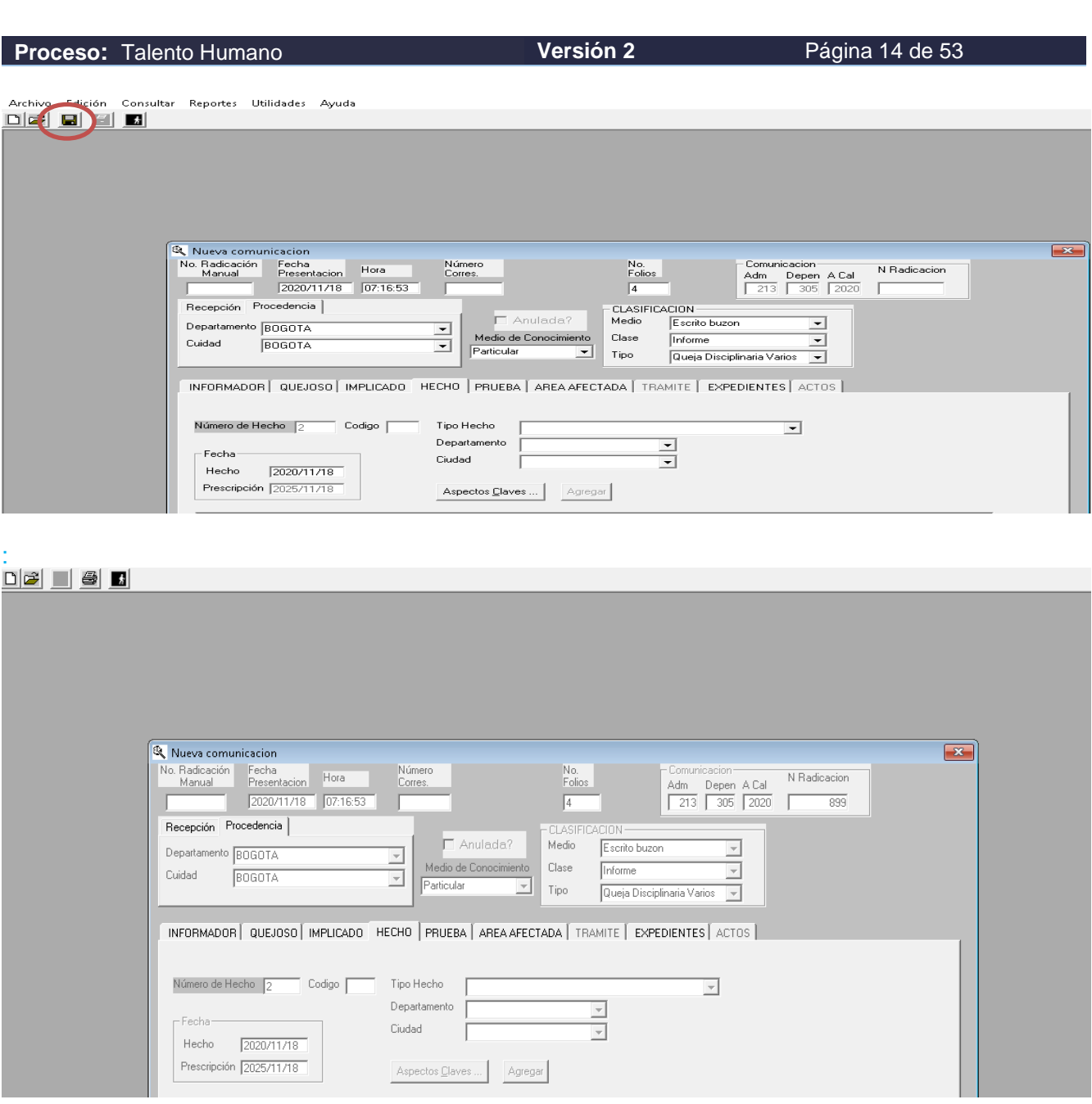

Después de realizar los pasos mencionados, queda formalmente registrada la queja disciplinaria en el aplicativo. A continuación, se debe imprimir la hoja de registro que genera el aplicativo, y que hará parte de la conformación de la queja física.

Luego de insertar la hoja impresa, con los documentos soportes de la queja, esta es entregada mediante formato FT-TAH-2118 Reparto quejas disciplinarias al Subdirector de Asuntos Disciplinarios, o quien haga sus veces, para su análisis y direccionamiento.

Después se recibe nuevamente las carpetas que contienen las quejas, clasificándolas de acuerdo a lo dispuesto por el Subdirector, y procede a entregar las que corresponden a alguna de las dos coordinaciones instructivas, con la misma planilla que inicialmente se entregó al Subdirector,

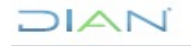

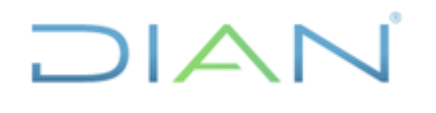

**Proceso:** Talento Humano **Versión 2 Página 15 de 53** 

registrando en ella quien la recibe, la fecha y firma correspondiente, y procederá a elaborar el proyecto pertinente respecto aquellas noticias que el Subdirector, asignó a la Coordinación de Enlace Procesal para revisión del Jefe del área y firma del Subdirector.

Del direccionamiento dado a cada queja por parte del Subdirector de Asunto Disciplinarios, el responsable debe hacer el registro correspondiente en el aplicativo vigía, para garantizar la trazabilidad del trámite otorgado.

<sup>3</sup> VIGIA - Sistema de Control Disciplinario - Tramitar Comunicacion (QRS)

Archivo Edición Consultar Reportes Utilidades Ayuda

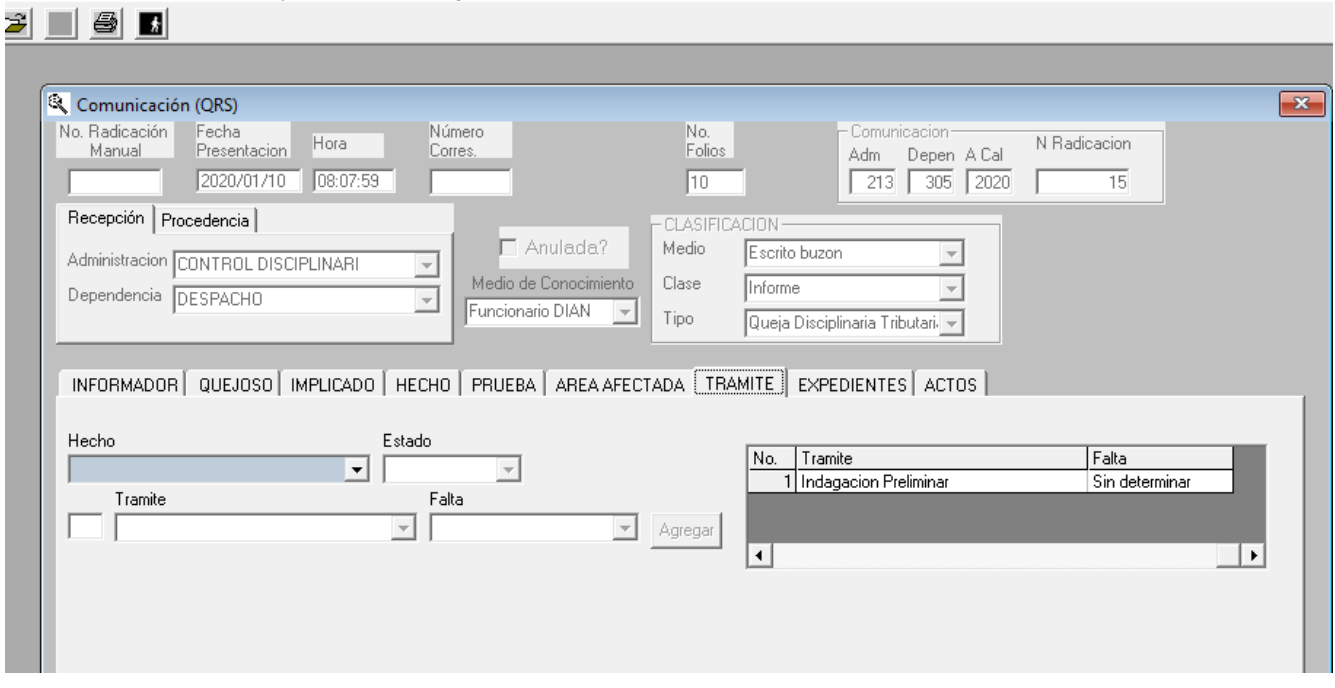

Deberá igualmente, registrar en el aplicativo vigía fecha y número de auto que el sistema asigna a las decisiones de traslado por competencia, remisión para aplicación del Artículo 51 de la ley 734 de 2002 o auto inhibitorio.

#### <span id="page-14-0"></span>**6.4 MÓDULO EXPEDIENTES**

De acuerdo con la tarea que el servidor público va a desempeñar en el área le serán asignados los roles que determina el nivel de acceso para garantizar la seguridad de la información que maneja en el aplicativo VIGIA. (ver anexo 1. Lista de roles módulo expediente Investigación Disciplinaria.)

Para acceder al módulo, debe ingresar con usuario y contraseña, luego aparecerá la siguiente pantalla, deberá dar clic en la lupa:

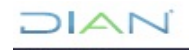

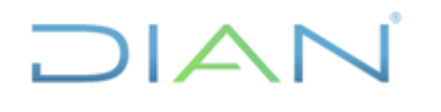

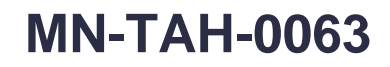

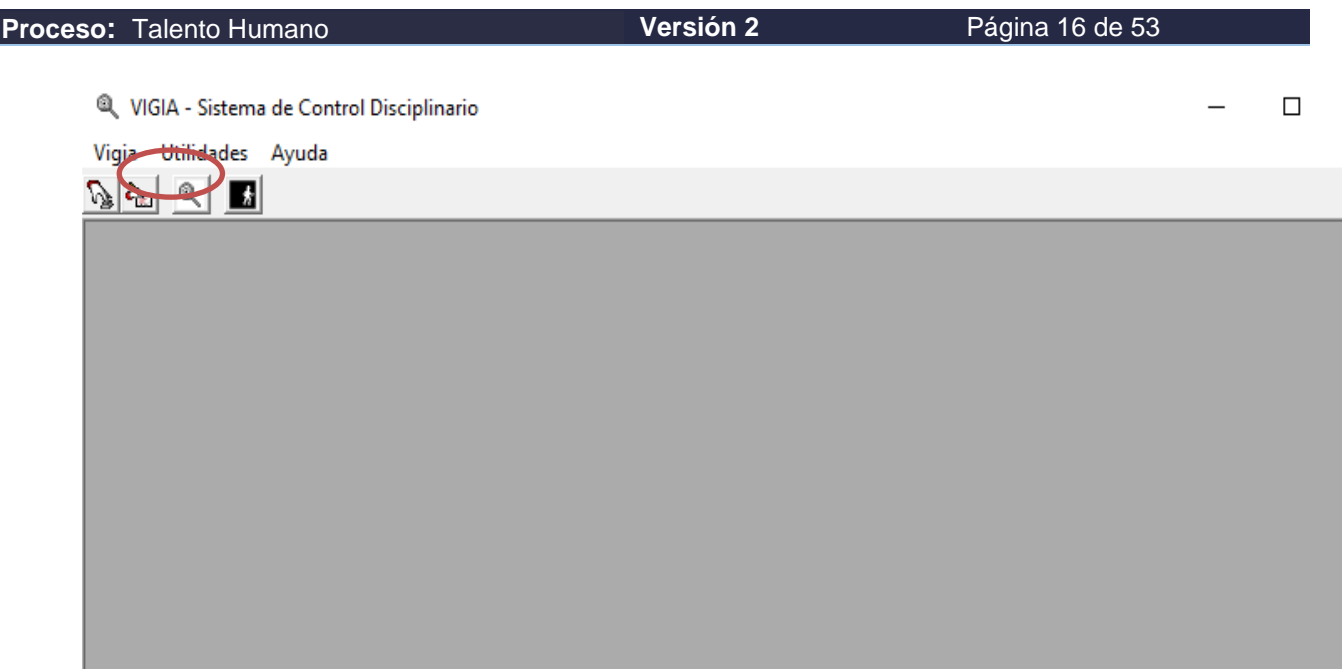

Seguidamente aparece en pantalla el menú que le permite acceder a las siguientes opciones:

- Capturar expediente
- Consultar expediente
- Borrar información de un expediente
- Antecedentes disciplinarios
- Salir

#### <span id="page-15-0"></span>**6.4.1 CAPTURAR EXPEDIENTE**

Esta opción le permitirá crear un nuevo expediente, por lo que debe dar clic sobre el icono que aparece en la parte superior izquierda y que al seleccionarlo aparece capturar expediente, como a continuación se señala:

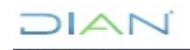

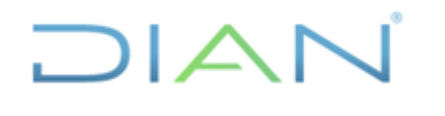

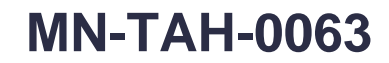

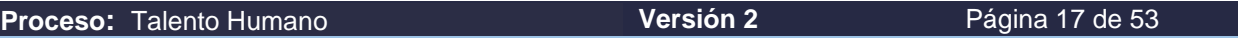

NGIA - Sistema de Control Disciplinario - Investigaciones Disciplinarias

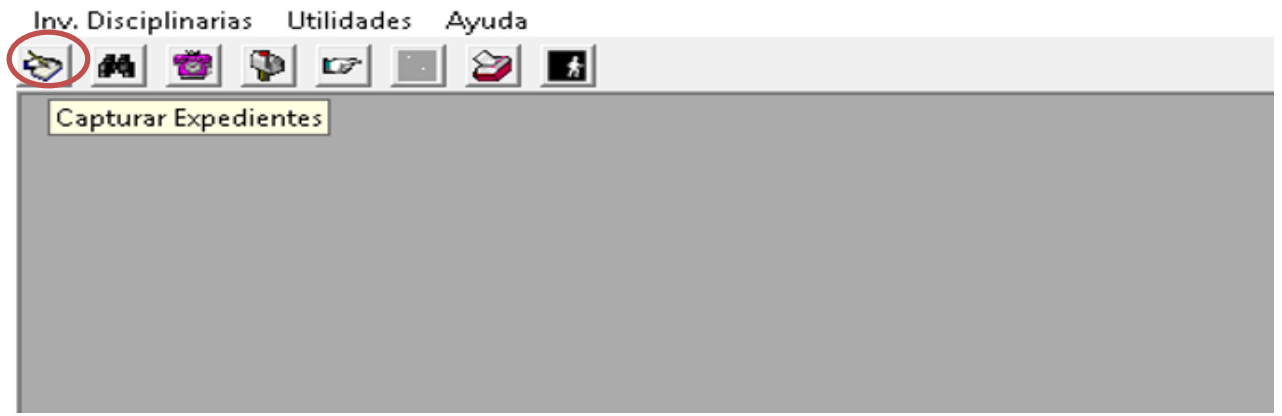

• Después de dar clic, sobre el icono capturar expedientes, aparece en la parte superior izquierda, un icono con una hoja en blanco, que se denomina Abrir expediente como se muestra a continuación:

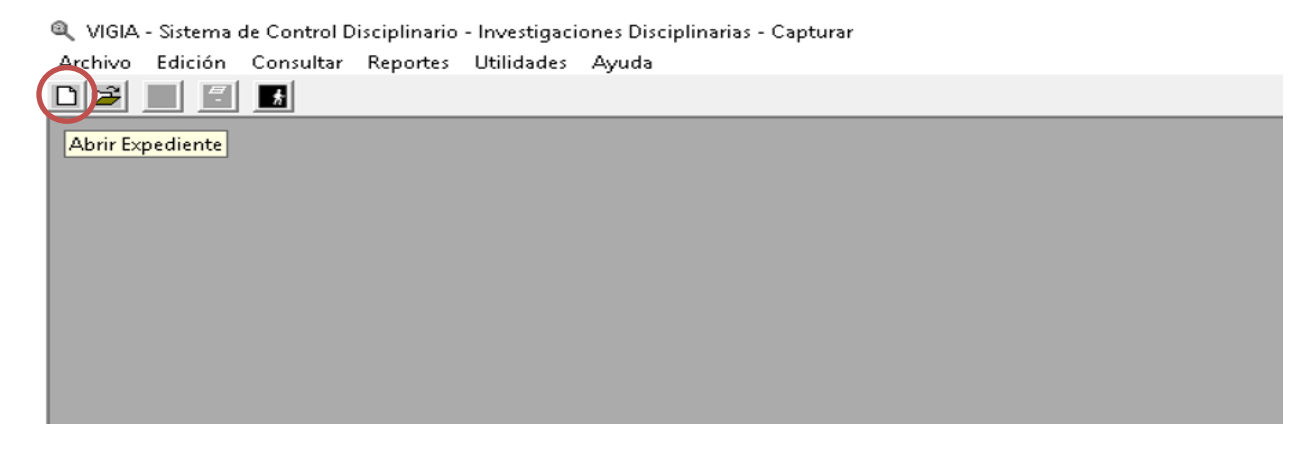

• Debe dar clic sobre el icono de la hoja en blanco y aparecerá el siguiente pantallazo:

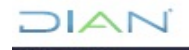

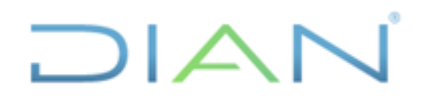

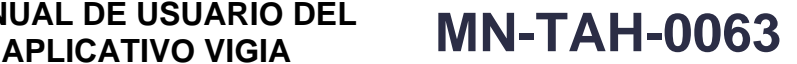

**Proceso:** Talento Humano **Versión 2 Versión 2 Página 18 de 53** Q VIGIA - Sistema de Control Disciplinario - Investigaciones Disciplinarias - Capturar Archivo Edición Consultar Reportes Utilidades Avuda **DIE**  $\overline{a}$ 日 & Abrir Expediente No. Rad. Fecha Fecha Expediente 2020/10/23  $\prime$  ) Prescripción Anertura Manual Adm. Dep. A. Cal. Consec. Días Fecha 32 235 2020 ∽∣  $\prime$  ) Proceso Objetivo Objetivo COMUNICACION **IMPLICADO INVESTIGADOR** PRUEBA ACTO. **НЕСНО**  $(QRS)$ Traer hechos de las comunicaciones (QRS). Número de Hecho [1] Codigo Tipo Hecho  $\overline{\phantom{a}}$ Departamento  $\overline{\phantom{a}}$ Fecha Ciudad  $\overline{\phantom{a}}$ Hecho  $\overline{11}$ Falta Prescripcion |  $\overline{1}$  $\overline{\phantom{a}}$ Aspectos Claves ... Agregar No. Fecha Tipo Hecho Departamento Ciudad  $\left| \cdot \right|$ ٠

A través de esta opción, se ingresa la información que conforma un expediente desde su acto inicial de apertura, que como su nombre lo indica abre un nuevo expediente.

Aquí se debe registrar información relacionada con:

- El tipo de proceso (ordinario o verbal) para lo cual se debe dar clic sobre la flecha y seleccionar el que corresponda.
- Días objetivo (la cantidad de días en que se espera culminar el proceso con fallo debidamente ejecutoriado o decisión de archivo. Contados a partir del auto de apertura de indagación o investigación disciplinaria)
- Fecha de prescripción, (que corresponde al término fijado en la Ley para adelantar la acción disciplinaria- 5 años desde la ocurrencia del hecho)
- Fecha objetivo (calculo que realiza el aplicativo con la fecha de apertura y días objetivo)

A continuación, Usted debe desplegar cada una de carpetas para registrar la información que allí requiera. Y para ello debe dar clic sobre:

- COMUNICACIÓN (QRS)
- HECHO
- **IMPLICADO**

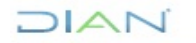

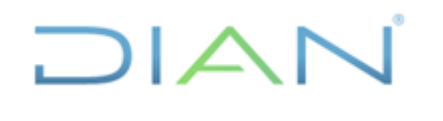

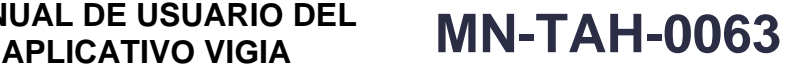

**Proceso:** Talento Humano **Versión 2 Versión 2 Página 19 de 53** 

- INVESTIGADOR
- PRUEBA
- ACTO

A través de cada una de estas pestañas debe ingresar los datos que correspondan al expediente que se está creando así:

#### **6.4.1.1 Pestaña COMUNICACIÓN (QRS)**

Debe dar clic sobre COMUNICACIÓN (QRS), y luego dar clic en Agregar que se encuentra en la parte inferior derecha, y digitar el número de la queja cuyo registro se quiere incluir. Una vez digitado el número de la queja el aplicativo de manera automática lo trae, y aparece la anotación tal como se observa en el siguiente pantallazo:

NGIA - Sistema de Control Disciplinario - Investigaciones Disciplinarias - Consultar

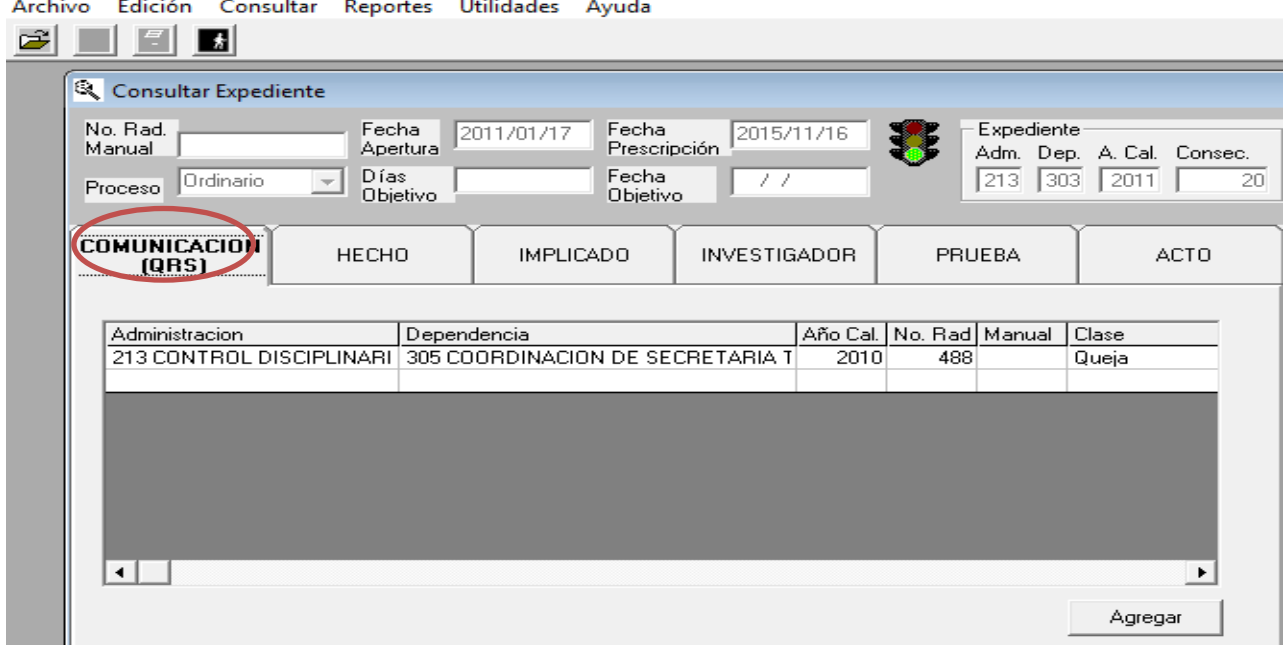

Sí requiere vincular todas las quejas relacionadas con el expediente debe dar clic sobre la opción Agregar, y digitar cada queja como se indicó anteriormente.

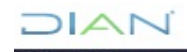

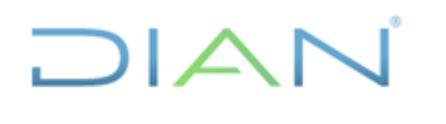

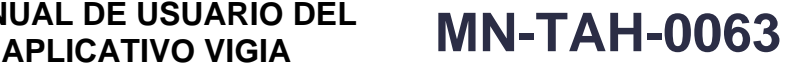

**Proceso:** Talento Humano **Versión 2 Versión 2 Página 20 de 53** 

#### **6.4.1.2 Pestaña HECHO**

Consultar & VIGIA - Sistema de Control Disciplinario - Investigaciones Disciplinarias - Consultar

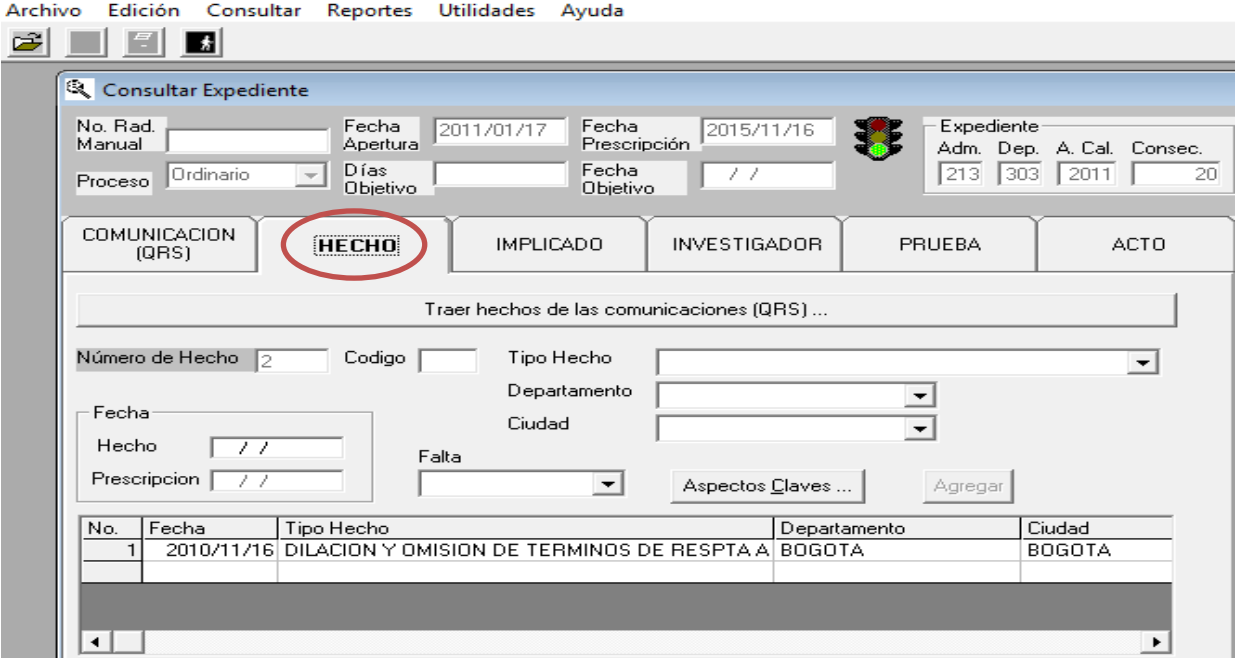

Una vez incluida la información de la pestaña COMUNICACIÓN (QRS), el aplicativo automáticamente genera la información relacionada con el hecho o hechos investigados.

Adicionalmente, encuentra un recuadro denominado Aspectos Claves sobre el cual debe dar clic, con el fin de ampliar la descripción del hecho, este campo le permite escribir hasta 80 caracteres (incluyendo espacios en blanco), trate de ser breve y claro.

Una vez sea incluida la información con el HECHO y Aspectos claves, se habilitará la opción de grabar, sobre la cual debe dar clic para que la información quede guardada.

Si necesita incluir varios hechos debe dar clic sobre la palabra Agregar, tantas veces como hechos requiera incluir.

Recuerde que cuando el hecho objeto de investigación no se encuentre dentro de las posibilidades a seleccionar debe dar clic sobre la opción OTROS, seleccionar la opción Aspectos Claves e incluir manualmente la descripción de la conducta investigada. Luego se debe dar clic en la opción agregar para que la información quede registrada.

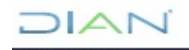

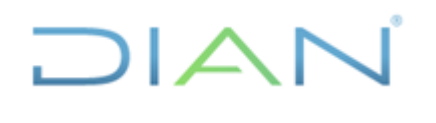

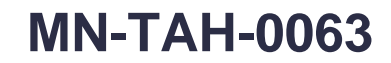

**Proceso:** Talento Humano **Versión 2 Versión 2 Página 21 de 53** 

#### **6.4.1.3 Pestaña IMPLICADO**

Al hacer clic en la carpeta de implicado aparece la siguiente información:

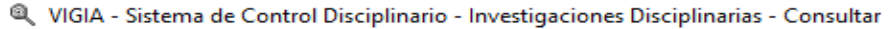

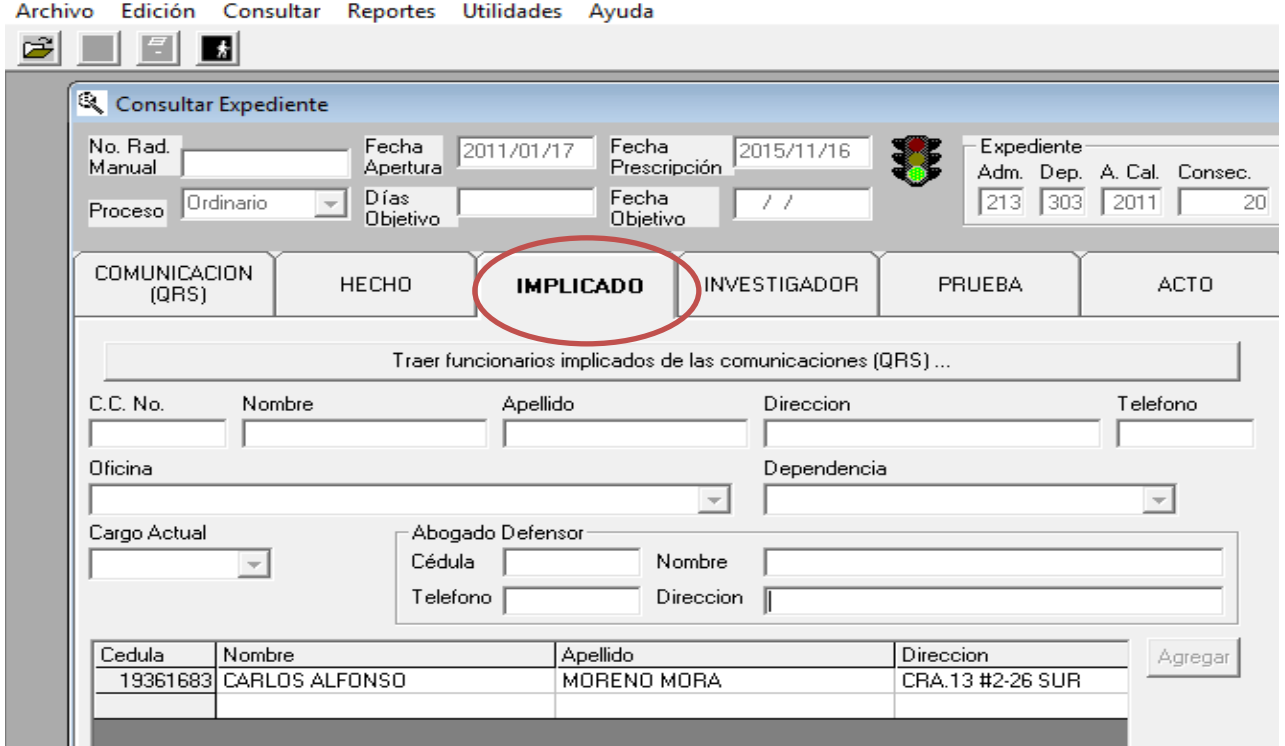

Se debe digitar el campo CC. No. incluyendo el número de cédula del implicado, de lo contrario. Si no conoce el número de la cédula debe registrar el número cero (0), con lo cual se le permite consultar la planta de personal por nombre(s) y/o apellidos.

Una vez registrados los datos sobre identificación, nombre y apellido, ubique el cursor sobre la casilla Dirección, e incluya la información y de esa manera actualizará la base de datos propia de Disciplinarios.

Cuando tenga en pantalla la información del presunto implicado se da clic en Agregar, en caso de tener más implicados se vuelve a digitar la cédula y se da agregar tantas veces como implicados se tenga.

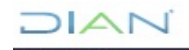

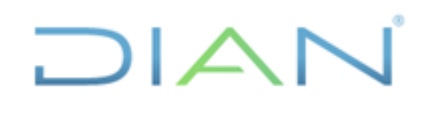

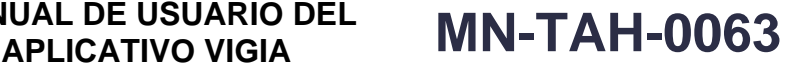

**Proceso:** Talento Humano **Versión 2 Versión 2 Página 22 de 53** 

#### **6.4.1.4 Pestaña de INVESTIGADOR**

Al Dar clic sobre la carpeta de **INVESTIGADOR,** allí podrá incluir todos y cada uno de los investigadores que han tenido a cargo el expediente, precisando la fecha inicial y final en que lo tuvo asignado, tal como se ve a continuación en parte inferior de la pantalla:

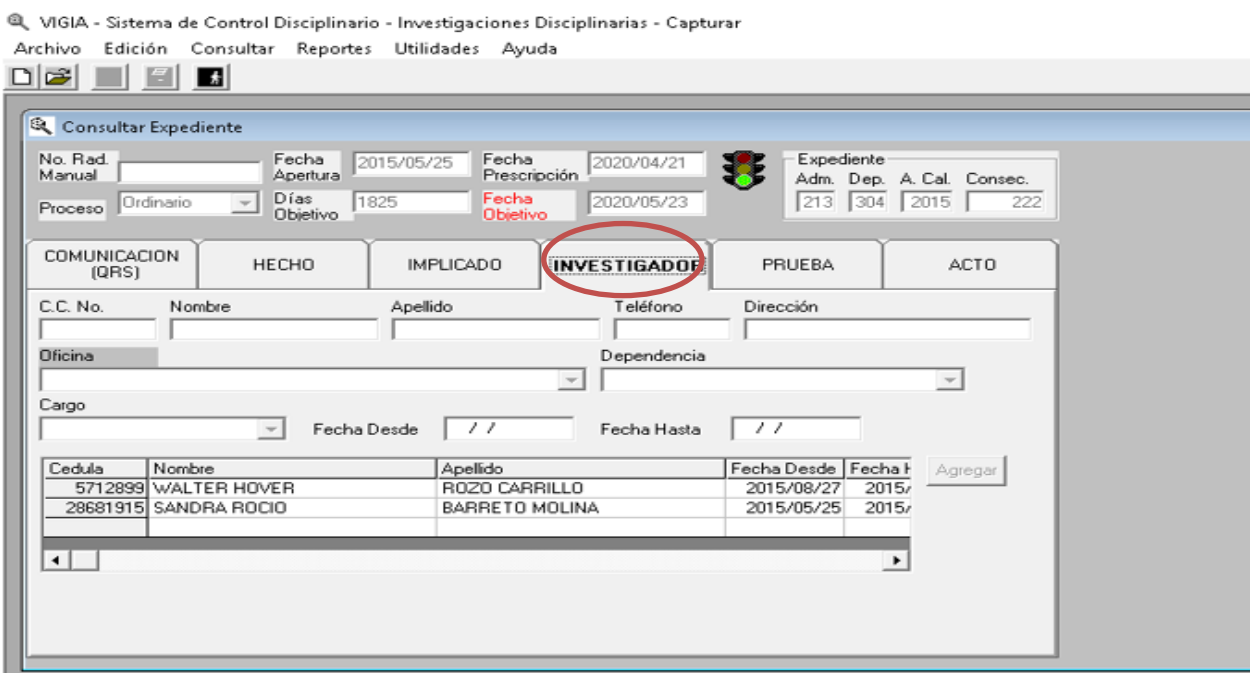

En caso de no conocerse la cédula de uno de los investigadores anteriores a aquel cuya información está actualizando, se digita cero (0) y le permite consultar en la planta de personal con los datos de nombre y cédula.

Una vez se ha identificado el investigador que se quiere registrar se debe ubicar el cursor sobre cualquiera de los datos del mismo, luego dar doble clic, e inmediatamente le muestra los datos del investigador, y queda listo para dar Agregar.

Hasta aquí le corresponde incluir la información a quien cumpla el rol de asistente en la Coordinación de Instrucción.

#### **6.4.1.5 Pestaña PRUEBA**

A partir de esta pestaña le corresponde al investigador incluir en el aplicativo vigía la información de las diligencias que se practiquen.

Al seleccionar la carpeta prueba, debe registrar los siguientes datos:

- Número de la prueba,
- fecha de la prueba,

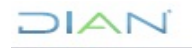

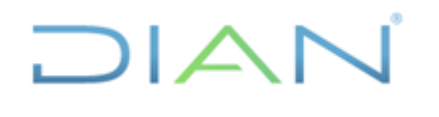

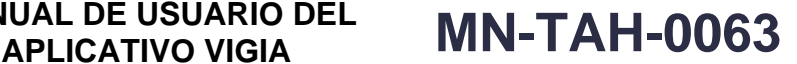

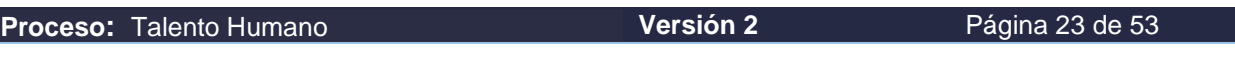

- Tipo de prueba
- Número de folio donde se encuentra esa prueba en el expediente.

Tal como aparece en el siguiente pantallazo:

Q VIGIA - Sistema de Control Disciplinario - Investigaciones Disciplinarias - Consultar

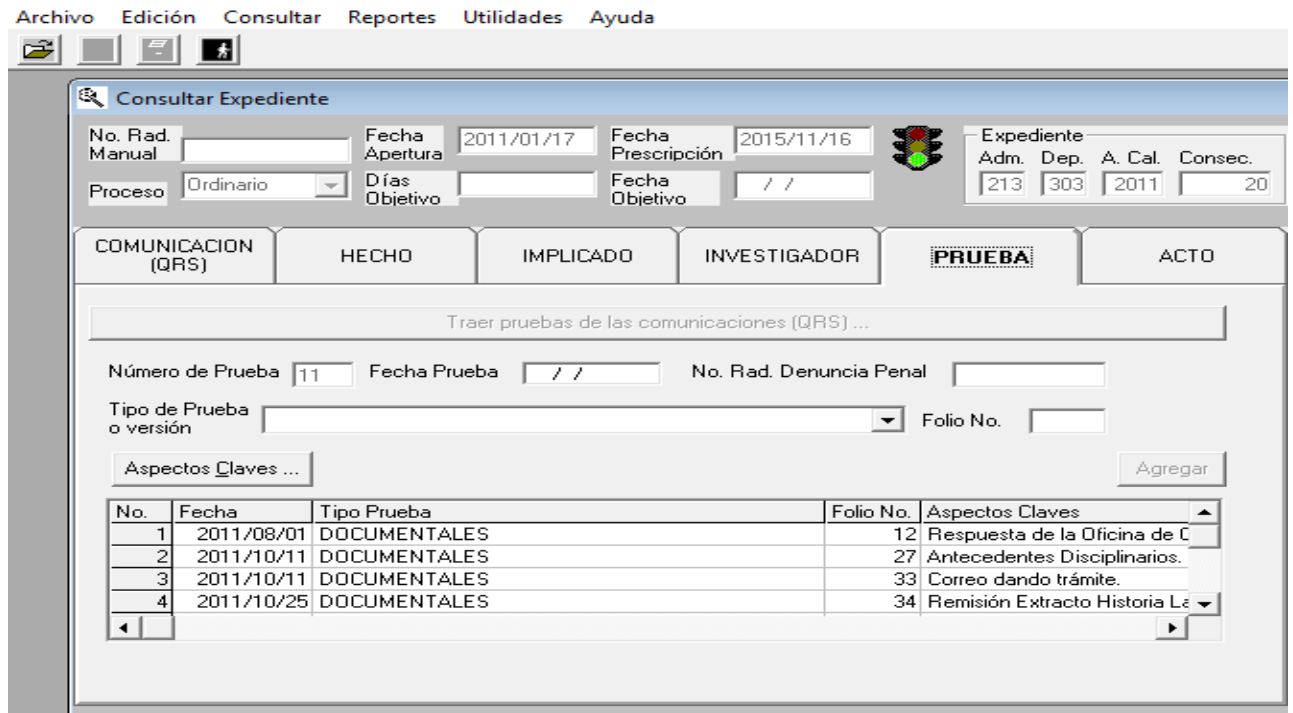

Después de incluir cada una de las pruebas, debo darle clic a la pestaña Agregar. Si requiere incluir otras pruebas debe darle clic a la pestaña agregar, de lo contrario la información no queda registrada.

Luego de dar clic en agregar, y haber incluido la información necesaria, se debe dar clic sobre el icono de diskette, que aparece en tercer lugar de la parte superior izquierda, para que la información quede grabada en el aplicativo. Si solo agrega la información, pero no la graba, se perderá.

**Agregar**: la opción Agregar se encuentra habilitada, y se muestra resaltada sobre su pantalla, en el momento que se escriben los datos completos ya sean de un(os) hecho(s), de un(os) implicado(s), de un(os) investigador(es), de una(s) prueba(s), de un(os) acto(s).

Observe que las carpetas de Comunicación y Acto activan esta opción.

**Recuerde**: en el momento que da clic sobre el recuadro de agregar, no está salvando la información, solamente la está incluyendo en la tabla inferior que le permite más filas ya sea de implicados, hechos o pruebas. Por eso antes de agregar revise cuidadosamente la información que se muestra en cada uno de los campos, de esta manera puede corregir a tiempo y traer la información de otro servidor o ex servidor desde la planta de personal.

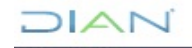

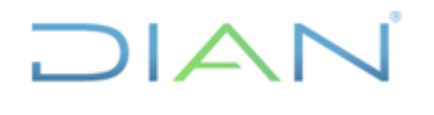

**Proceso:** Talento Humano **Versión 2 Versión 2 Página 24 de 53** 

Una vez le de agregar, no puede cambiar los datos del implicado, de lo contrario tiene que salir del expediente sin grabar y volver a llamarlo por la opción de consultar expediente, para poder actualizar los datos requeridos, sea los del presunto implicado o los del investigador.

Una vez esté seguro de la información incluida, puede dar agregar y luego necesariamente debe proceder a grabar.

#### **6.4.1.6 Pestaña ACTO**

Al dar clic sobre la pestaña Acto, obtendrá inmediatamente una pantalla con la opción de Agregar tal como se muestra a continuación:

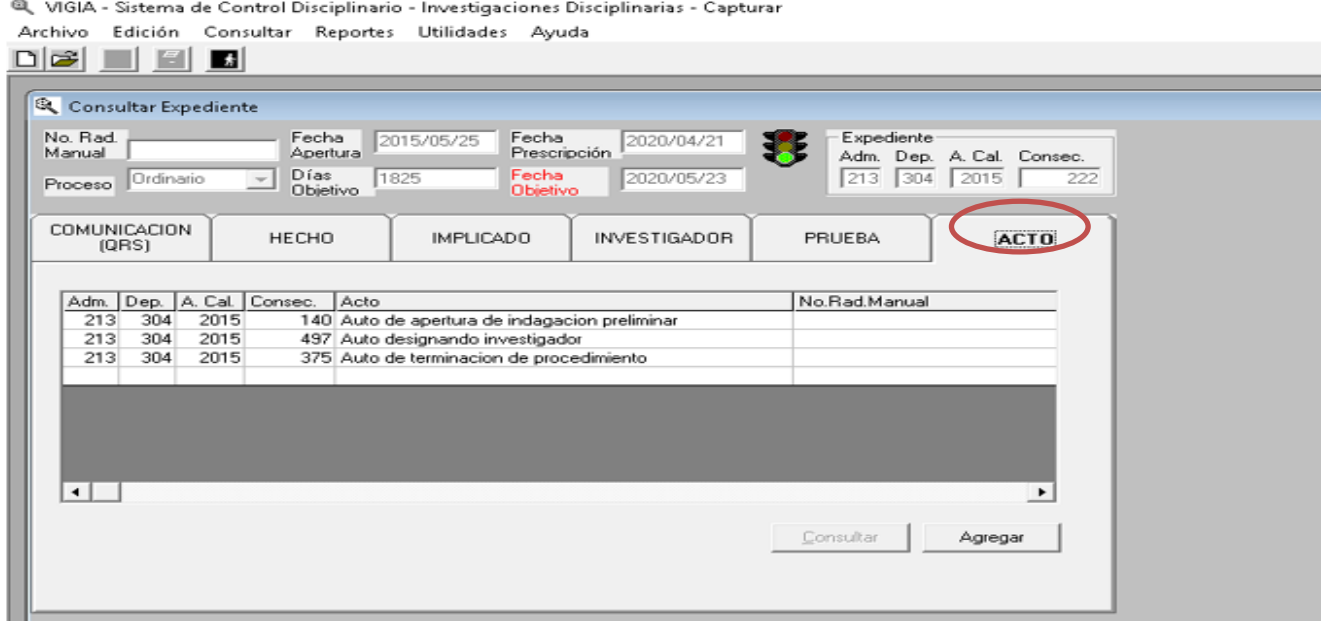

Por medio de esta opción se puede incluir todos y cada uno de los actos que conforman el expediente.

Cuando el expediente se está iniciando solamente se despliega en pantalla los actos de inicio del proceso como son: Apertura Preliminar, Apertura de Investigación, Auto de Citación a Audiencia o Ruptura de Unidad procesal.

Cuando el expediente se ha incluido en el aplicativo, al dar clic en la pestaña ACTO se muestra la lista de los actos que ha registrado el VIGIA en desarrollo del proceso disciplinario.

**Recuerde que,** para incluir un nuevo acto debe seleccionar la última actuación, dando doble clic sobre la misma, la pestaña despliega varias opciones entre ellas terminar, sobre la cual se debe dar clic para que me permita incluir el nuevo acto. En caso que no se registre la información solicitada, aparecerá un mensaje con el aviso de que no se puede continuar hasta tanto no se le dé el estado de terminar al acto que se tiene en la pantalla.

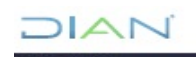

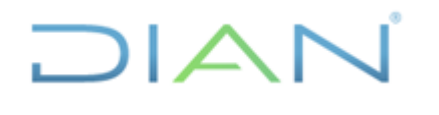

#### **MANUAL DE USUARIO DEL APLICATIVO VIGIA MN-TAH-0063**

**Proceso:** Talento Humano **Versión 2 Versión 2 Página 25 de 53** 

Luego que se ha incluido el nuevo acto, aparece la opción estado **CAPTURA**, y dependiendo del tipo de acto se selecciona con la flecha que apunta hacia abajo, la opción de **COMUNICAR**, **NOTIFICAR O EJECUTORIAR**, según corresponda, tal como aparece en el siguiente pantallazo.

A continuación, se debe dar clic en el cuadro Agregar y aparecerá en pantalla una lista de autos con sus códigos, debiendo seleccionar el correspondiente al auto que se va a incluir.

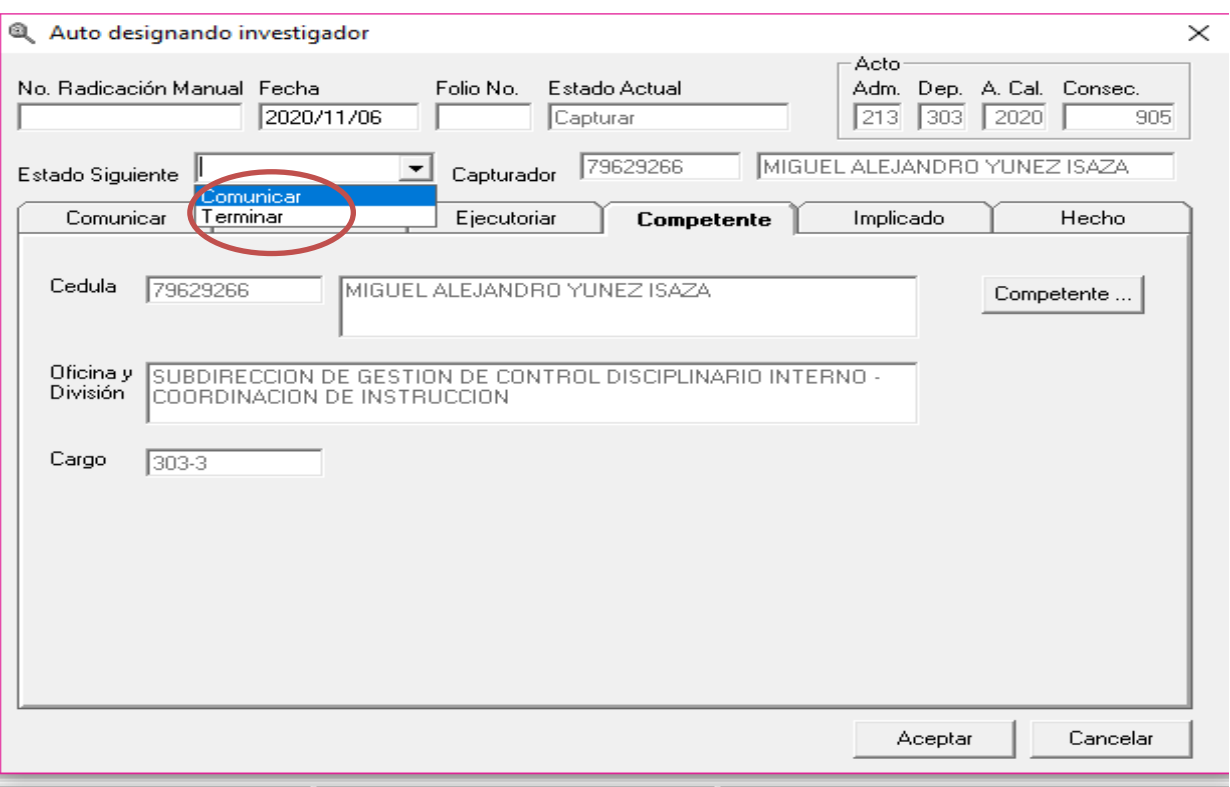

Cuando se presenten fallas en el sistema, y no se pueda registrar un nuevo acto se puede hacer manualmente, para lo cual, se diligencia el campo **No. Radicación Manual y fecha,** y de esa manera se puede hacer el registro.

#### <span id="page-24-0"></span>**6.4.2. CONSULTAR EXPEDIENTE**

• Para consultar un expediente, debe elegir el icono de binoculares y dar clic

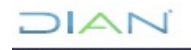

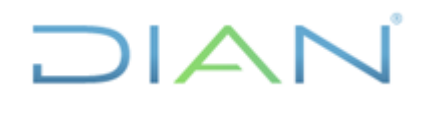

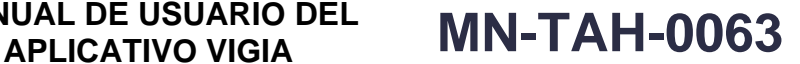

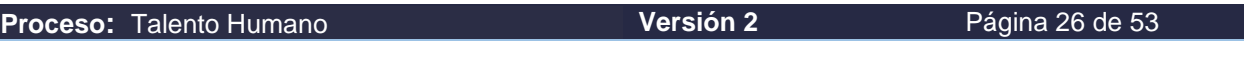

NGIA - Sistema de Control Disciplinario - Investigaciones Disciplinarias

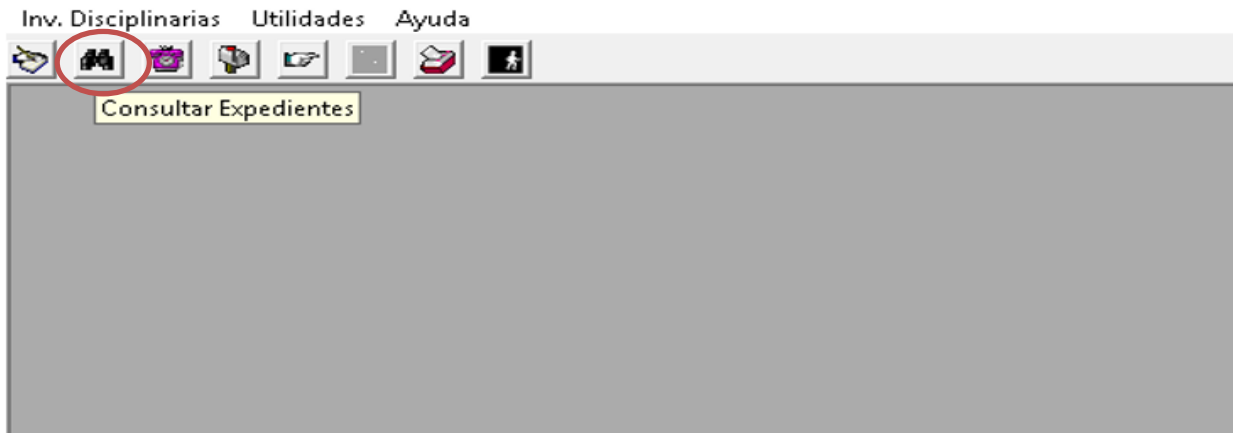

• Después de dar clic en el icono de binoculares, aparece una pantalla en la que se debe seleccionar el segundo icono superior izquierdo que corresponde a una carpeta abierta, dar clic sobre la carpeta abierta nos permite consultar un expediente existente

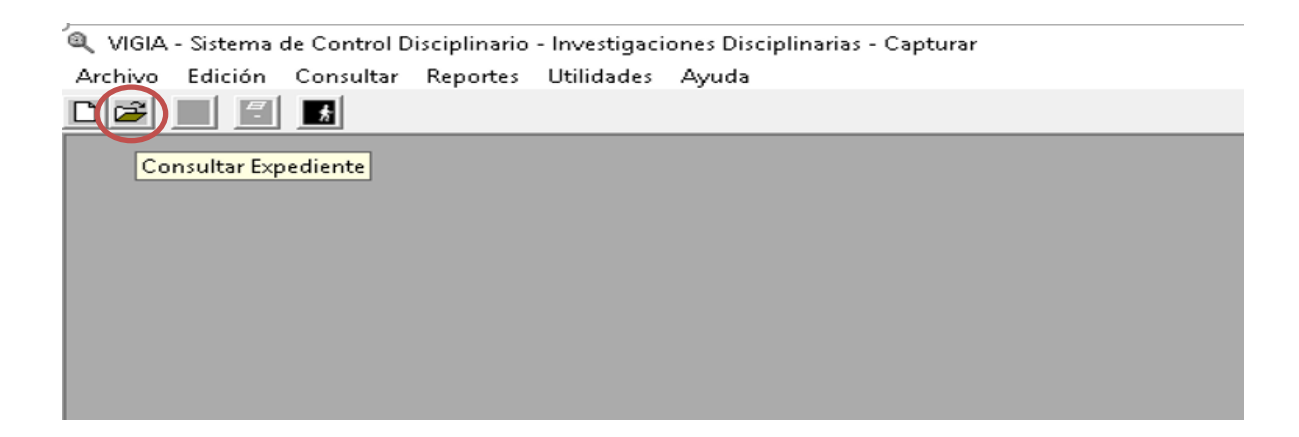

Luego de dar clic sobre la carpeta abierta aparece el siguiente pantallazo:

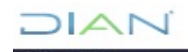

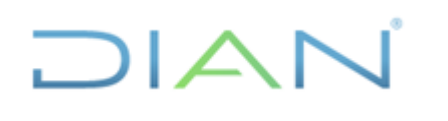

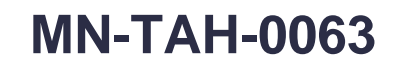

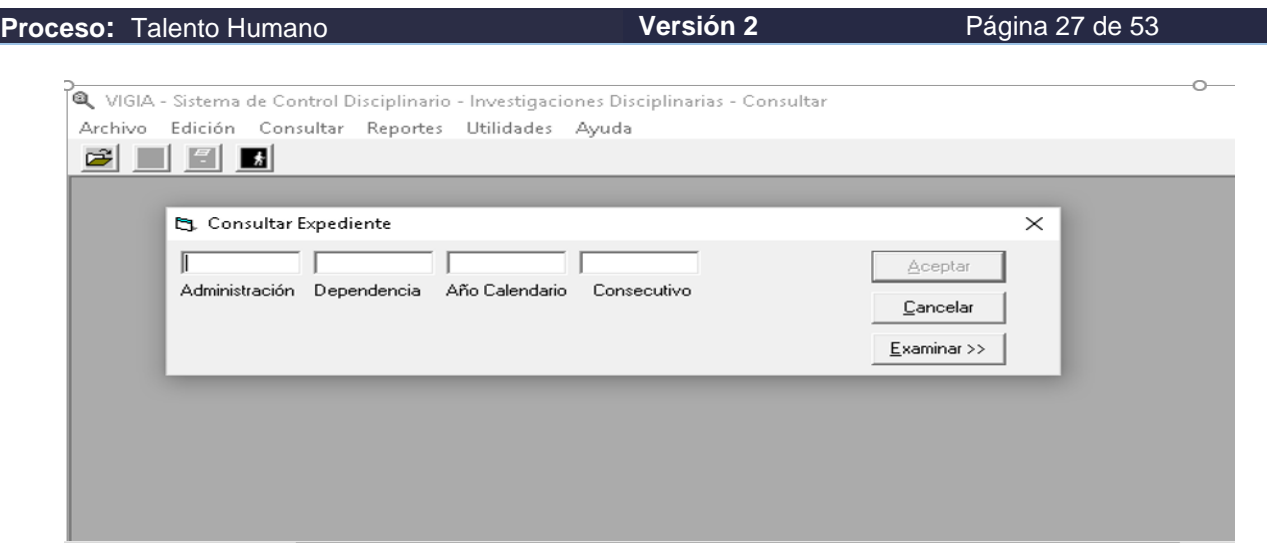

Aquí debemos incluir los datos del expediente a consultar:

- Cuadro 1. Código dependencia,
- cuadro 2. Código de coordinación,
- cuadro 3. Año calendario
- cuadro 4. Número del proceso.

Se deben incluir los datos del expediente en las casillas correspondientes y dar clic sobre el recuadro aceptar.

Una vez hayamos dado clic sobre aceptar, se despliega en la pantalla la información del expediente, tal como aparece en el siguiente pantallazo:

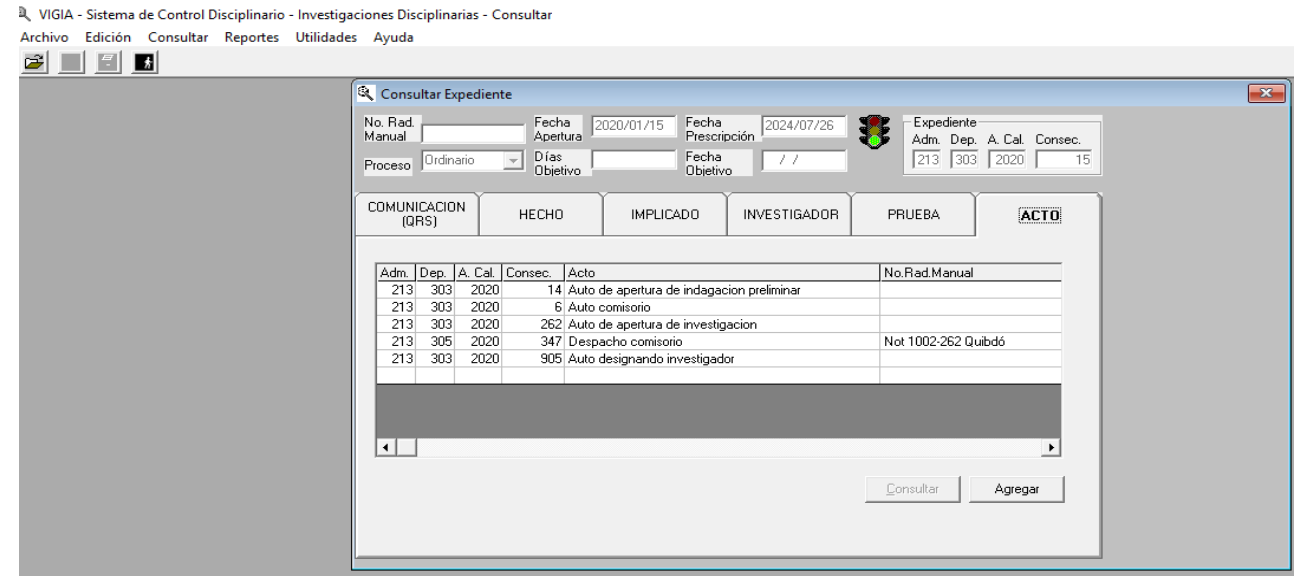

En el evento de no tener los datos del expediente se puede hacer uso de las siguientes herramientas:

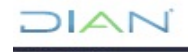

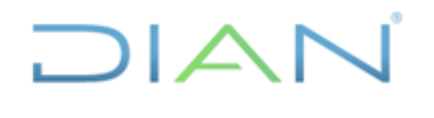

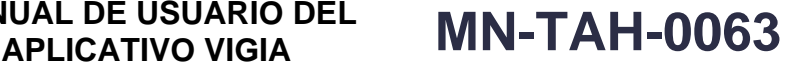

**Proceso:** Talento Humano **Versión 2 Versión 2 Página 28 de 53** 

#### **6.4.2.1 Uso del icono examinar**

En caso de no contar con la información suficiente para hacer la consulta, puede hacer uso del icono examinar, dando clic sobre él, y aparecerá en pantalla, las casillas correspondientes a año, número consecutivo, No Rad. Manual, y tipo de proceso (ordinario o verbal), en cuyo caso se puede incluir el año de apertura del expediente que se quiere buscar, luego de lo cual aparecerá en pantalla todos los expedientes abiertos ese año. Seleccionamos el expediente correspondiente y la pantalla nos desplegará la información del mismo.

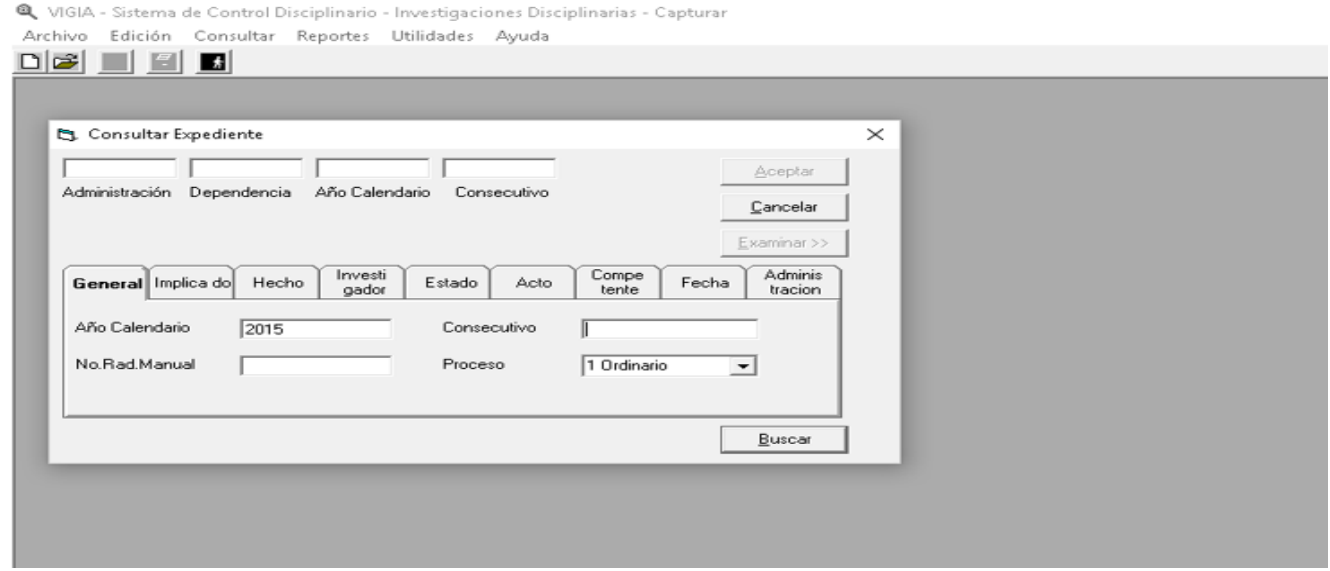

También se puede consultar dando clic sobre la pestaña Hecho y seleccionando el hecho que corresponda a la conducta investigada, en el expediente que estamos buscando, después de hacer clic sobre el hecho seleccionado, aparecerá en pantalla la relación de expedientes en los cuales se está investigando ese hecho, y procedemos a seleccionar el expediente que nos interesa. Luego de lo cual aparece en pantalla, la información del mismo, tal como se aprecia en el siguiente pantallazo:

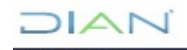

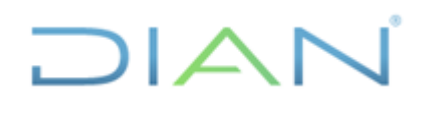

### **APLICATIVO VIGIA MN-TAH-0063**

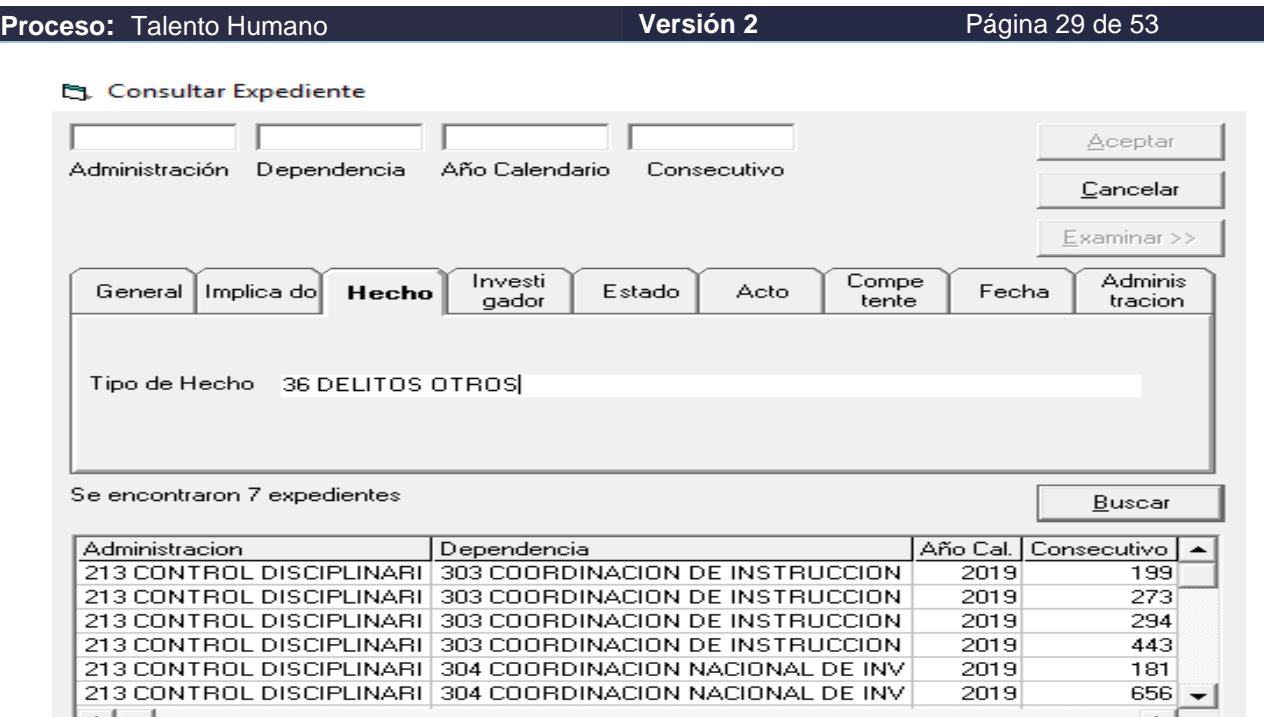

Otra forma de consulta es a través de la pestaña implicado, para lo cual damos clic sobre ese icono, e incluimos en la casilla correspondiente el número de cédula del investigado, o el nombre y/o apellidos y seleccionamos la opción expediente y la pantalla nos mostrará todos los expedientes abiertos sobre esa persona, y seleccionamos el expediente que deseamos consultar. También podemos realizar la consulta por Acto administrativo, para lo cual seleccionamos la opción Acto que aparece debajo de Expediente:

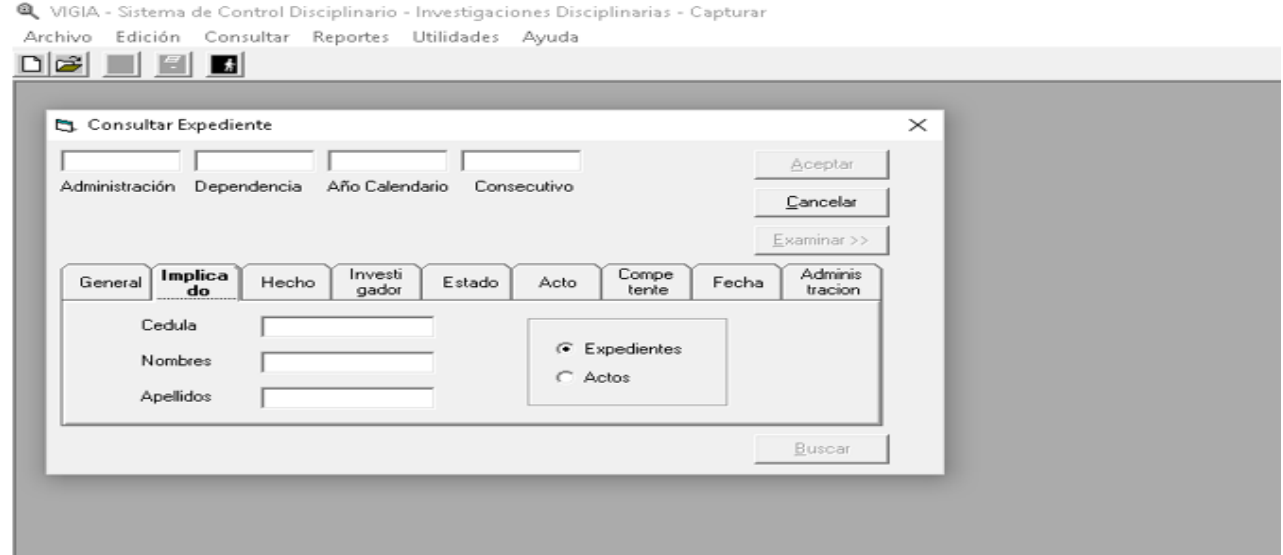

Luego de seleccionar la opción Acto, nos aparecerá todos los actos que en desarrollo de los procesos disciplinarios están relacionados con esa persona, y seleccionamos el acto que corresponde al expediente que estamos buscando.JIAN

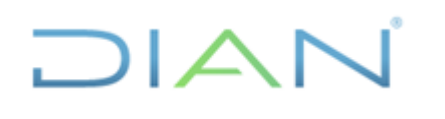

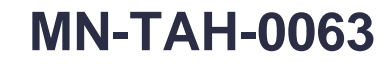

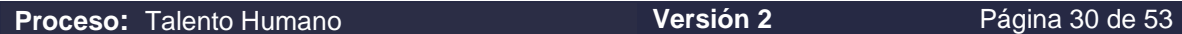

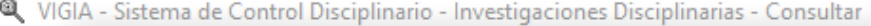

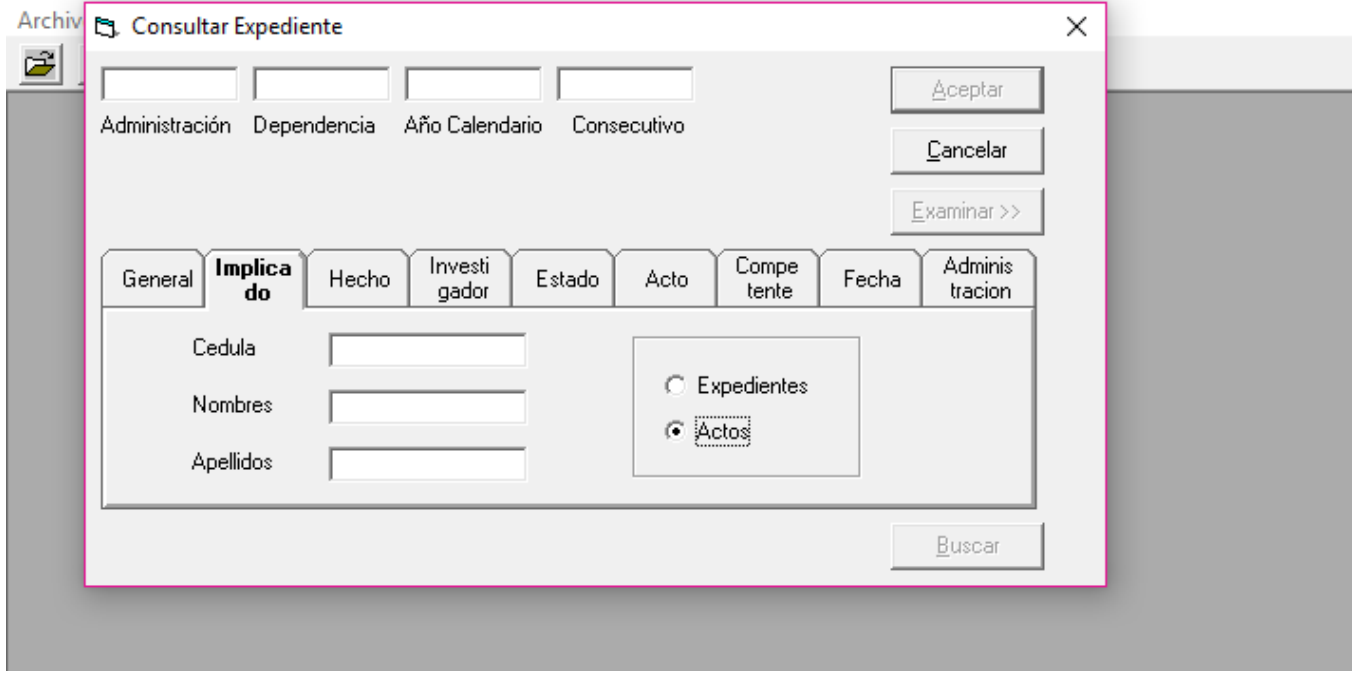

Otra forma de consulta es seleccionando la pestaña Investigador, e incluyendo en las casillas correspondientes su número de cédula, nombre y/o apellido, y debe incluir en la casilla *fecha* el día mes y año, en que le fue asignado el expediente que estamos buscando, y a continuación dar clic sobre la opción buscar, y el aplicativo nos mostrará los expedientes a él asignados en esa fecha, y procedemos a seleccionar el proceso que estamos buscando.

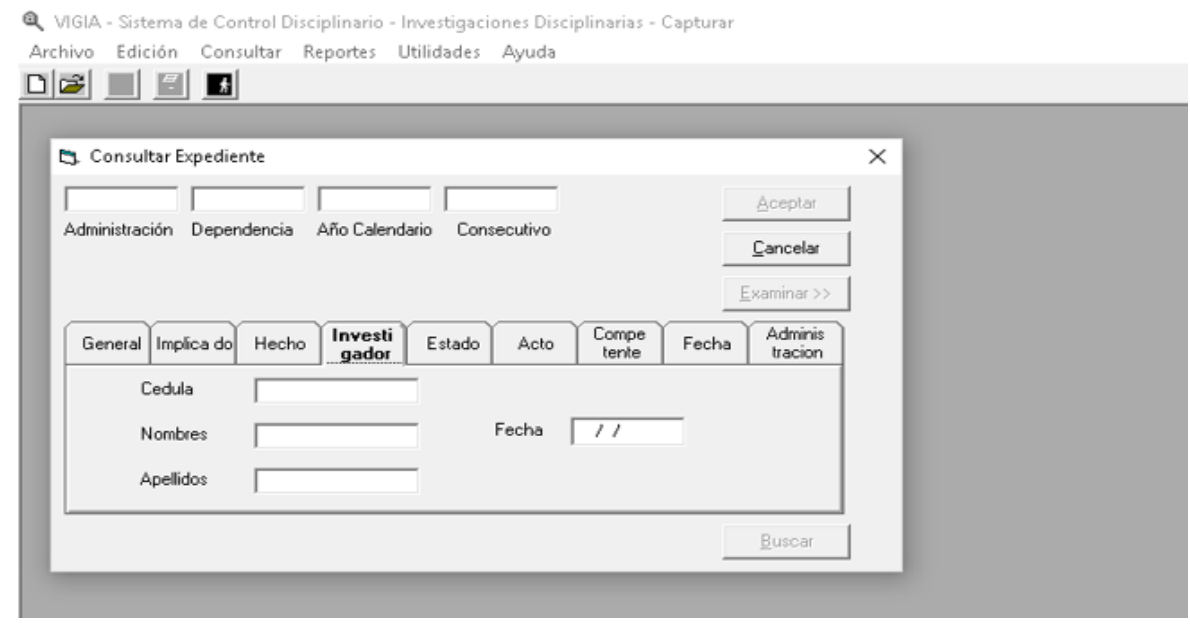

# ∣∠

#### **MANUAL DE USUARIO DEL APLICATIVO VIGIA MN-TAH-0063**

**Proceso:** Talento Humano **Versión 2 Página 31 de 53** 

Otra forma de consulta es seleccionando la pestaña Competente e incluyendo el número de cédula, nombres y apellidos, de quien expidió un acto que sabemos corresponde al expediente que estamos buscando, y a continuación seleccionamos la opción fecha, e incluimos delimitando la búsqueda dentro un lapso específico, para filtrar la información y limitarla a la fecha aproximada de dicho acto.

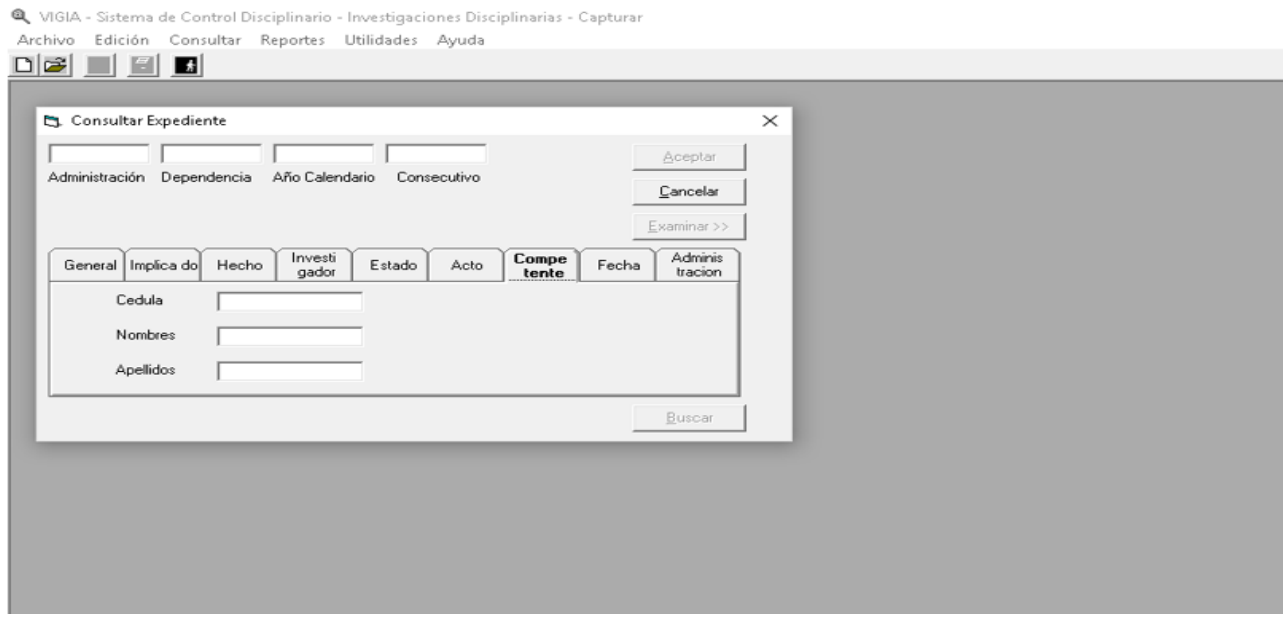

Nota: el uso de la estrategia de colocar la fecha, nos facilita ubicar el expediente y aplica para efectuar la búsqueda en todas las opciones anteriores. Nos permite buscar y obtener la información específica del expediente que estamos tratando de ubicar.

Cuando conocemos la fecha aproximada de apertura o archivo de un expediente y no contamos con más datos, podemos buscar el expediente dando clic sobre la pestaña Fecha e incluyendo los datos relacionados, con las posibles fecha de apertura, de prescripción, y de objetivo, después de eso le damos clic en buscar y el aplicativo nos muestra los expedientes abiertos sobre el lapso seleccionado, así como los prescritos en el espacio temporal seleccionado o las fecha objetivo, tal como se ilustra en el siguiente pantallazo:

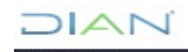

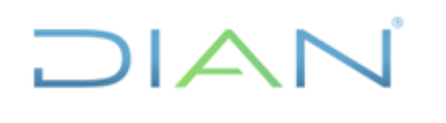

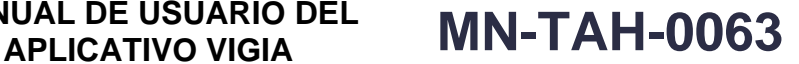

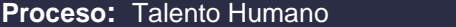

**Versión 2** Página 32 de 53

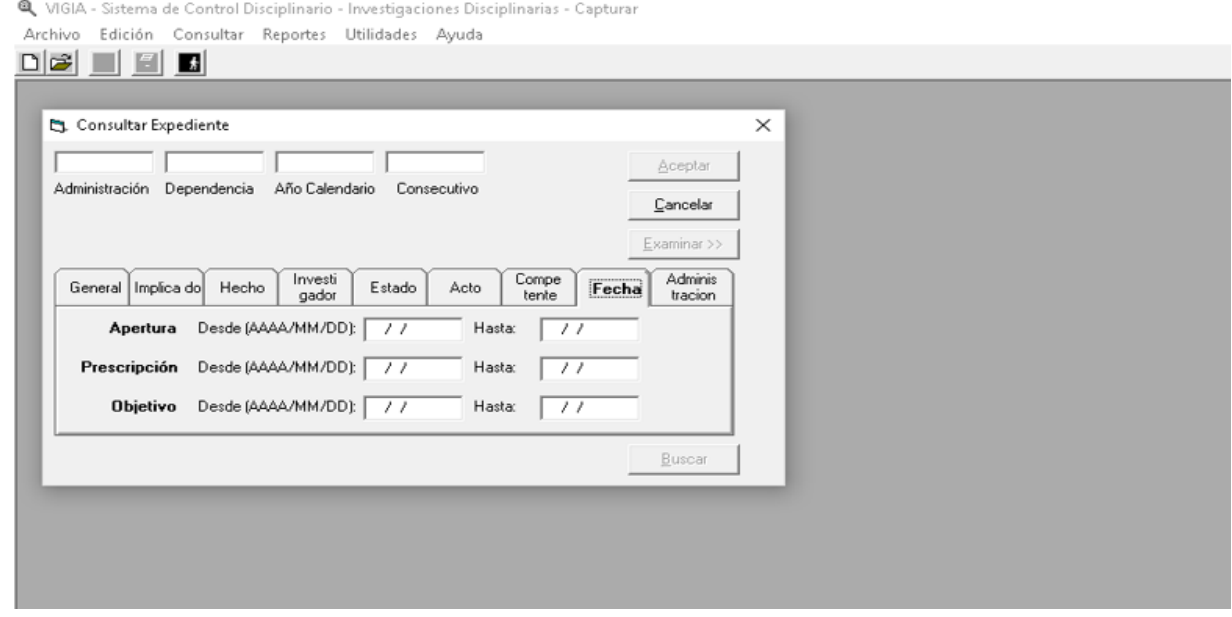

Si después de darle buscar el aplicativo nos genera un reporte, en el que aparecen todos los expedientes que mantienen las condiciones antes seleccionadas o registradas. Ubicamos el expediente que deseamos consultar y damos doble clic sobre el mismo, y el aplicativo nos lleva directamente a ese expediente, tal como aparece en el siguiente pantallazo:

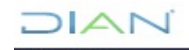

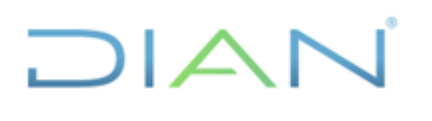

### **MANUAL DE USUARIO DEL APLICATIVO VIGIA MN-TAH-0063**

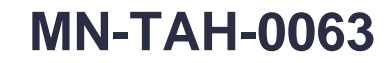

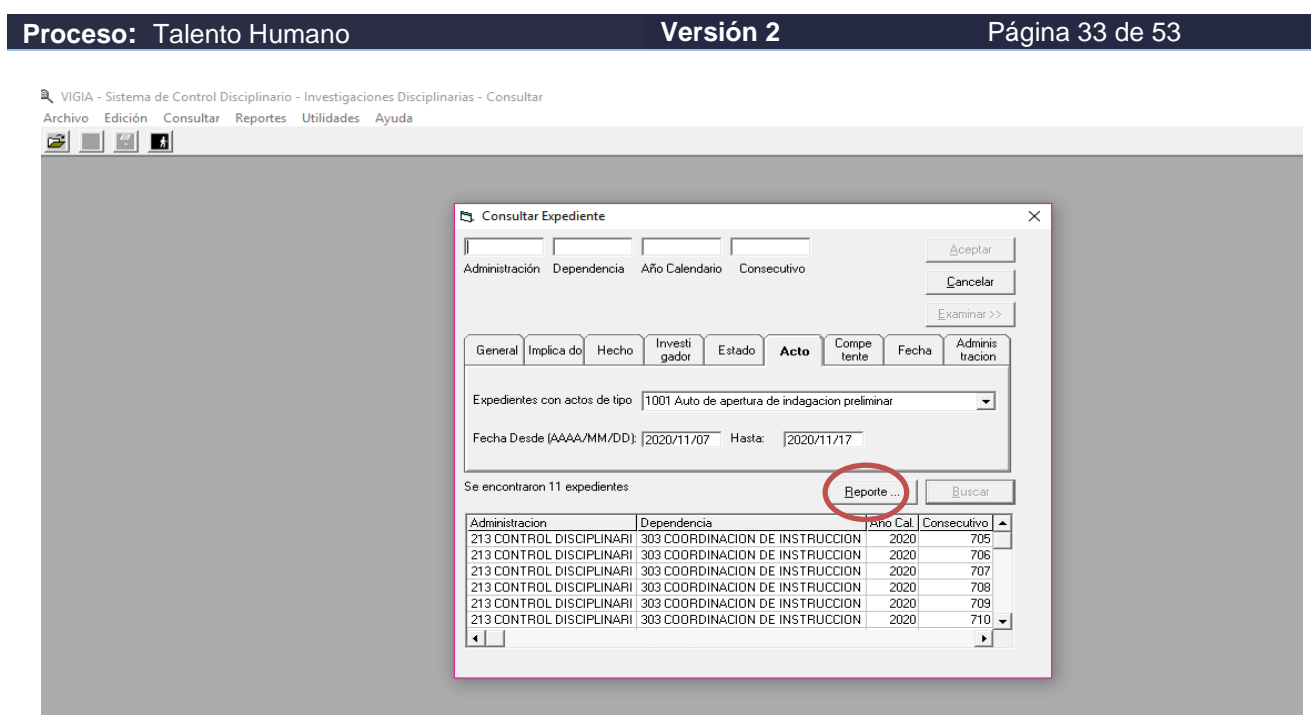

Si se requiere tener, el reporte impreso de los expedientes podemos imprimir el pantallazo que aparece a continuación:

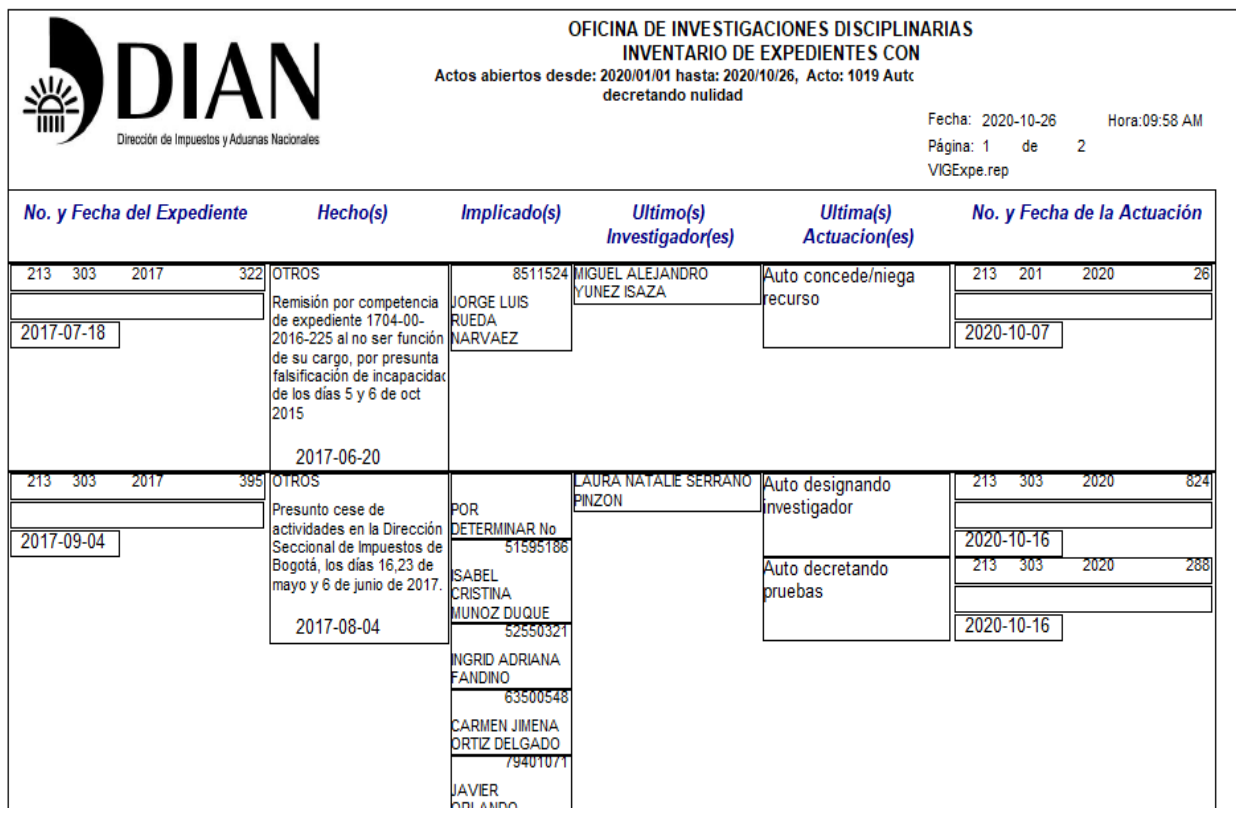

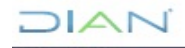

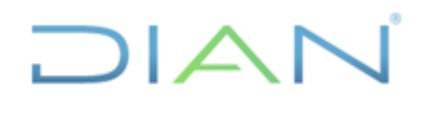

**APLICATIVO VIGIA MN-TAH-0063**

**Proceso:** Talento Humano **Versión 2 Versión 2 Página 34 de 53** 

**Recuerde:** Para que el investigador no aparezca en el aplicativo con más expedientes de los que realmente tiene asignados, debe registrar la fecha HASTA, cuando lo tuvo a cargo, lo cual permitirá que el aplicativo descargue el proceso, y no aparecerá a su nombre, tal como se muestra en la pantalla siguiente:

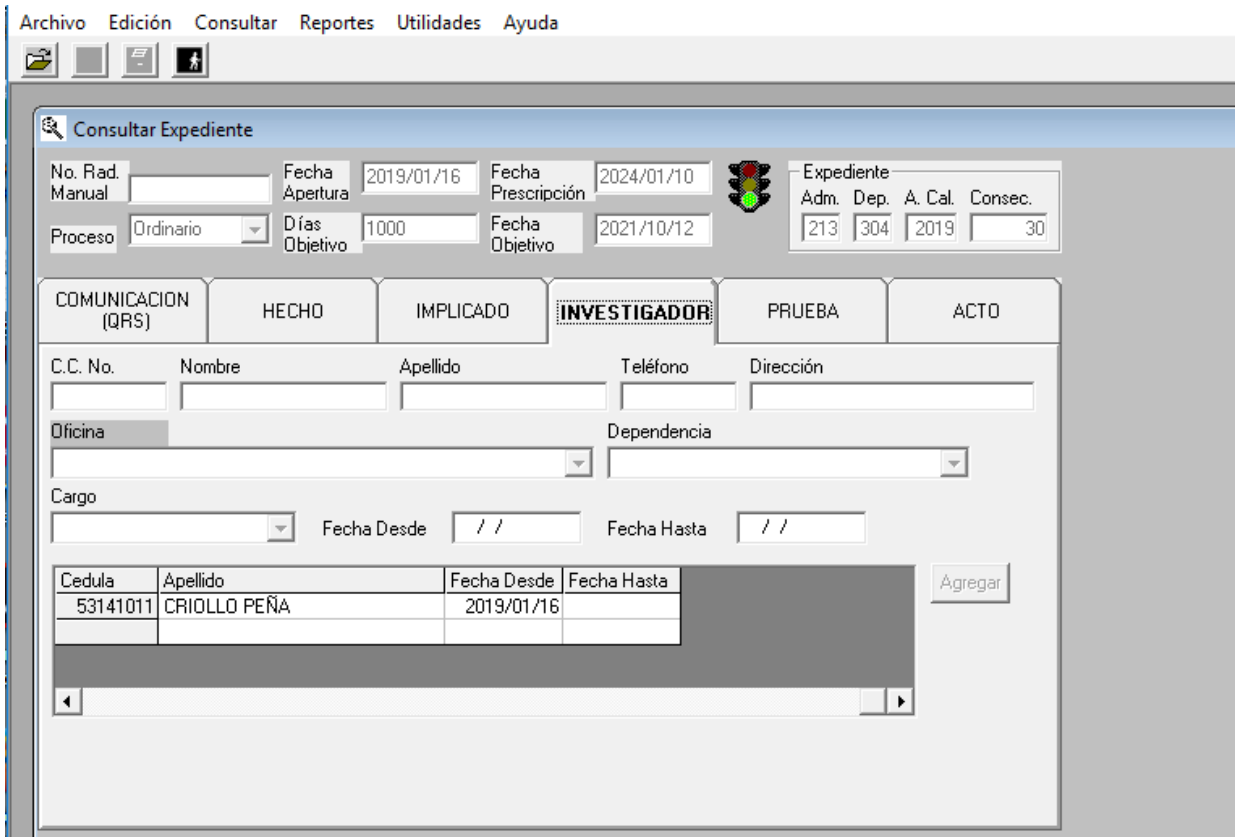

A partir de la versión 3.6.1 se cuenta con un nuevo rol para los Jefes de la Coordinación de Instrucción o de la Coordinación de Decisiones, o quienes hagan sus veces, quienes podrán consultar los expedientes que se encuentren a cargo, de los investigadores de su coordinación, rol que no tienen los investigadores, quienes solo pueden consultar los expedientes a su cargo, como garantía de la reserva de la información.

**Nota.** Es necesario que siempre que terminemos una actuación, que entreguemos un expediente, cumplamos una labor o terminemos un trámite que debe continuar en otra dependencia o por parte de otro servidor, nos aseguremos de que se incluyó la información completa seleccionemos la pestaña terminar, pues si no damos terminar, el compañero que debe continuar el proceso no podrá hacerlo pues no está habilitado para eso, y se genera un reproceso porque el nuevo compañero debe dirigirse hasta quien debió terminar el trámite, para que lo haga o hacer un registro nuevo y darle terminar para auto habilitarse, lo cual genera desgaste innecesario.

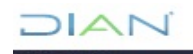

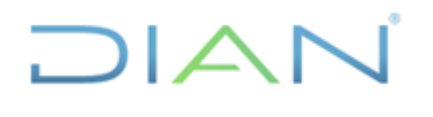

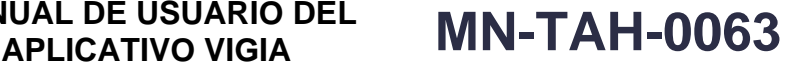

**Proceso:** Talento Humano **Versión 2 Versión 2 Página 35 de 53** 

#### **6.4.2.2 Menú de la pantalla del aplicativo Vigía**

Al abrir la pantalla del aplicativo vigía, encontramos en la parte superior las palabras: Archivo, edición Consultar, reportes, utilidades y ayuda.

#### **6.4.2.2.1 Archivo**

Con esta opción podemos realizar consultas de expediente, abrir una comunicación (QRS), imprimir y salir.

#### **6.4.2.2.2 Edición**

Se cuenta con las opciones de copiar, cortar y pegar textos

#### **6.4.2.2.3 Consultar**

Esta opción nos permite, consultar la planta de personal de la entidad, los datos sobre ingreso, cargos desempeñados, designaciones y encargos de un servidor de la entidad.

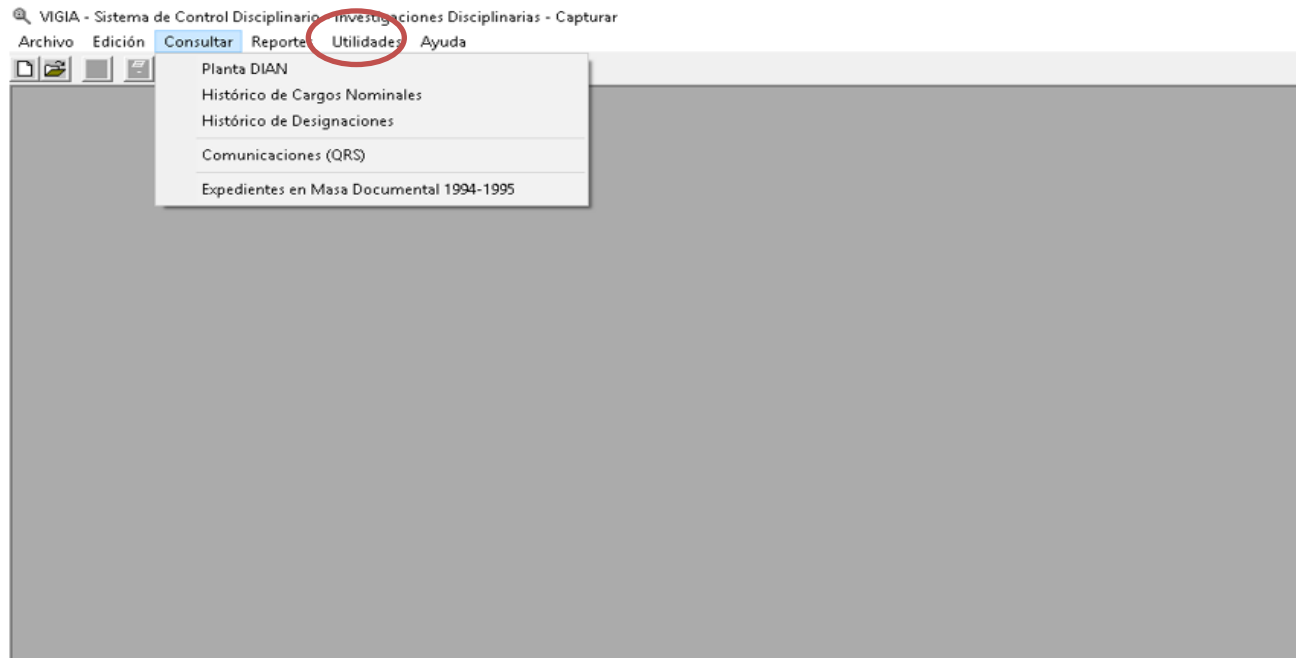

También se tiene la opción de Histórico para consultar los expedientes.

#### **6.4.2.2.4 Reportes**

Con esta opción tenemos acceso a doce (12) módulos de información, tal como se aprecia a continuación:

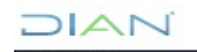

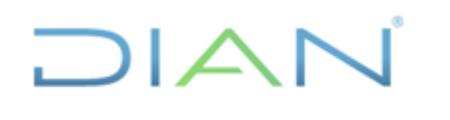

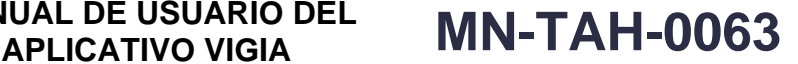

**Proceso:** Talento Humano **Versión 2 Versión 2 Página 36 de 53** Q VIGIA - Sistema de Control Disciplinario - Investigaciones Disciplinarias - Capturar Archivo Edición Consultar Reportes Utilidades Ayuda Estado de Expedientes Estado de Expedientes por Investigador Relacion de Expedientes Relacion de Expedientes por Investigador Hoja de Ruta de un Expediente Expedientes Anulados Libro Radicador de Actos Administrativos Inventario de Actos Administrativos Actos Anulados Fallos Fallos por Funcionario Reporte de Quejas sin Aperturar

- **Estado de Expedientes:** Permite consultar los actos administrativos expedidos en un periodo determinado, con el registro de una fecha inicial y una fecha final, y seleccionando Subdirección de Asuntos Disciplinarios, toda vez que la función actualmente se encuentra centralizada.
- **Estado de expediente por investigador.** Se efectúa la búsqueda por el nombre completo del servidor investigador, e indica la fecha de corte, lo cual genera un reporte con los procesos a cargo en ese momento y la última actuación expedida

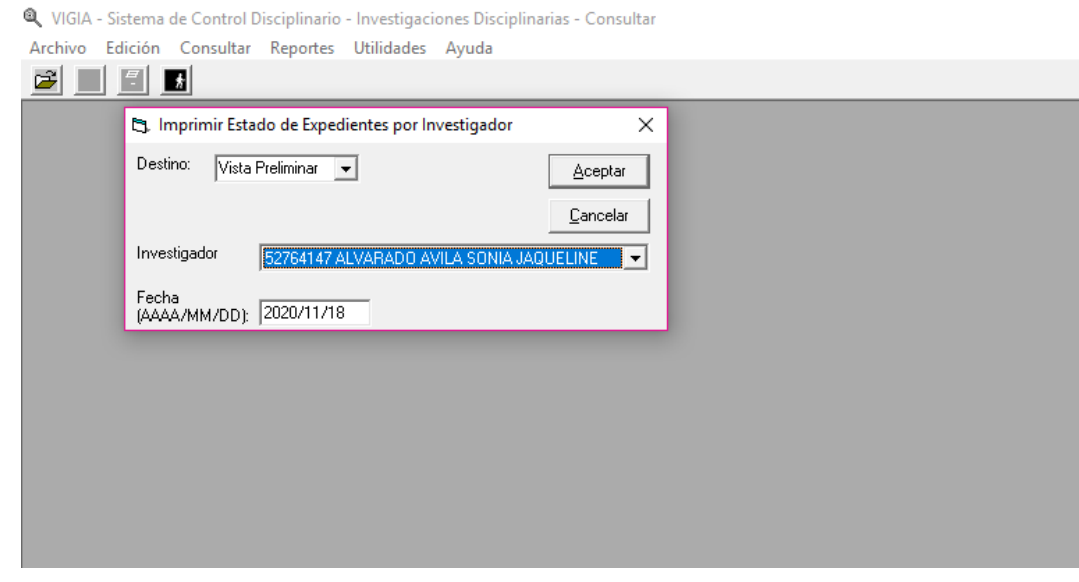

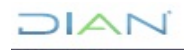

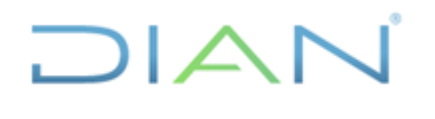

**APLICATIVO VIGIA MN-TAH-0063**

**Proceso:** Talento Humano **Versión 2 Versión 2 Página 37 de 53** 

• **Relación de expedientes:** con esta opción puede obtener el reporte de procesos abiertos en un periodo de tiempo, indicando el rango de fechas, y Subdirección de Asuntos Disciplinarios por estar centralizada la función disciplinaria actualmente, tal como aparece a continuación:

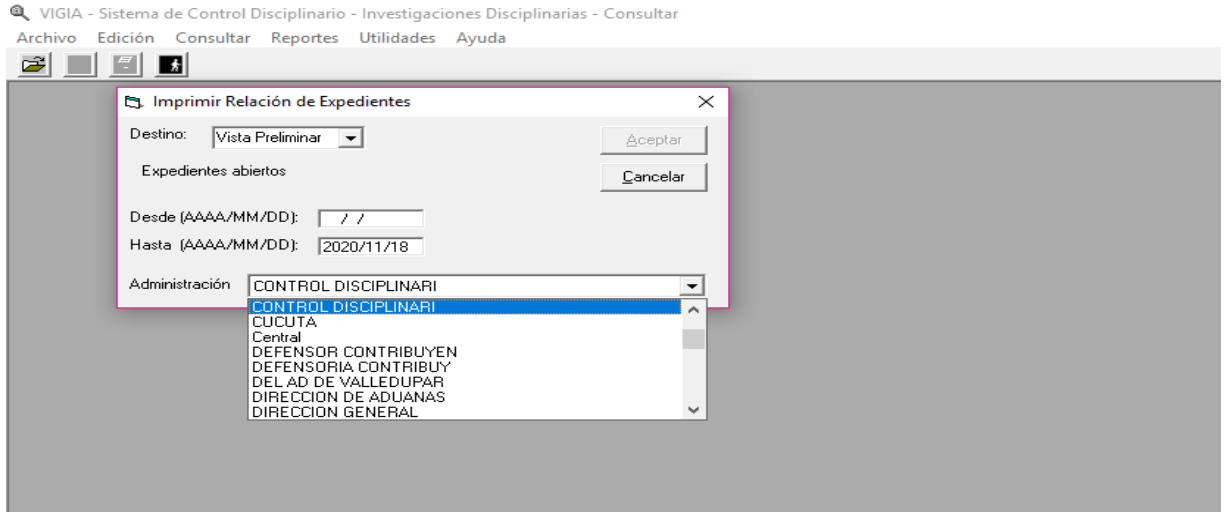

• **Relación de expediente por investigador:** se selecciona el nombre completo del investigador, y nos trae el listado de expedientes a cargo de él, con corte a la fecha que se haya indicado.

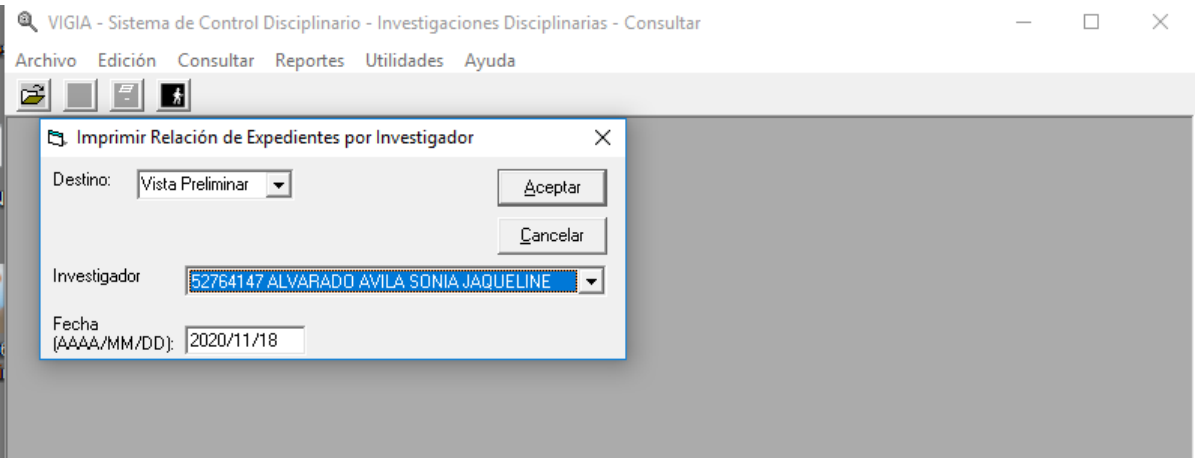

- **Hoja de Ruta de un expediente:** registra la información consignada por el investigador, respecto a las actuaciones en un proceso a su cargo.
- **Expedientes Anulados:** para emitir este reporte es necesario delimitar la búsqueda proporcionando las fechas desde y hasta, seleccionar la dependencia de la Subdirección de

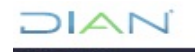

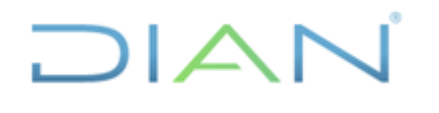

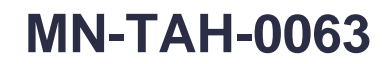

**Proceso:** Talento Humano **Versión 2 Versión 2 Página 38 de 53** 

Asuntos Disciplinarios y generará una lista de todos los expedientes anulados, con su número, fecha y hora de anulación y responsable, tal como se muestra a continuación.

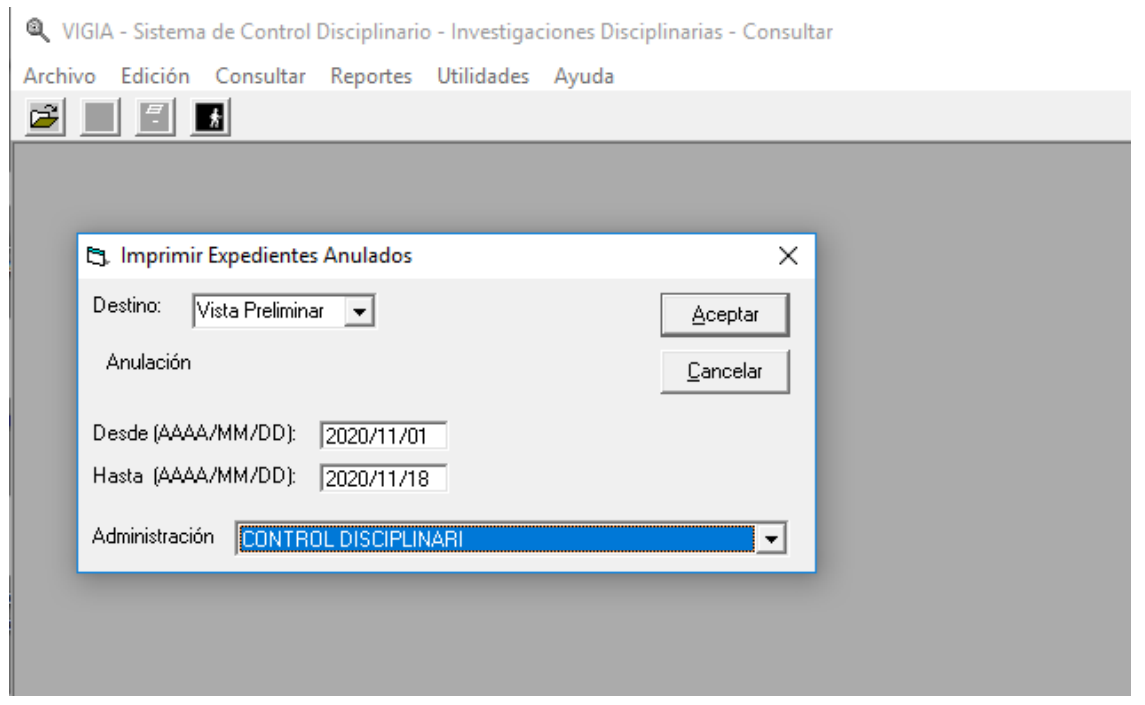

• **Libro radicador de actos administrativos**. Después de dar clic sobre libro radicador, aparece en pantalla, los criterios por los cuales se desea hacer el reporte, que puede ser actos, acto o competente, y se selecciona el criterio correspondiente:

3 VIGIA - Sistema de Control Disciplinario - Investigaciones Disciplinarias - Consultar

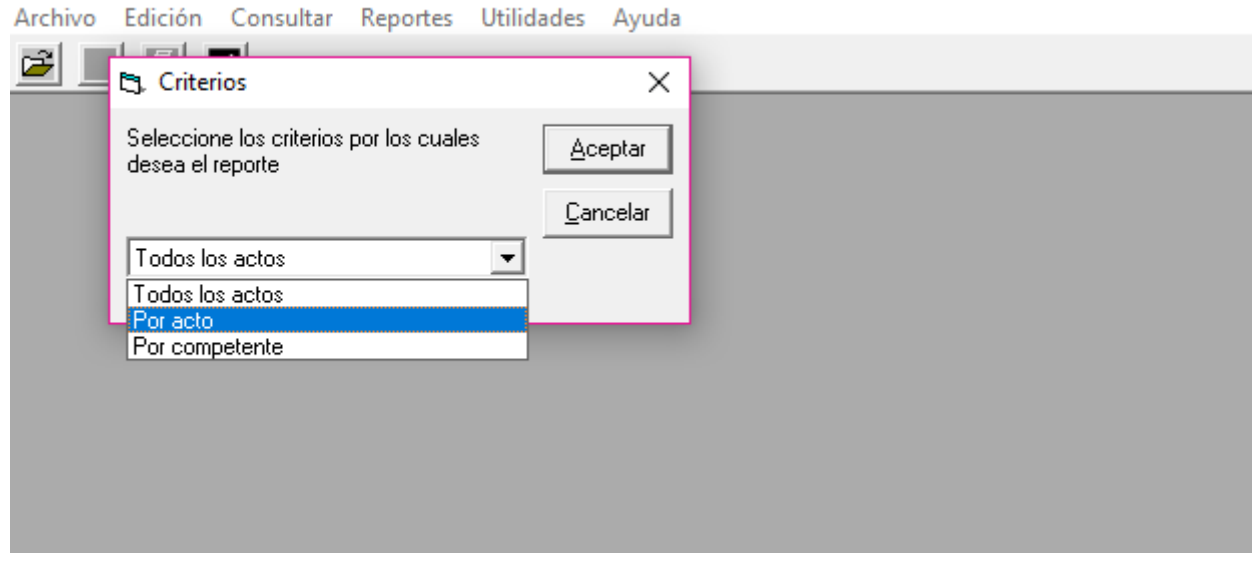

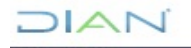

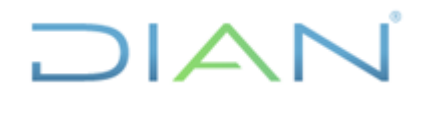

#### **MANUAL DE USUARIO DEL APLICATIVO VIGIA MN-TAH-0063**

**Proceso:** Talento Humano **Versión 2 Versión 2 Página 39 de 53** 

Si escoge todos los actos requiere que se delimite la búsqueda, para ello debe proporcionar fechas desde y hasta, y seleccionar la Administración o dependencia, en este caso es Control Disciplinario. El reporte muestra todos los actos que se han expedido en ese tiempo.

NGIA - Sistema de Control Disciplinario - Investigaciones Disciplinarias - Consultar

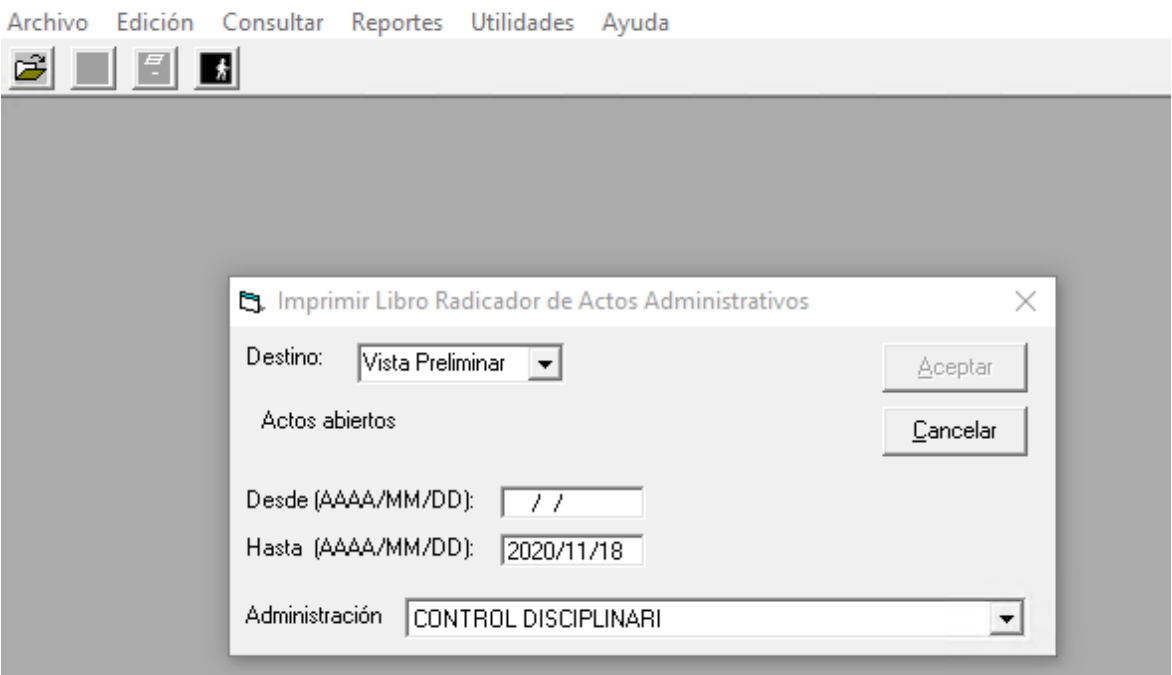

Si escoge por acto, debe indicar las fechas desde y hasta, seleccionar el acto administrativo del que requiere obtener información y administración o dependencia en este caso Control Disciplinario.

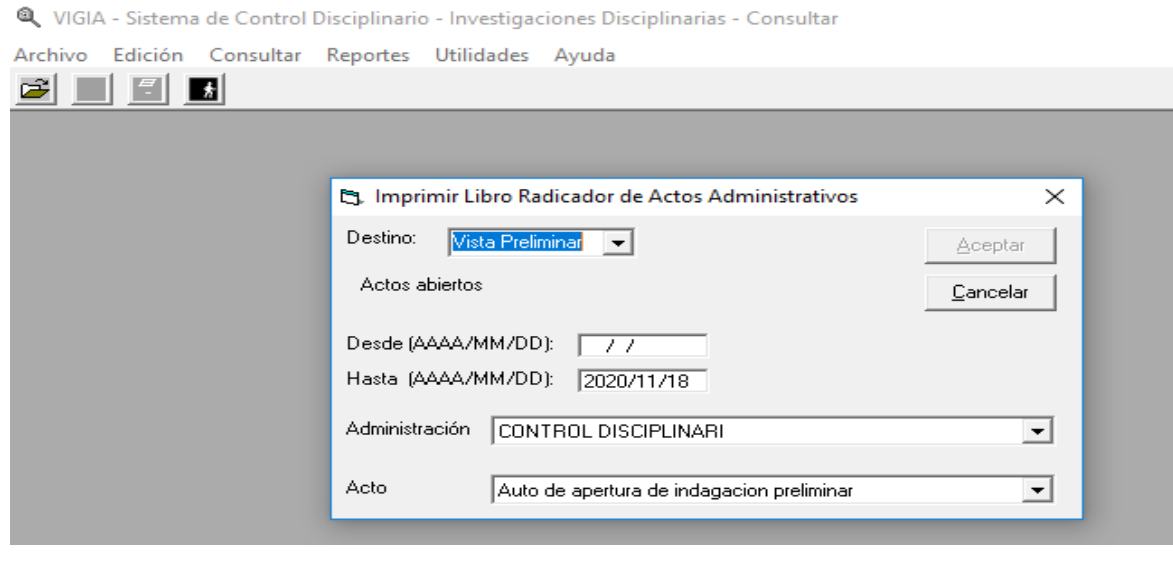

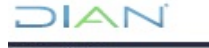

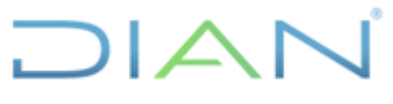

### **MANUAL DE USUARIO DEL**<br>APLICATIVO VIGIA

**APLICATIVO VIGIA MN-TAH-0063**

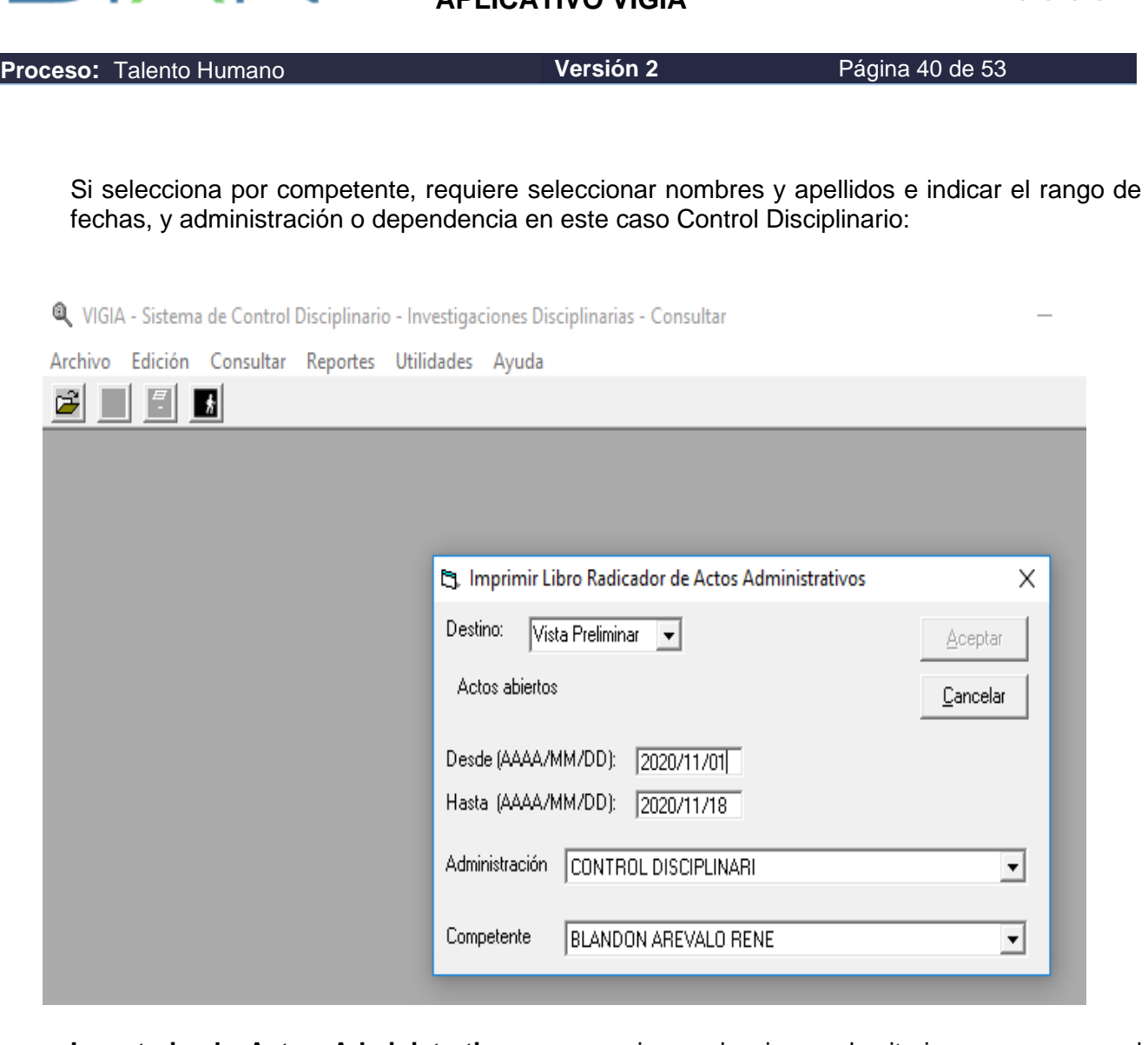

• **Inventario de Actos Administrativos:** se requiere seleccionar el criterio para generar el reporte, puede ser por: Todos los actos, por acto, o por competente. Luego se debe delimitar la búsqueda por fechas desde y hasta, tipo de acto, o competente, y seleccionar la administración o dependencia, en este caso elige Control Disciplinario, tal como se muestra a continuación:

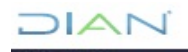

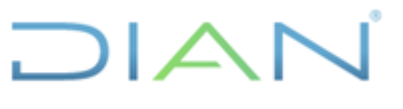

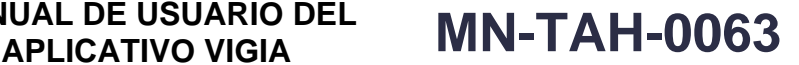

**Proceso:** Talento Humano **Versión 2 Versión 2 Página 41 de 53** 

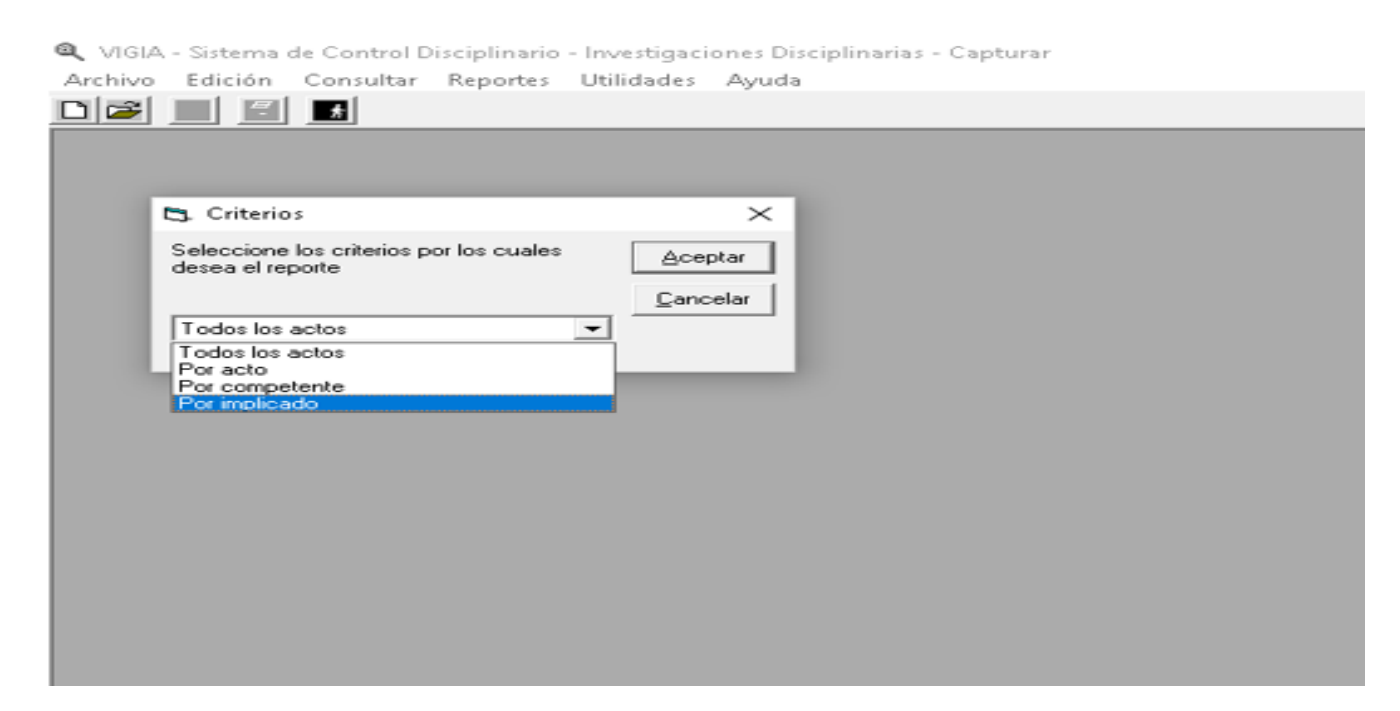

El reporte incluye los actos con el número, fecha, implicado(s), hecho(s), folio, competente y número del expediente, agrupados por tipo de acto y ordenados por el año calendario y el número del acto.

• **Actos Anulados:** se requiere seleccionar el criterio para generar el reporte, así:

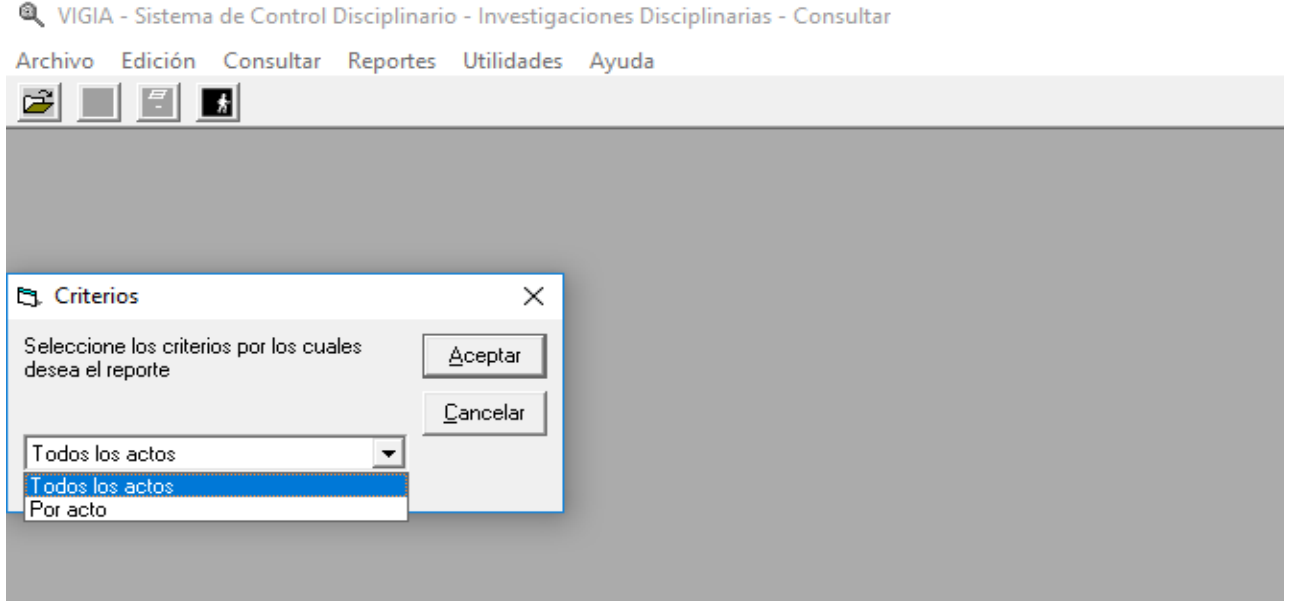

Si escoge la opción todos los actos, en la siguiente pantalla solo debe seleccionar las fechas desde y hasta, y administración o dependencia Control Disciplinario, para hacer la búsqueda. Si selecciona la

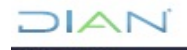

*<sup>&</sup>quot;Se considera copia controlada los documentos publicados en el Listado Maestro de Documentos"*

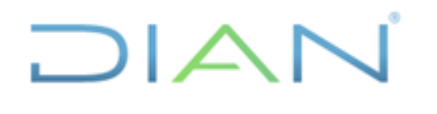

 $\mathbf{I}$ 

### **MANUAL DE USUARIO DEL**

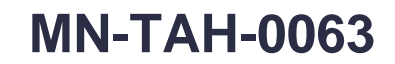

**Proceso:** Talento Humano **Versión 2 Versión 2 Página 42 de 53** 

opción acto, debe ir a la siguiente pantalla y seleccionar el acto que requiere buscar y delimitar el reporte por las fechas así:

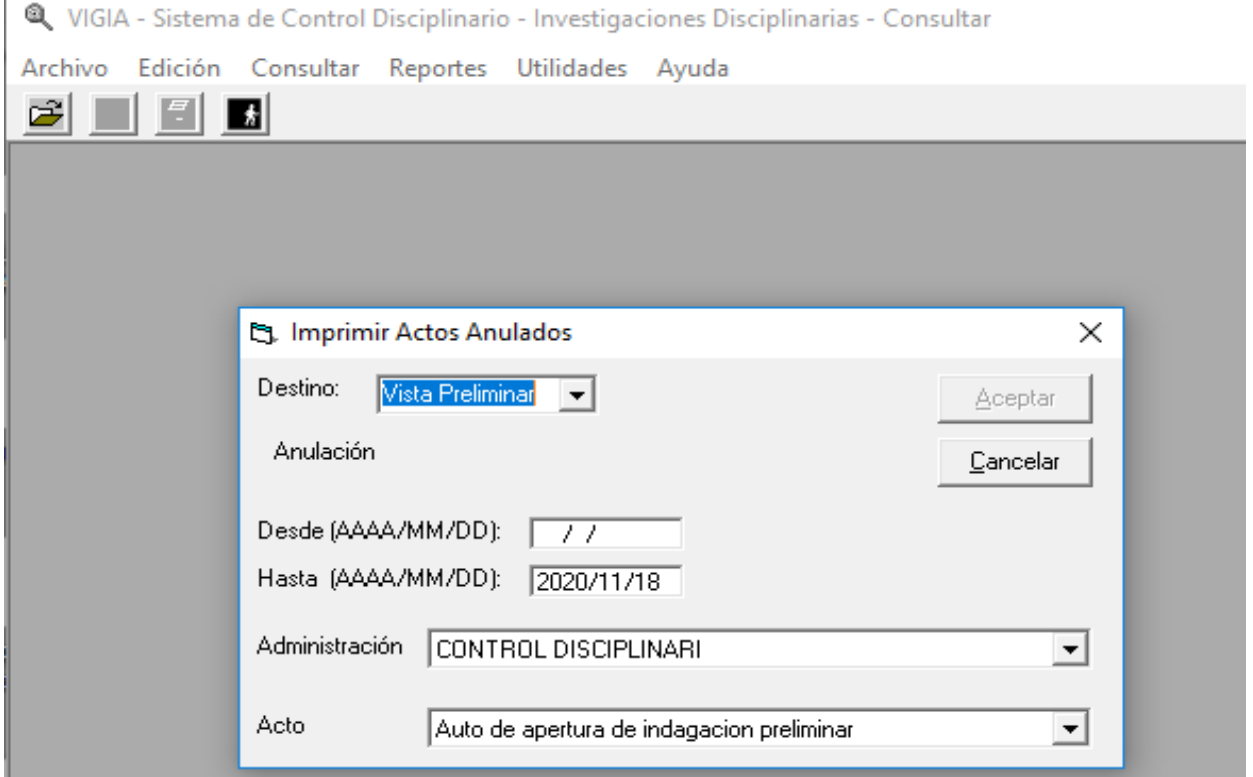

El reporte incluye todos los actos anulados con el número, fecha y hora de anulación, responsable de la anulación y número de expediente, agrupados por tipo de acto y ordenados por el año calendario y el número del acto.

• **Fallos:** como entrada requiere las fechas desde y hasta de los expedientes, la administración en este caso Control Disciplinario y el tipo de proceso (ordinario o verbal). El reporte incluye los fallos con el número del expediente, el número de resolución por la cual se expidió el fallo, competente, fecha, folio, implicado(s) y hecho(s) con lugar y fecha, agrupados por expediente y ordenados por fecha del fallo.

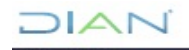

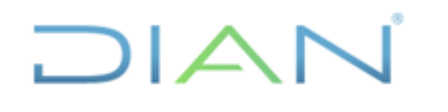

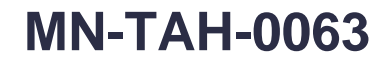

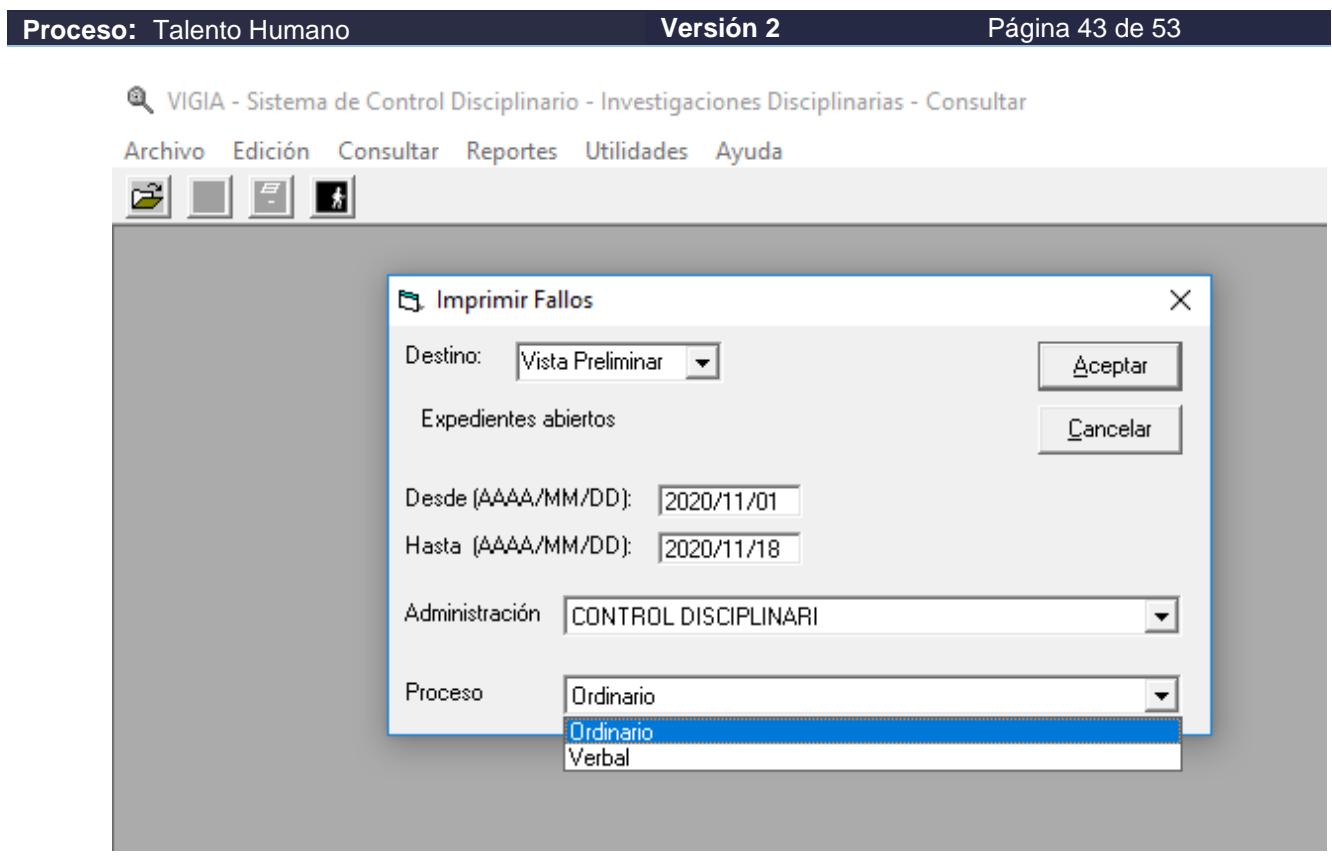

• **Fallos por Funcionario:** se debe incluir, el número de cédula y nombres y apellidos de quien proyectó fallos para firma del competente, dar clic en aceptar y el aplicativo deberá generar el reporte correspondiente.

NGIA - Sistema de Control Disciplinario - Investigaciones Disciplinarias - Consultar

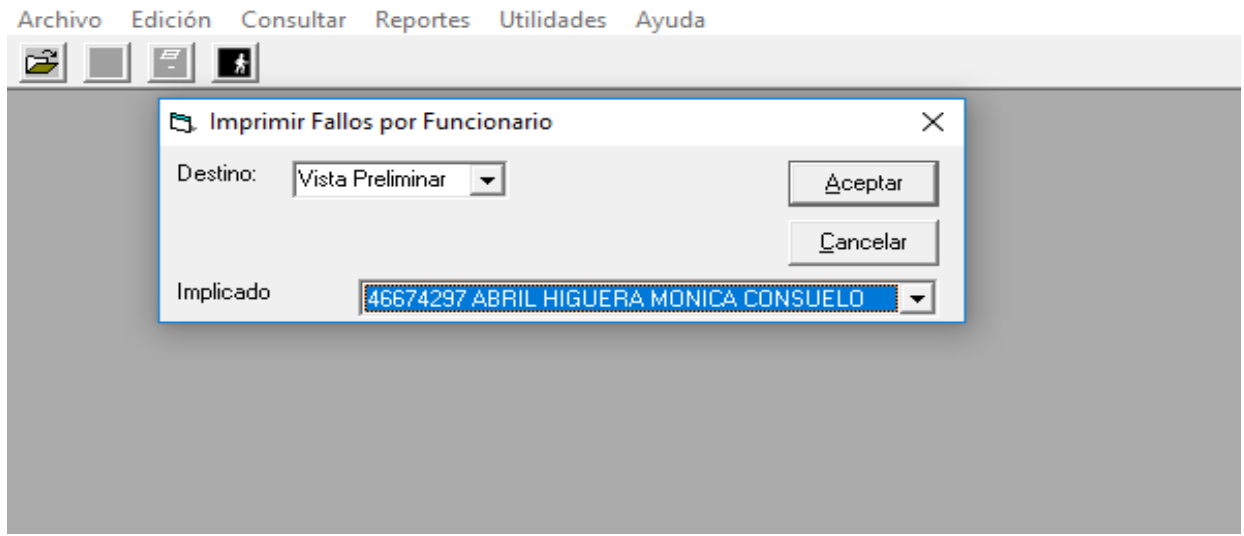

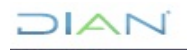

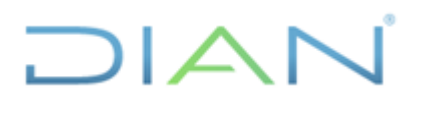

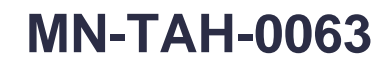

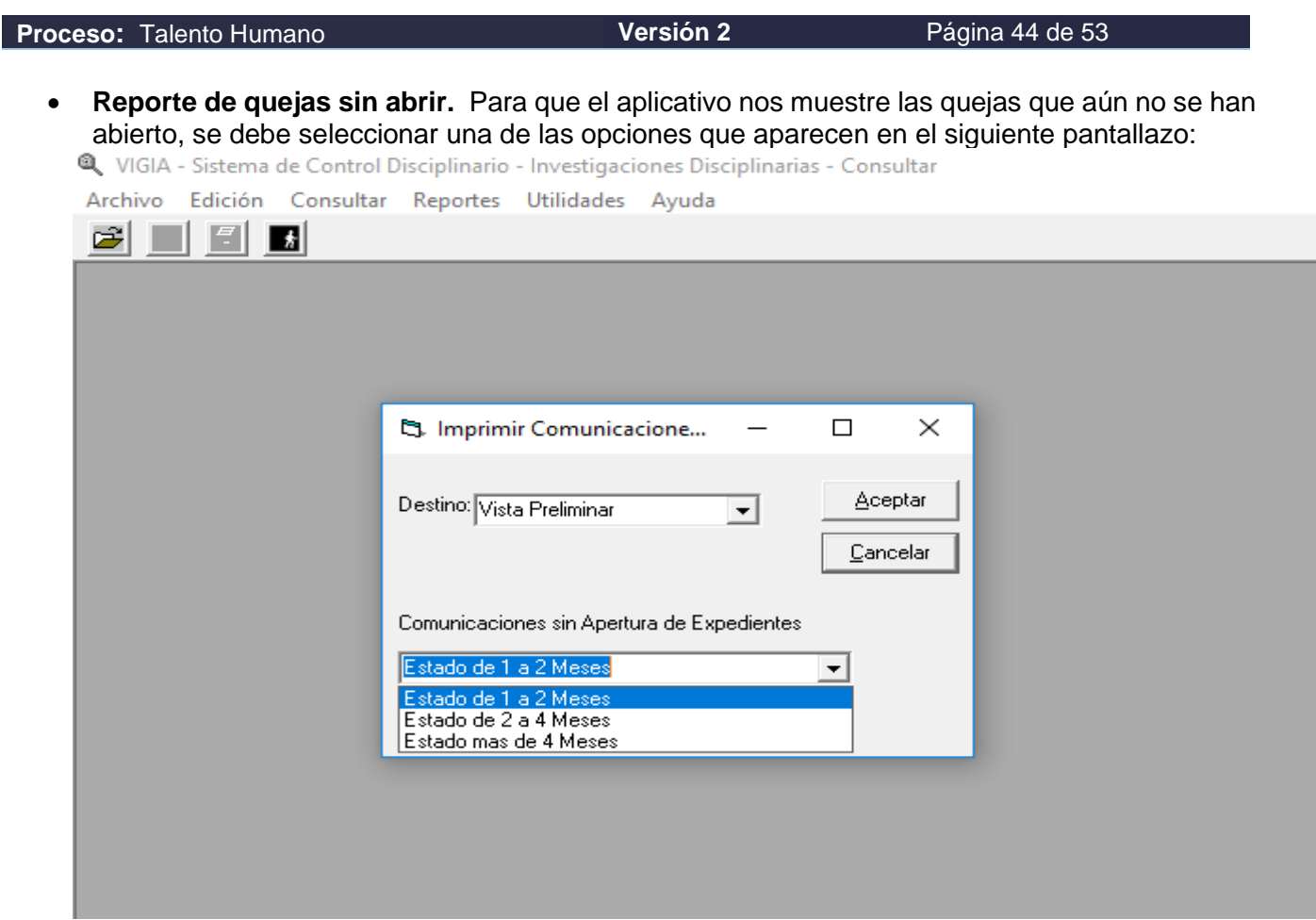

Recuerde que todas las opciones de reportes en VIGIA cuentan con la opción de vista preliminar, impresora o archivo.

Cuando genere un reporte escoja inicialmente la opción de vista preliminar, así como se ve a continuación:

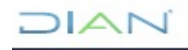

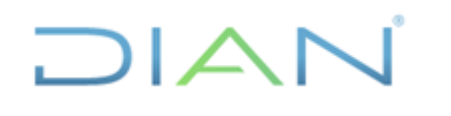

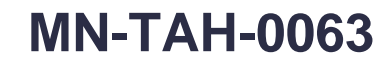

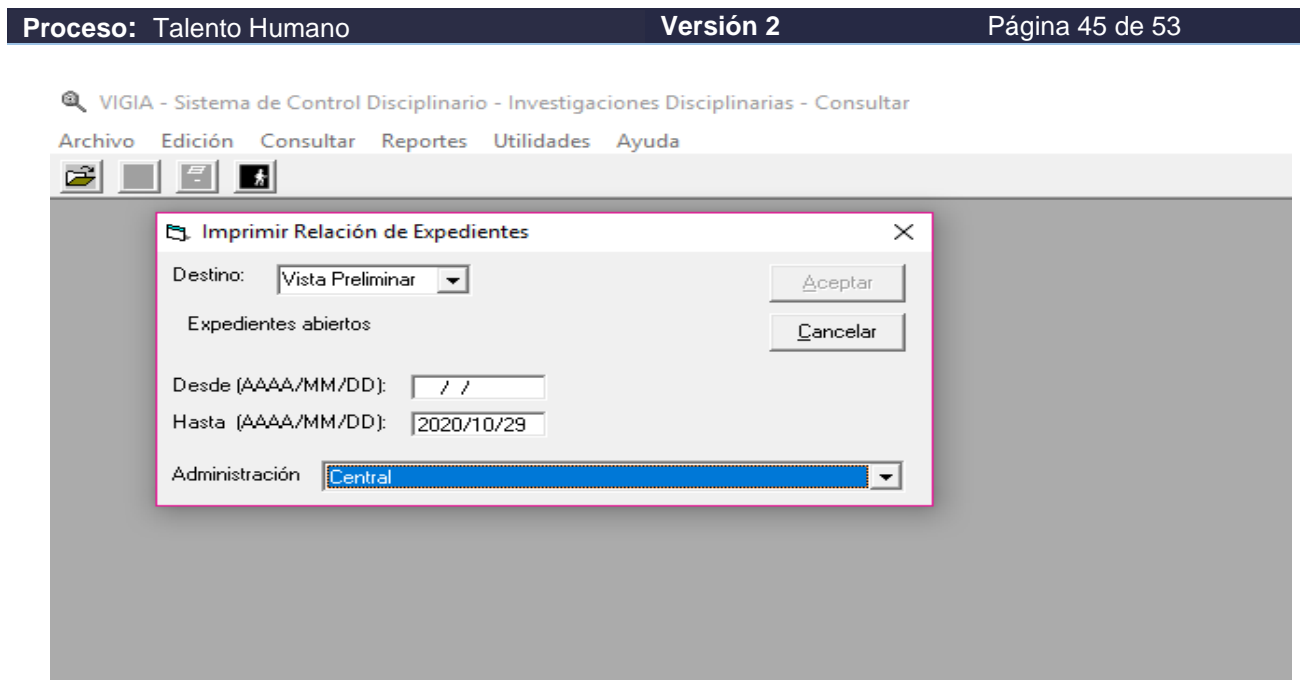

Esto le permite verificar si es el informe requerido, y optimizar los recursos de papel y tinta. Una vez esté seguro del informe, puede imprimir.

Recuerde esperar un tiempo prudencial hasta que le aparezca en pantalla lo siguiente:

NGIA - Sistema de Control Disciplinario - Investigaciones Disciplinarias - Consultar

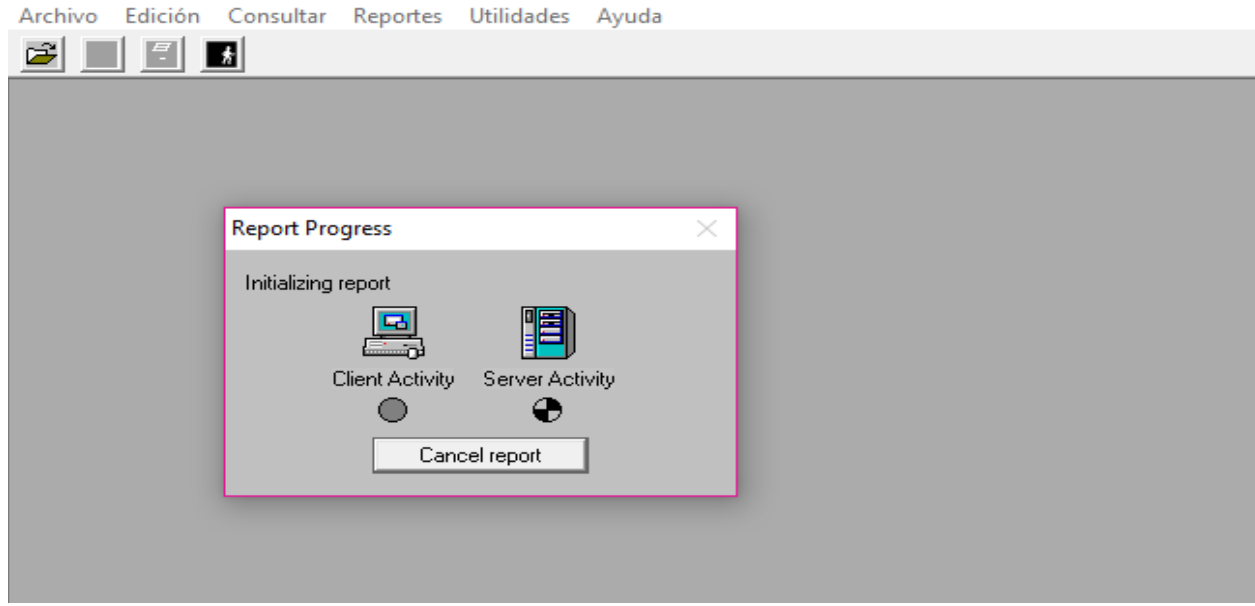

Seguidamente visualizara en pantalla el informe solicitado.

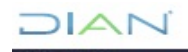

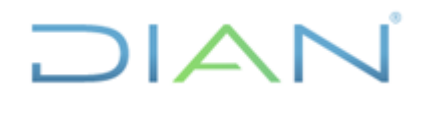

#### **MANUAL DE USUARIO DEL APLICATIVO VIGIA MN-TAH-0063**

**Proceso:** Talento Humano **Versión 2 Versión 2 Página 46 de 53** 

A partir de la versión 3.6.1 se restringe la opción de reportes solamente para los que tengan el rol autorizado por servidor competente y para los investigadores que tengan expedientes a su cargo en la fecha de generación del reporte.

Como los abogados que pertenecen a las dos coordinaciones instructivas no tienen asignado el rol de consulta de investigaciones, pueden acceder a los reportes de expedientes a su cargo, mediante las opciones que se muestran a continuación:

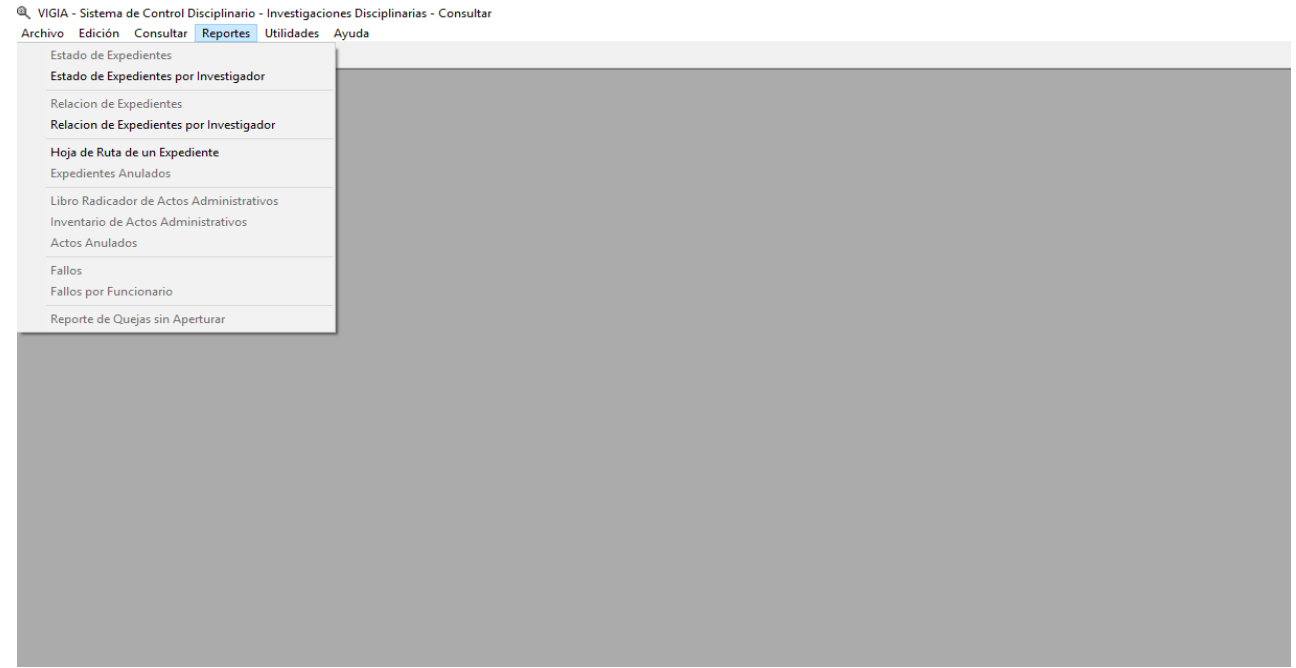

Solamente podrán consultar los expedientes que se encuentren a su cargo y dentro del periodo que se efectué dicha consulta.

#### **6.4.2.2.5 Utilidades**

El aplicativo permite cambiar su contraseña, tal como aparece en el siguiente pantallazo:

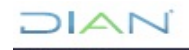

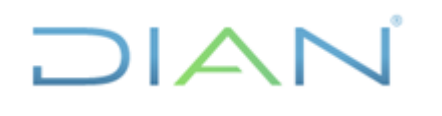

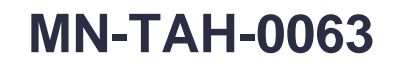

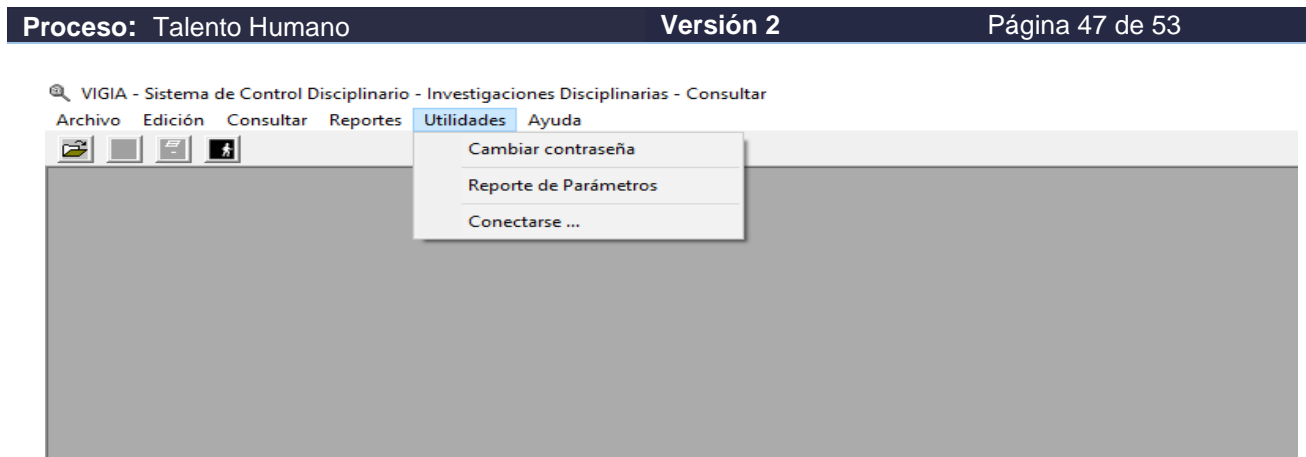

Además, le ofrecerá la opción de revisar los parámetros del aplicativo, así:

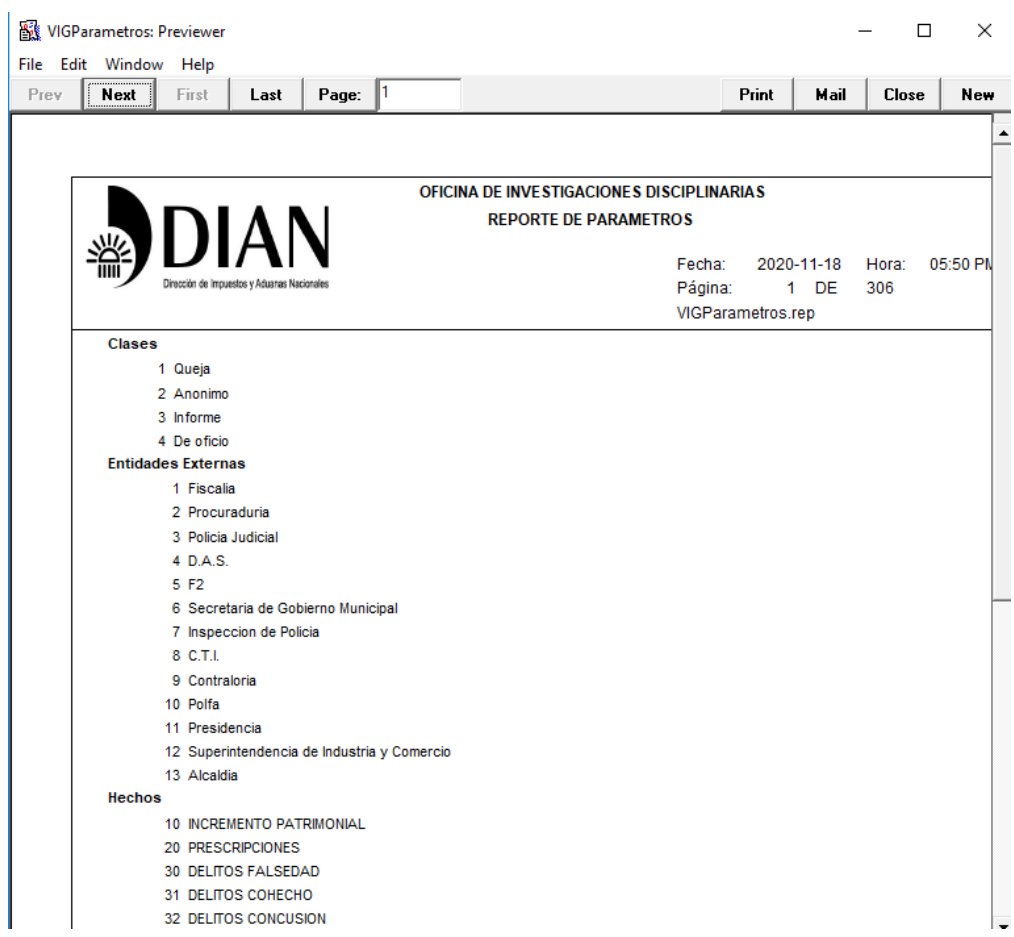

#### <span id="page-46-0"></span>**6.4.3 BORRAR INFORMACIÓN DE UN EXPEDIENTE**

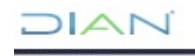

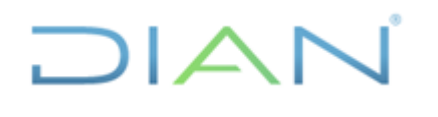

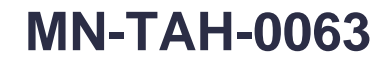

**Proceso:** Talento Humano **Versión 2 Versión 2 Página 48 de 53** 

Esta funcionalidad se encuentra ubicada en la parte superior derecha sexto icono que tiene como imagen una x, se da un clic sobre el mismo, y aparece la siguiente pantalla:

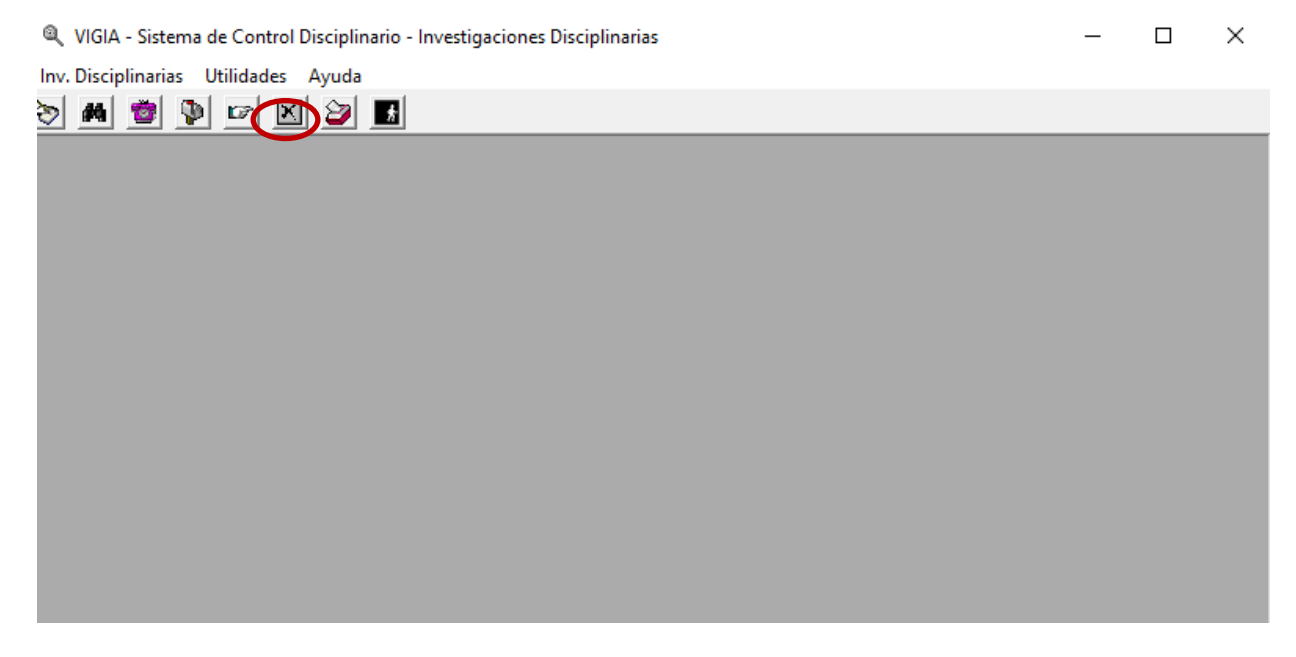

Luego se despliega el siguiente cuadro en el que deberá registrar el número completo del expediente, y dar clic en opción Borrar, y aparecen las opciones que están en la parte inferior:

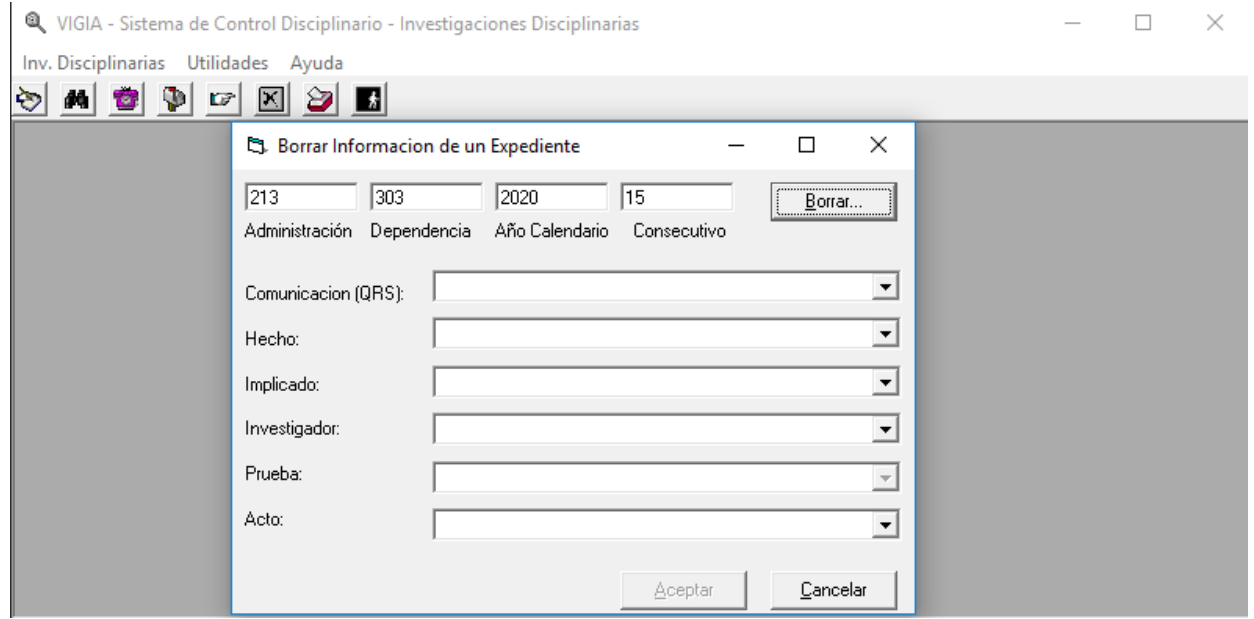

De las opciones que muestra la pantalla, seleccione de la que requiere borrar información dando clic sobre la flecha negra que mira hacia abajo, y esta mostrará información que el expediente tiene en relación con opción elegida, así:

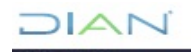

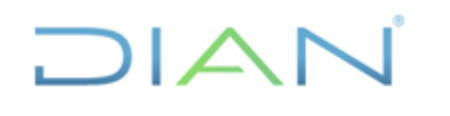

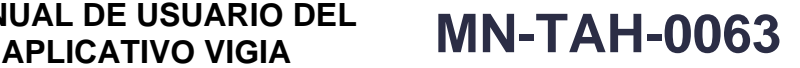

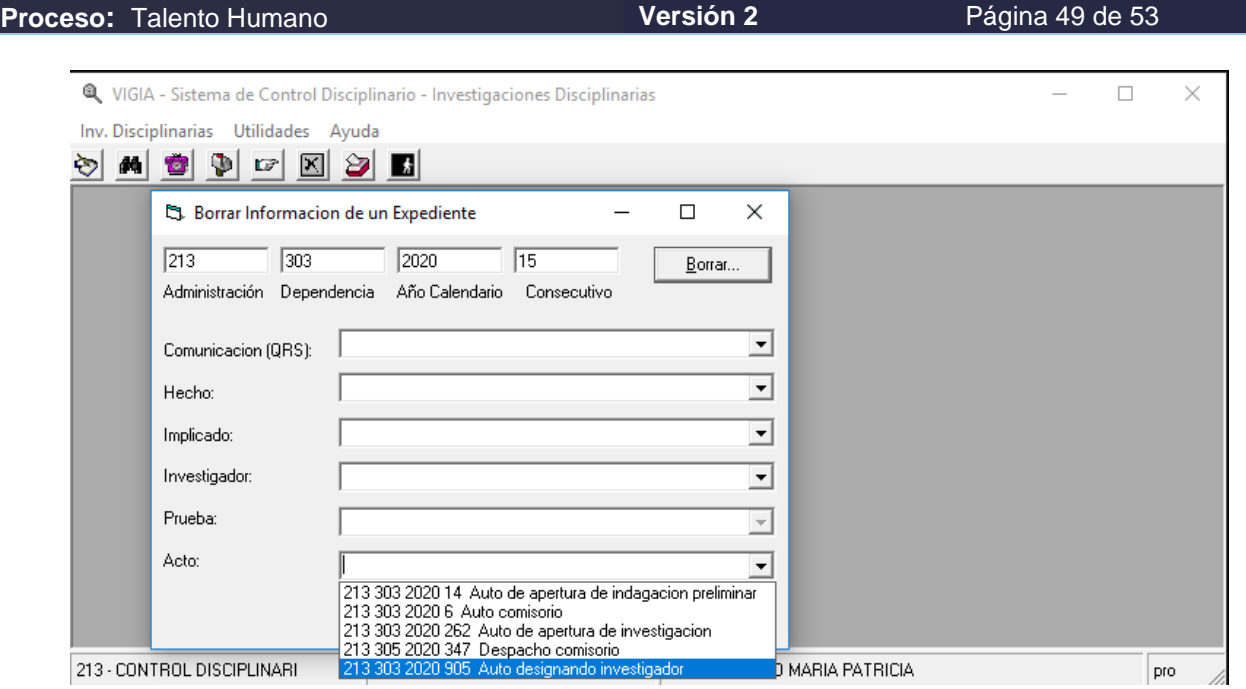

Al ubicar la información que desea borrar, debe dar clic sobre la misma y el aplicativo muestra un mensaje en el que pregunta si quiere borrar la información del expediente y la actuación o información escogida, de estar completamente seguro de borrar la información, proceda a dar clic en el cuadro Aceptar y de inmediato se borra la información del expediente.

**Nota:** Es importante señalar que, para borrar información de los expedientes, debe mediar una solicitud de parte del Jefe de Coordinación o quien haga sus veces y del abogado designado del proceso, anexando una plantilla interna *Control de Actos Anulados en Vigía*, que contiene información referente al proceso y la justificación de la eliminación, la cual debe ser remitida al Subdirector o quien haga sus veces para la respectiva aprobación, y gestión por parte del servidor público encargado.

#### <span id="page-48-0"></span>**6.4.4 CAPTURAR ANTECEDENTES DISCIPLINARIOS**

Para generar los antecedentes disciplinarios se debe tener asignado el rol de usuario correspondiente denominado Capturar Antecedentes, VIG CAAN y dar clic sobre el icono Antecedentes Disciplinarios.

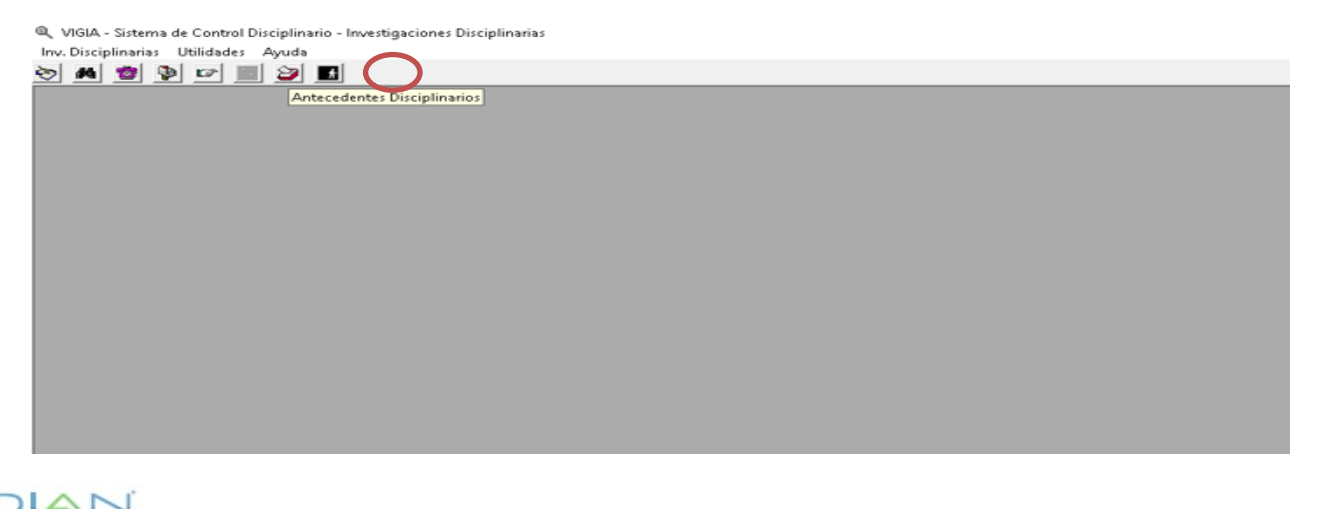

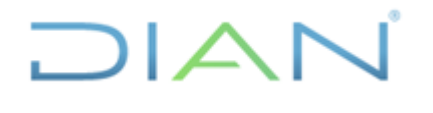

**Proceso:** Talento Humano **Versión 2 Versión 2 Página 50 de 53** 

Actualmente, esta función está centralizada exclusivamente a la Subdirección de Asuntos Disciplinarios, pues ya no existen regionales.

Este módulo se utilizó hasta antes de que la competencia para certificar antecedentes disciplinarios, se asignara exclusivamente a la Procuraduría General de la Nación.

#### <span id="page-49-0"></span>**7. FLUJOGRAMA DE VIGIA**

A continuación, se encuentra una breve ilustración de los pasos para utilizar el aplicativo VIGIA.

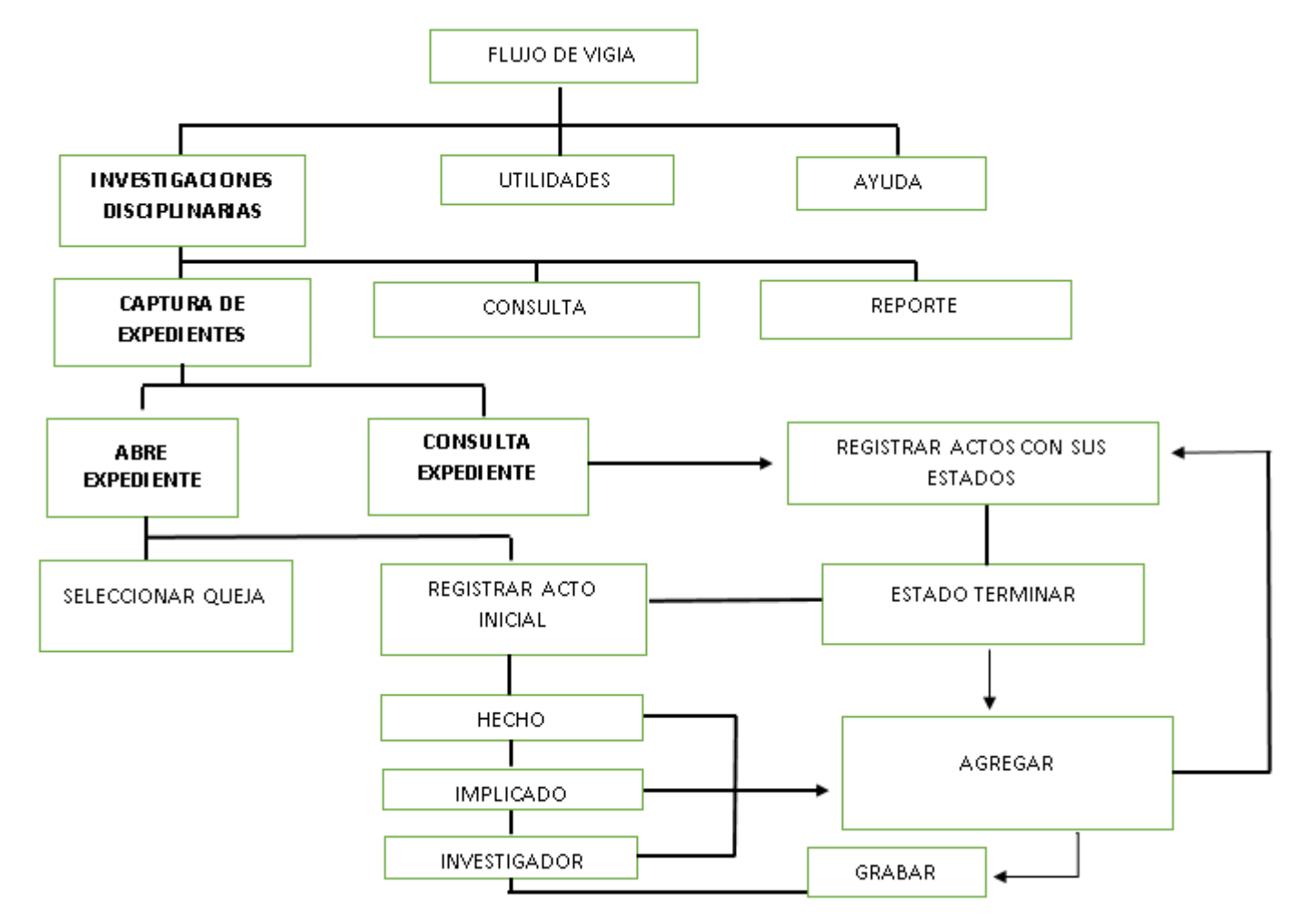

#### <span id="page-49-1"></span>**8. CONTROL DE CAMBIOS**

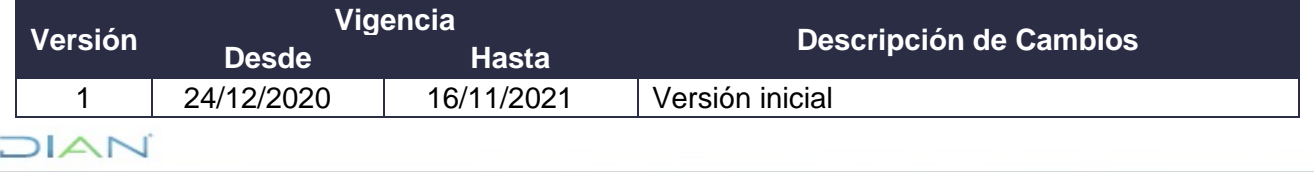

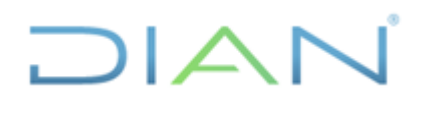

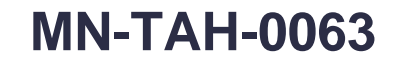

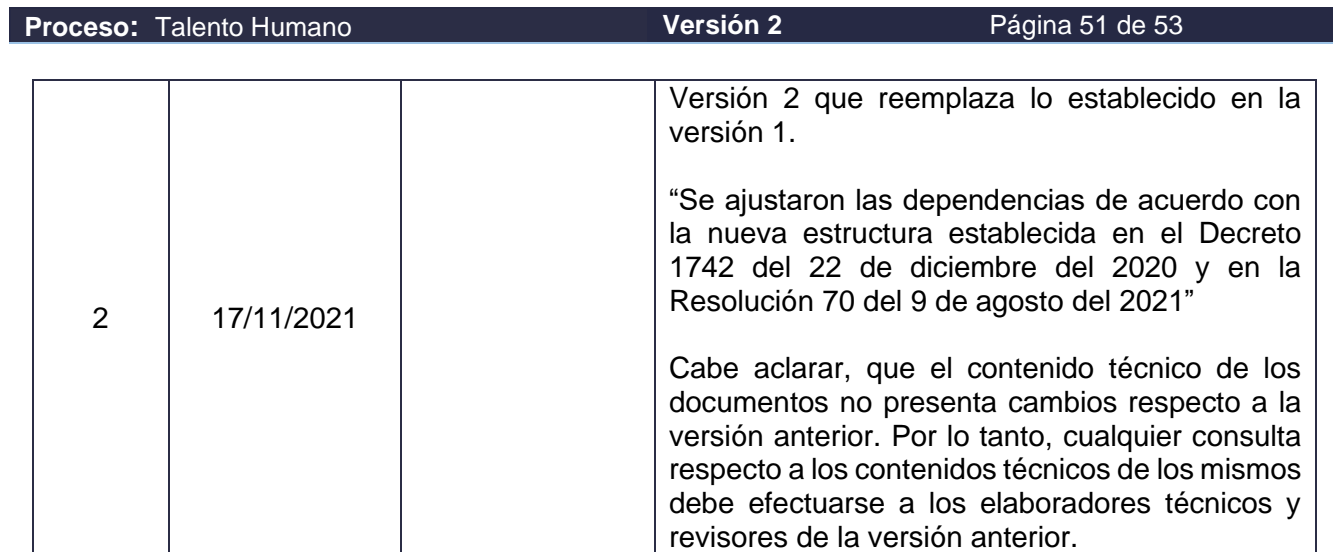

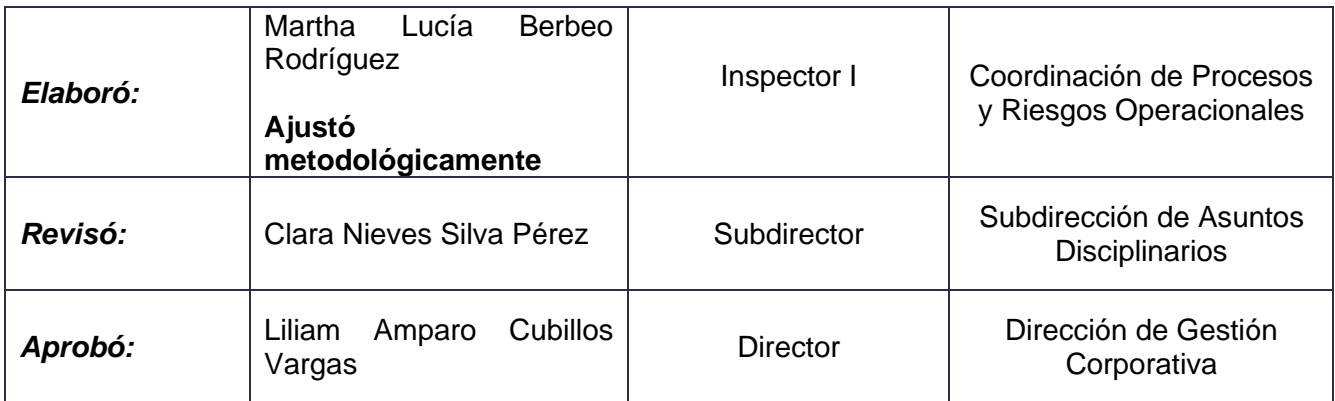

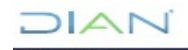

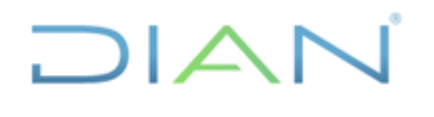

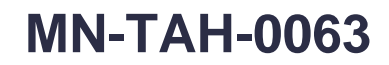

**Proceso:** Talento Humano **Versión 2 Versión 2 Página 52 de 53** 

### <span id="page-51-0"></span>**ANEXOS**

Anexo 1. Listado de roles para acceder al módulo de expediente – Investigaciones Disciplinarias

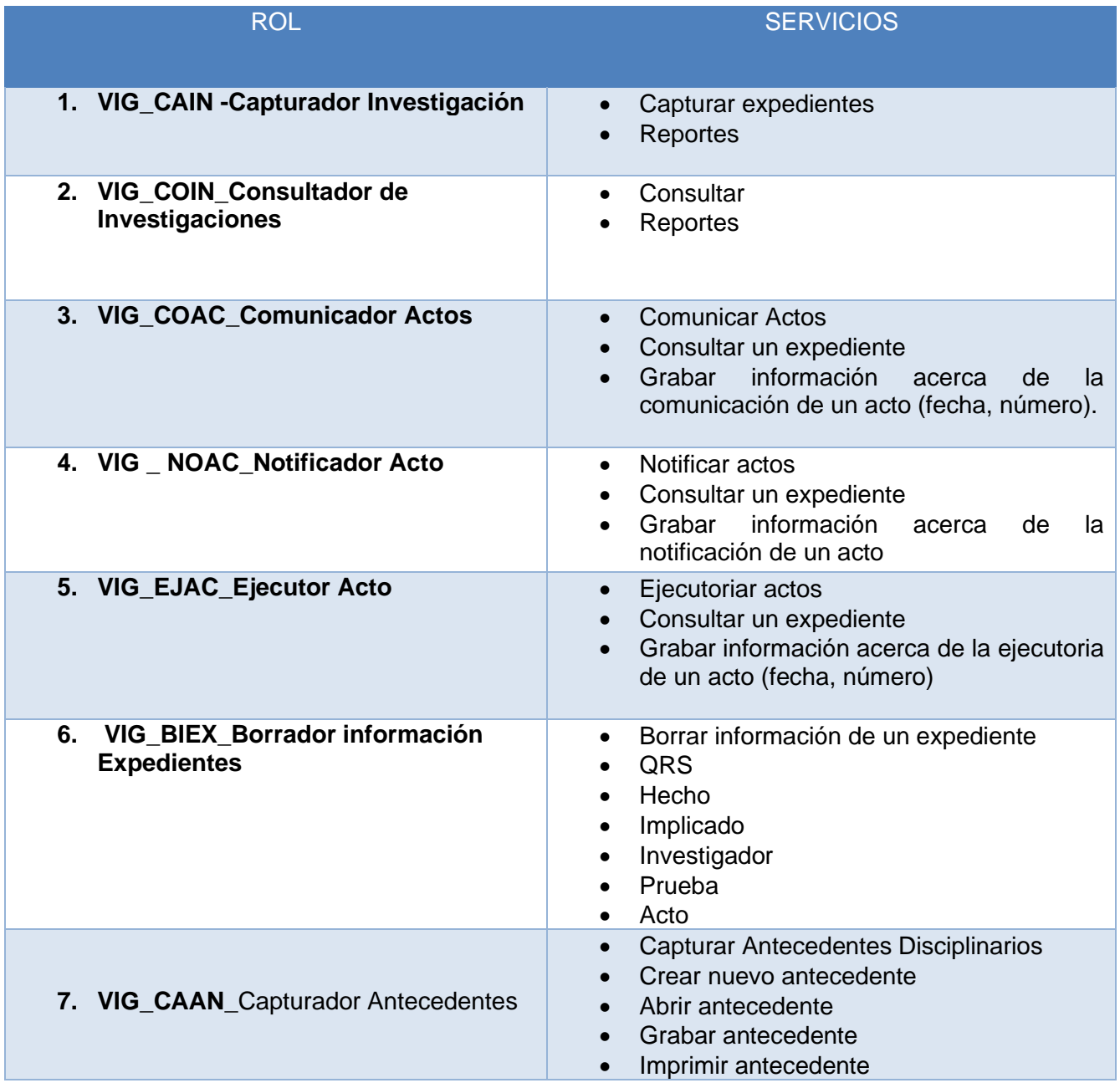

 $\triangle$  i

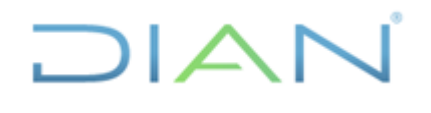

**MANUAL DE USUARIO DEL APLICATIVO VIGIA MN-TAH-0063**

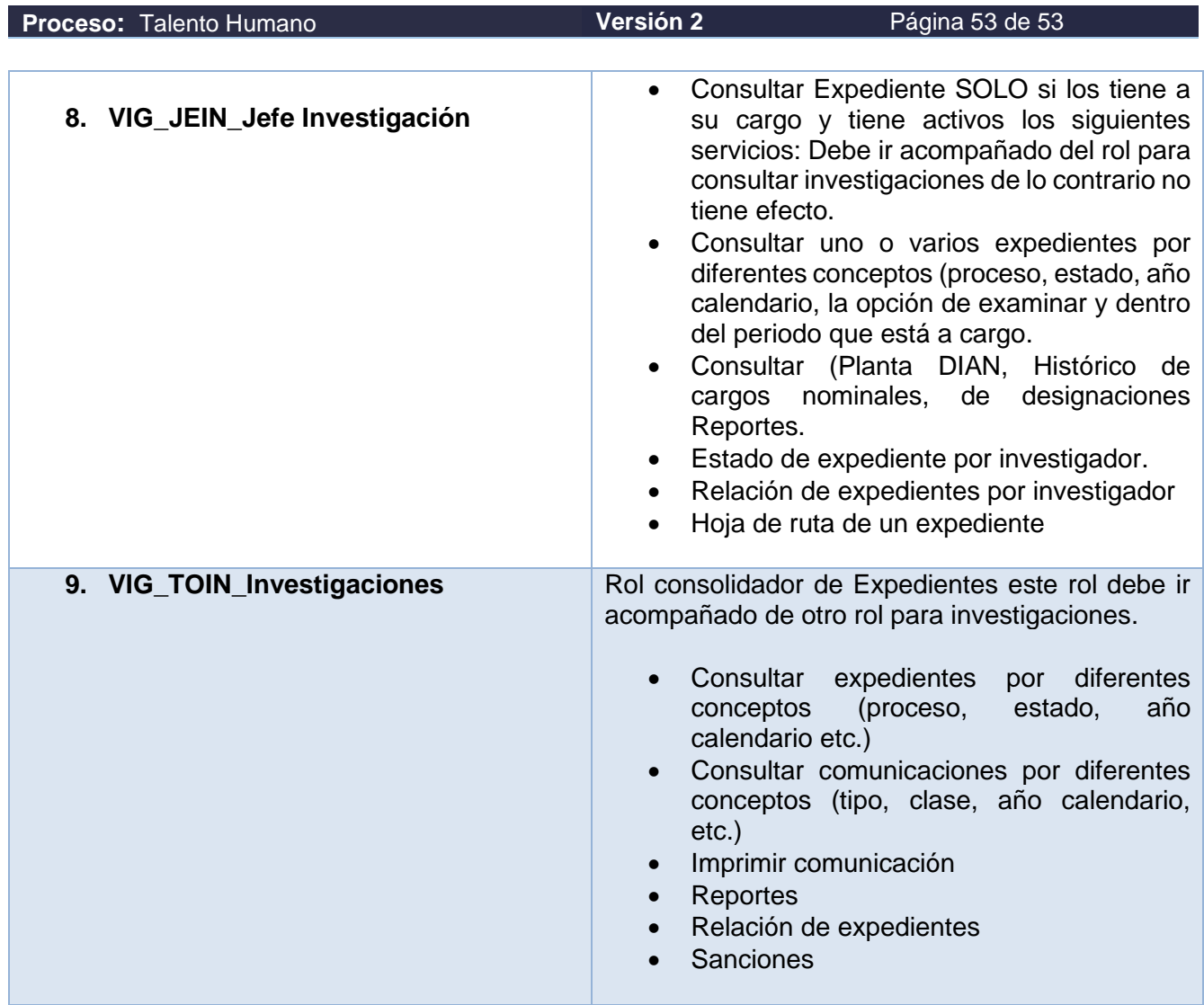

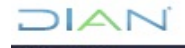